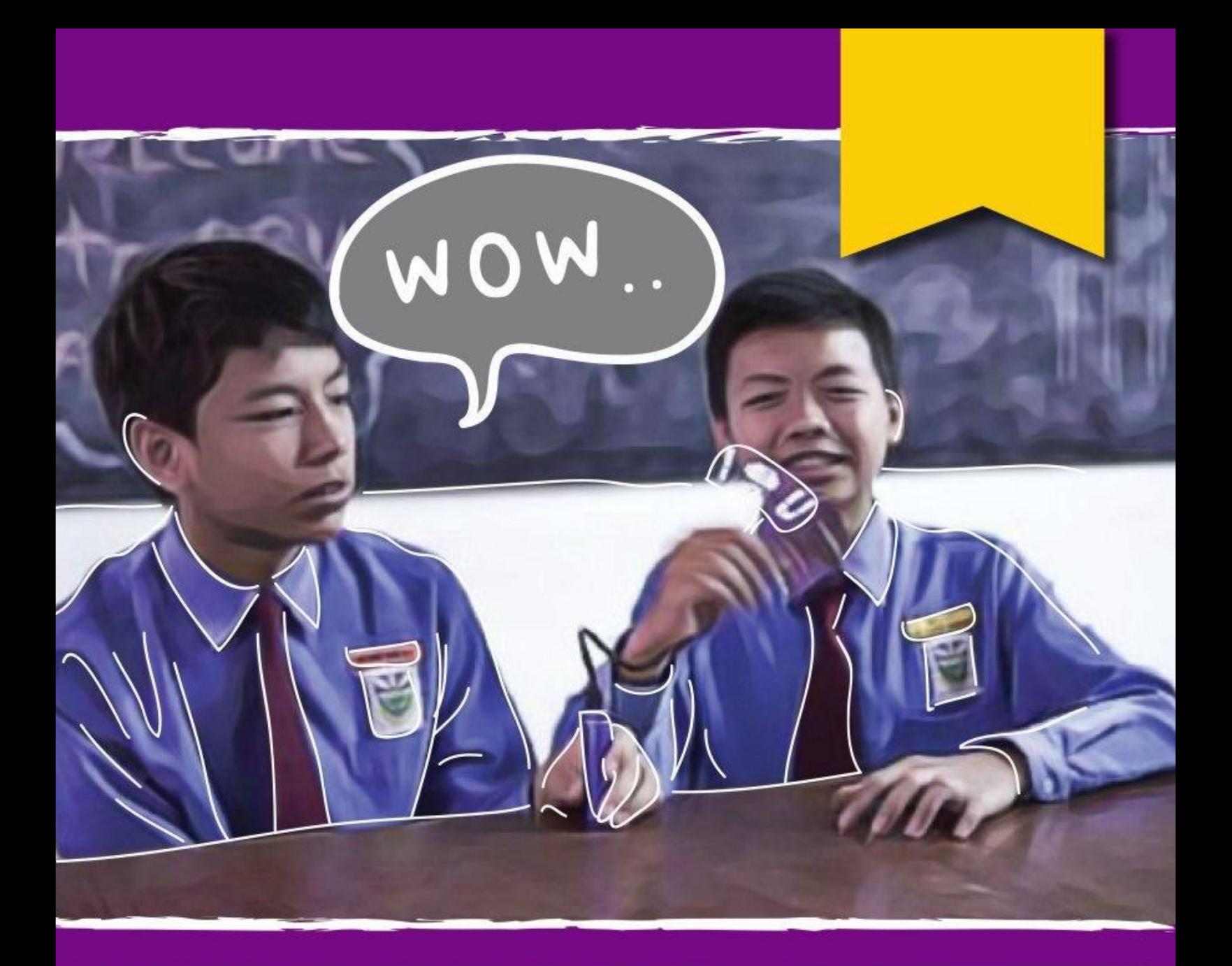

## **Arduino Learning Guide For Beginners**

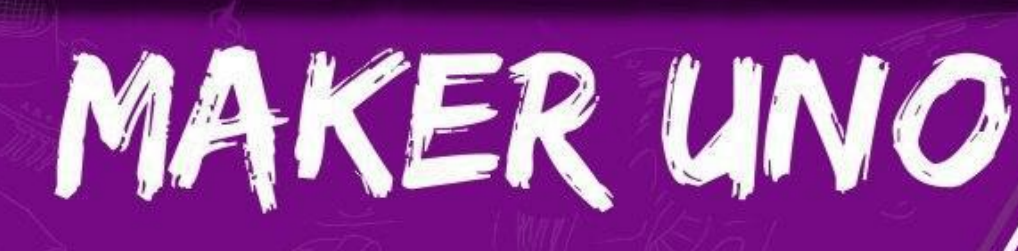

**Published By Cytron Technologies** 

Hi .......................... ,

I'm Eng Tong from Cytron Technologies. I wrote this guide with you in mind - a student (or teacher), learning Arduino for the first time.

When  $I$  first started learning Arduino,  $I$  discovered that there were lots of documents, learning guides and tutorials available on the Internet - and ironically, that was my biggest problem! There were simply too many that  $I$  had no idea where to start and which one to refer to.

And many of the learning guides that claim to be crafted for beginners are just too superficial - most of the time, they only show you the schematics, give you the sample code and tell you what to expect but they do not explain how it works.

It's very frustrating for people like me who do not have C-programming background. Although I can achieve the expected outcomes by following the schematic and copying the code given,  $I'm$  pretty sure  $I$  will not be able to create my own projects even after I've completed all the lessons.

Furthermore, I observed that most of the learning guides were written by techies who tend to assume certain things to be understood. In other words, foundational knowledge is not covered and what is presented is too technical for a beginner to understand.

There's nothing special with the projects in this learning guide. Basically,  $I$  just added explanation on some aspects that  $I$  initially struggled with and  $I$  also simplified the technical part for better understanding. I sincerely hope that beginners can benefit from this learning guide and enjoy learning Arduino.

> and I'm Adam

Cheers,

Tan Eng Tong Co-founder and CEO Cytron Technologies

Simplifying Digital Making

# Explore STEM and Coding with Maker UNO Xperiment Kit

Written by ET Tan Edited by Cheryl Ng Illustrated by Suhana Oazmi

v1.4 February 2020

Published by Cytron Technologies

### **OVERVIEW**

#### **LESSON 0 SETTING UP**

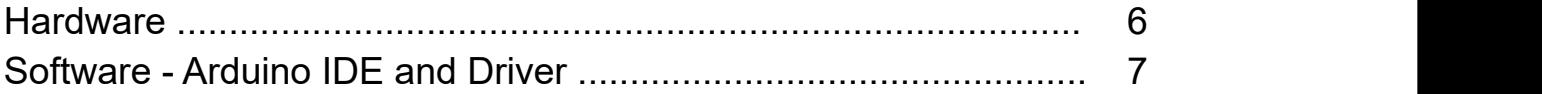

#### **LESSON 1 DIGITAL OUTPUT**

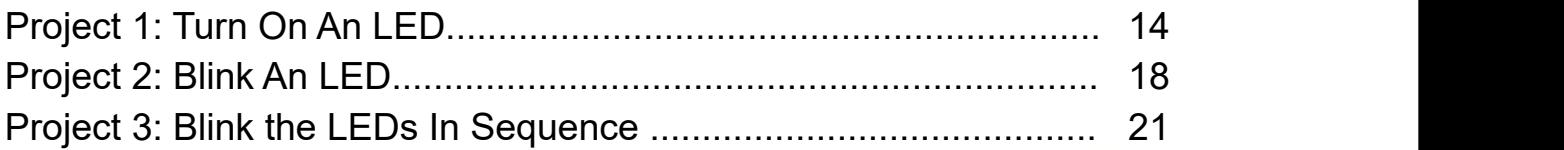

#### **LESSON 2 DIGITAL INPUT**

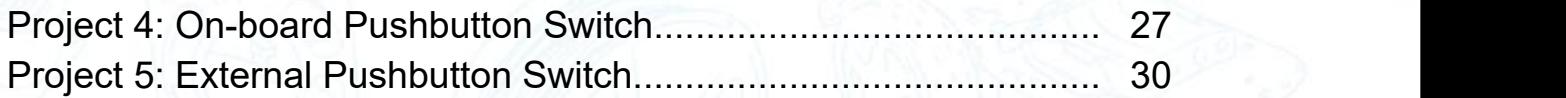

#### **LESSON 3 ANALOG OUTPUT**

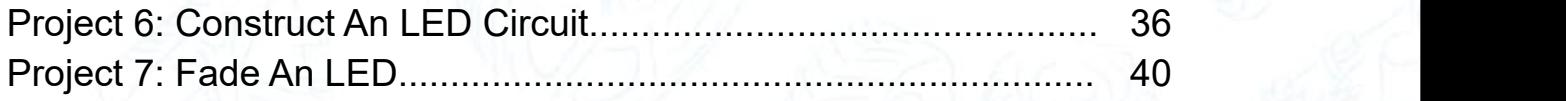

#### **LESSON 4 MELODY TONE**

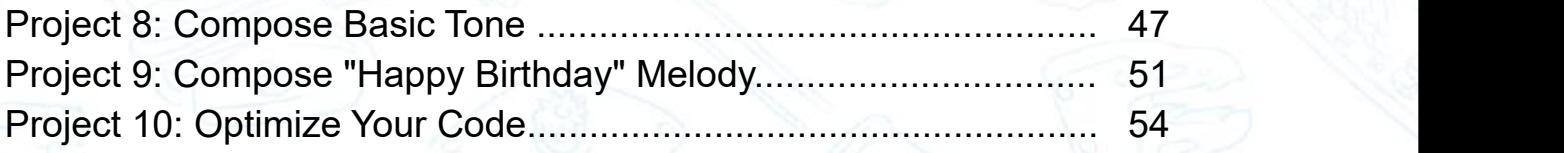

#### **LESSON 5 ANALOG INPUT**

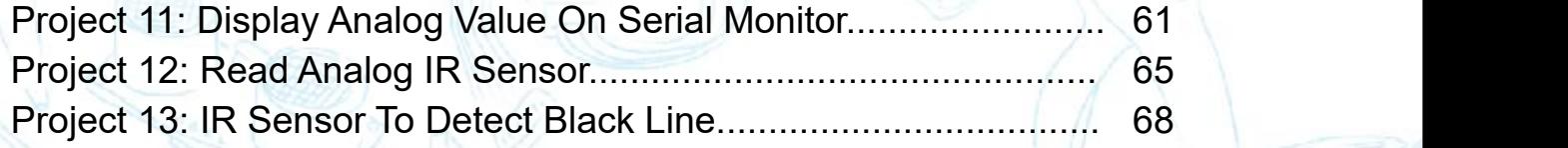

#### **LESSON 6 DC MOTOR**

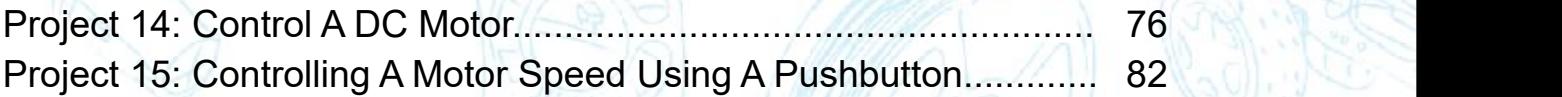

## **LESSON 7 ULTRASONIC SENSOR**

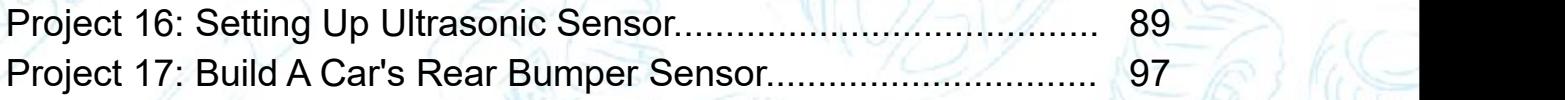

# LESSON 0 SETTING UP HARDWARE & SOFTWARE

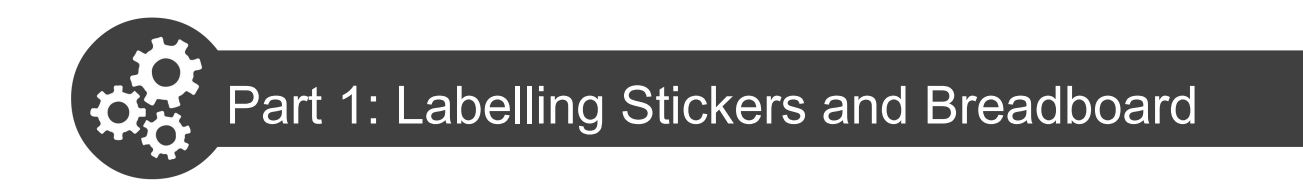

1. Peel off the labelling stickers and attach them to the pin headers as shown below.

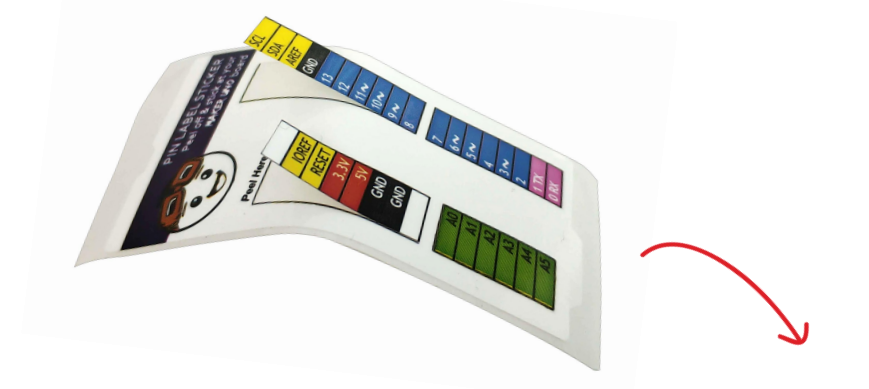

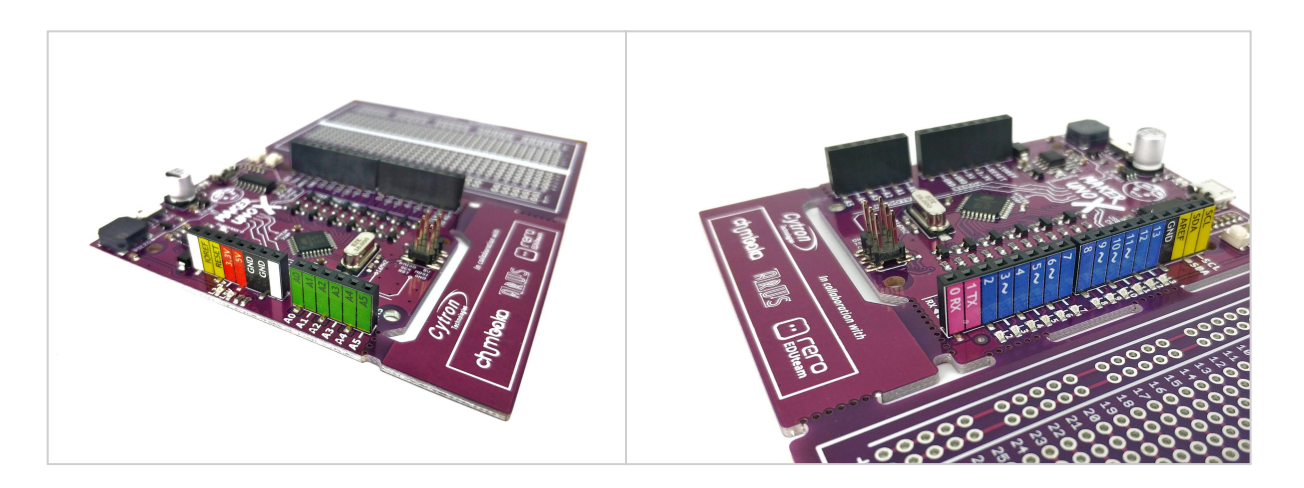

2. Take out the breadboard, remove the adhesive backing and then attach it to the Maker UNO X board.

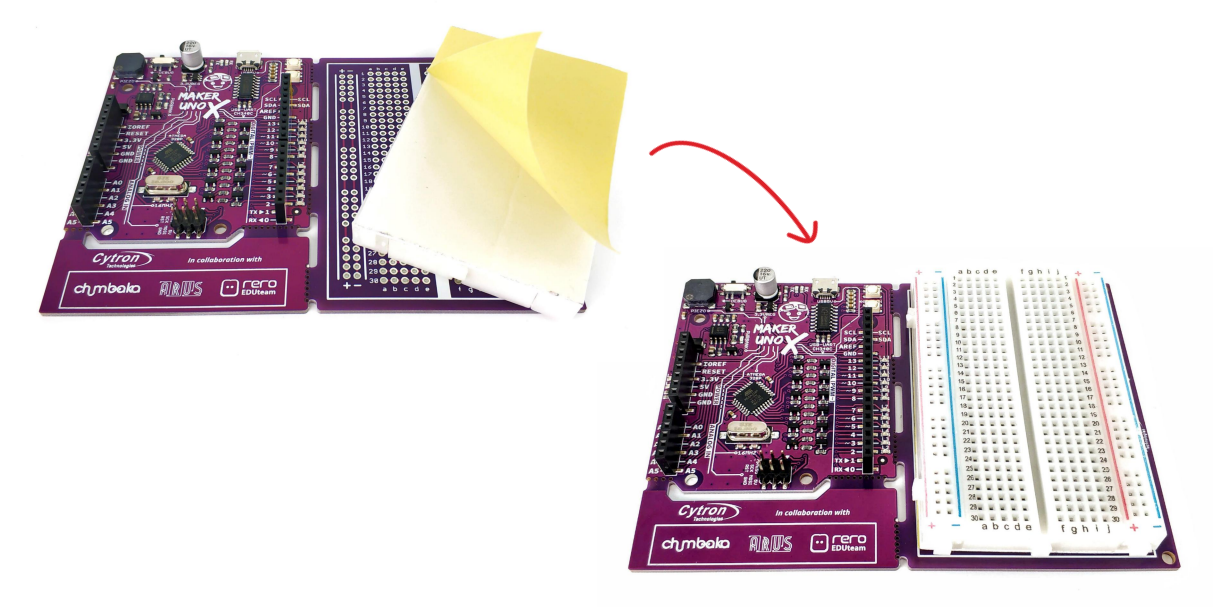

3. Connect Maker UNO X to your PC with a micro USB cable.

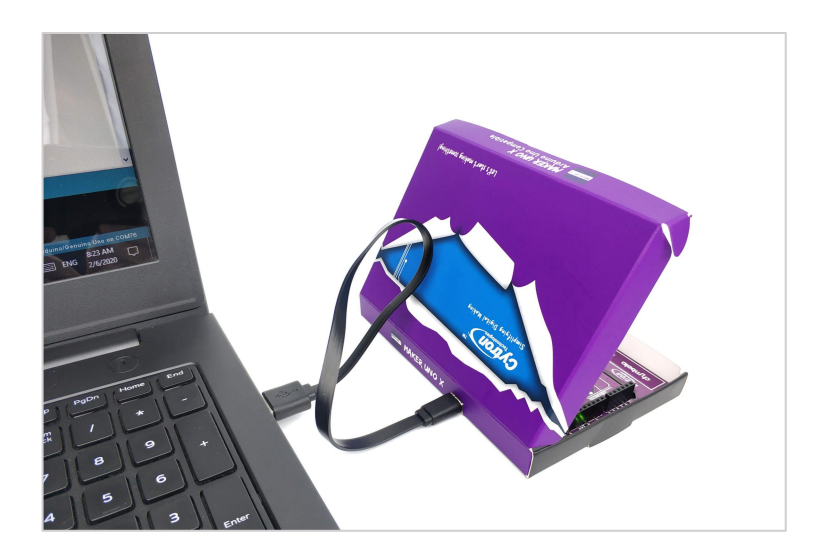

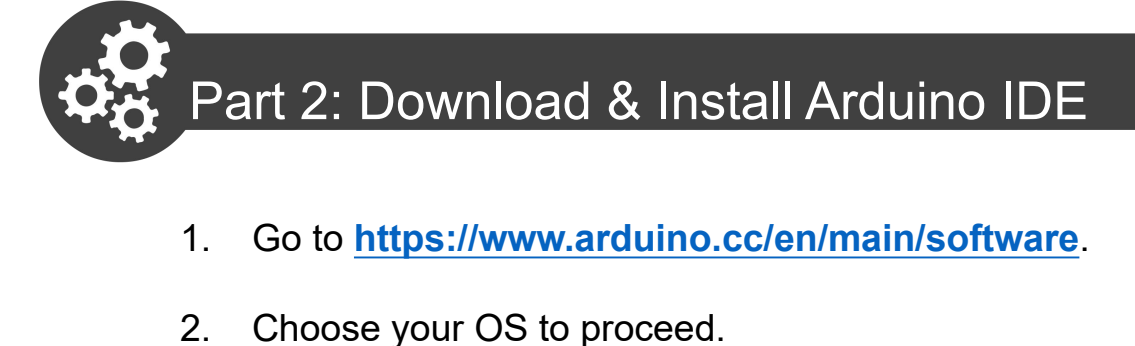

- 1. Go to **https://www.arduino.cc/en/main/software**.
- 

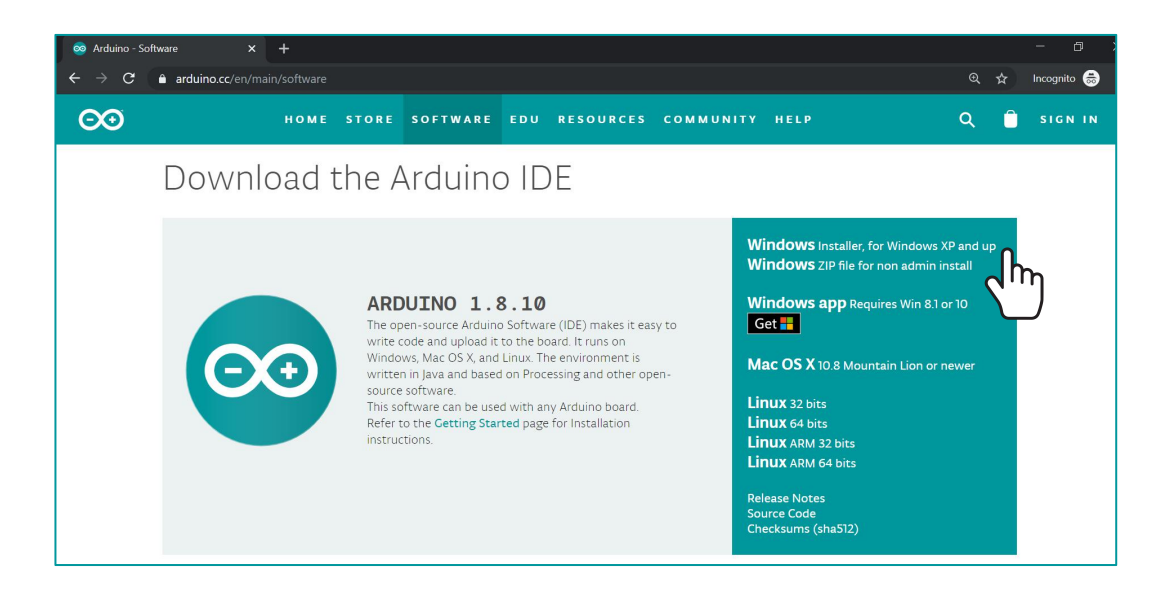

For Windows Users, it is recommended to select **Windows** Installer, for Windows XP and up.

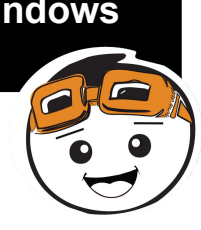

3. Arduino IDE is an open source software. Click "**JUST DOWNLOAD**" button to download and use for free.

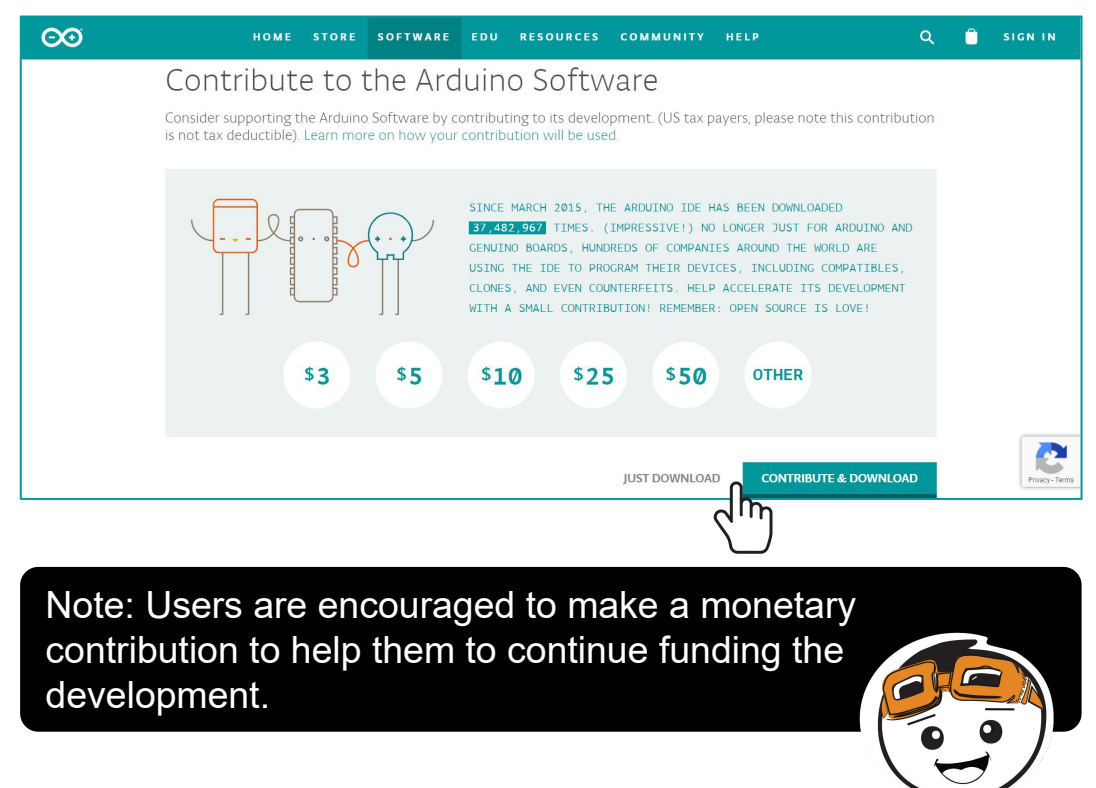

4. Double click on the downloaded file to proceed.

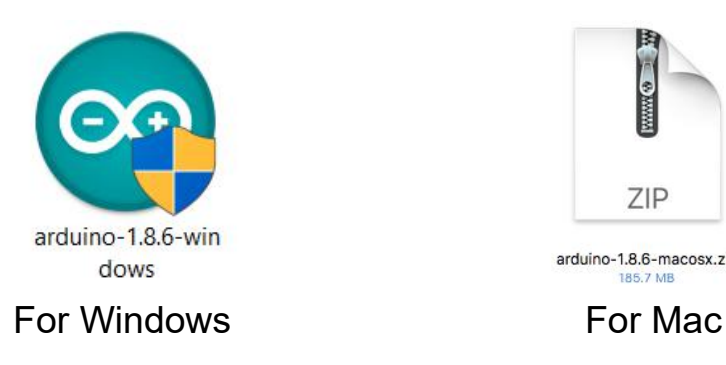

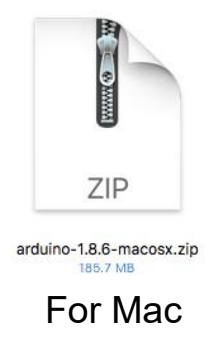

5. Once installation is completed, the Arduino icon will appear. Double click the icon to launch Arduino IDE.

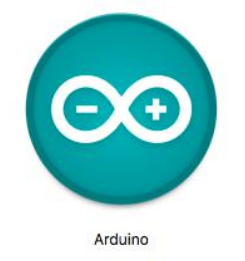

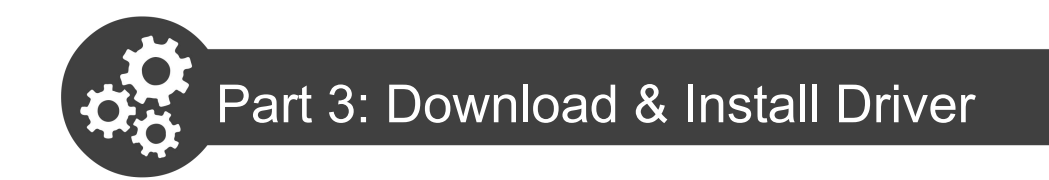

#### **For Windows Users:**

- 1.Download the driver here: **https://cdn.cytron.io/makeruno/CH341SER.EXE**
- 2.Double click the "CH341SER" file to begin installation.

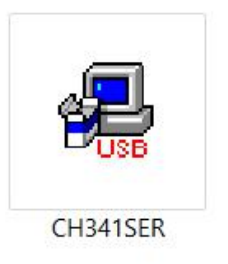

3.Click "INSTALL".

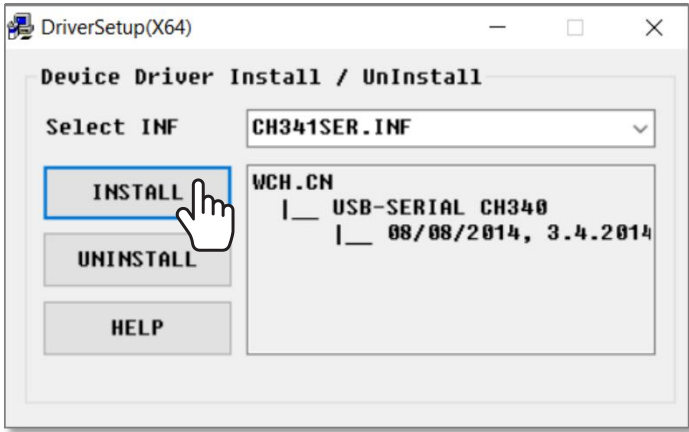

4.Click "OK".

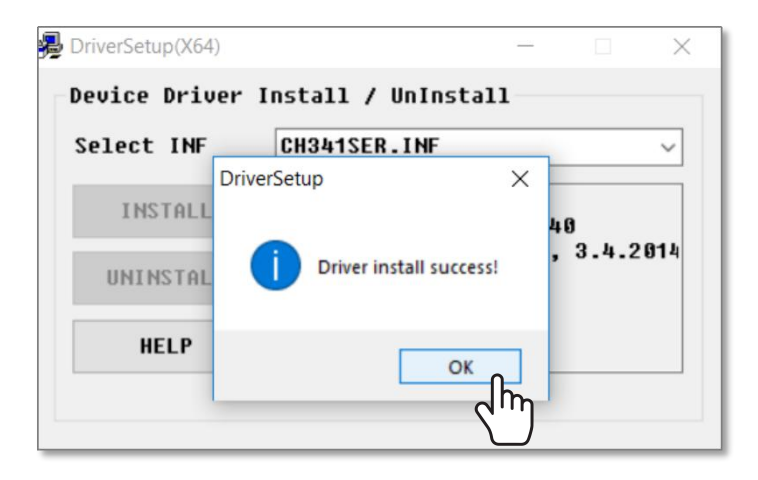

5. Click on Windows Search icon **2** and search for "**Device Manager**".

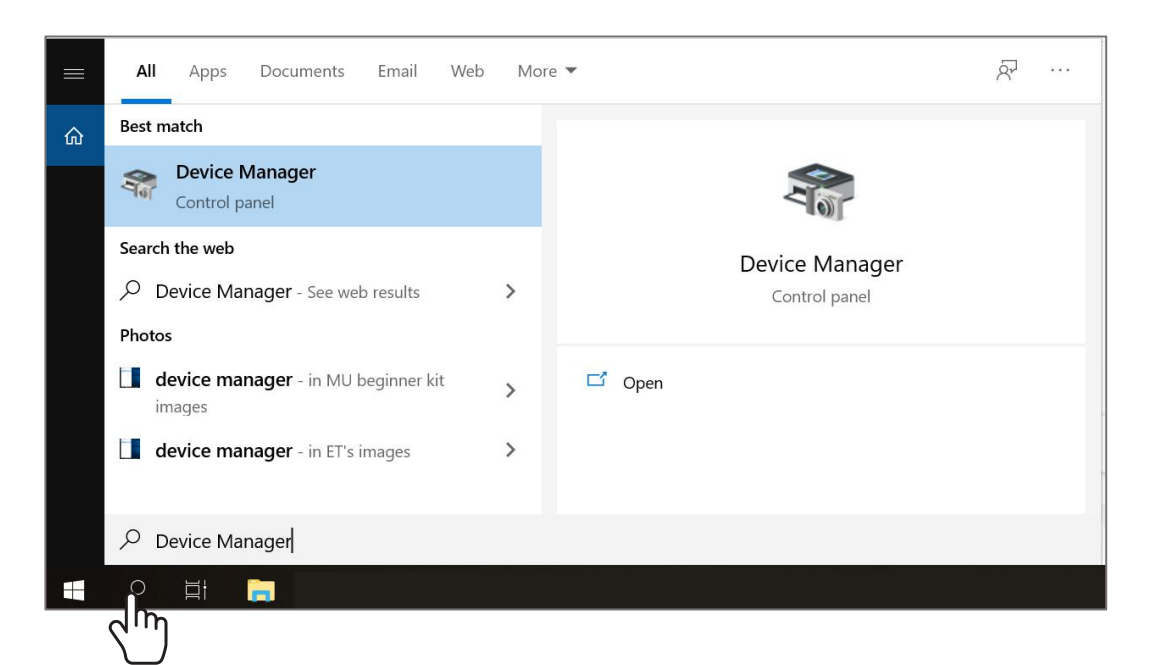

6. Click to expand "**Ports (COM & LPT)**". Check which port the CH340 driver has been assigned to. Take note of the COM number (for example, the driver is linked to my COM3).

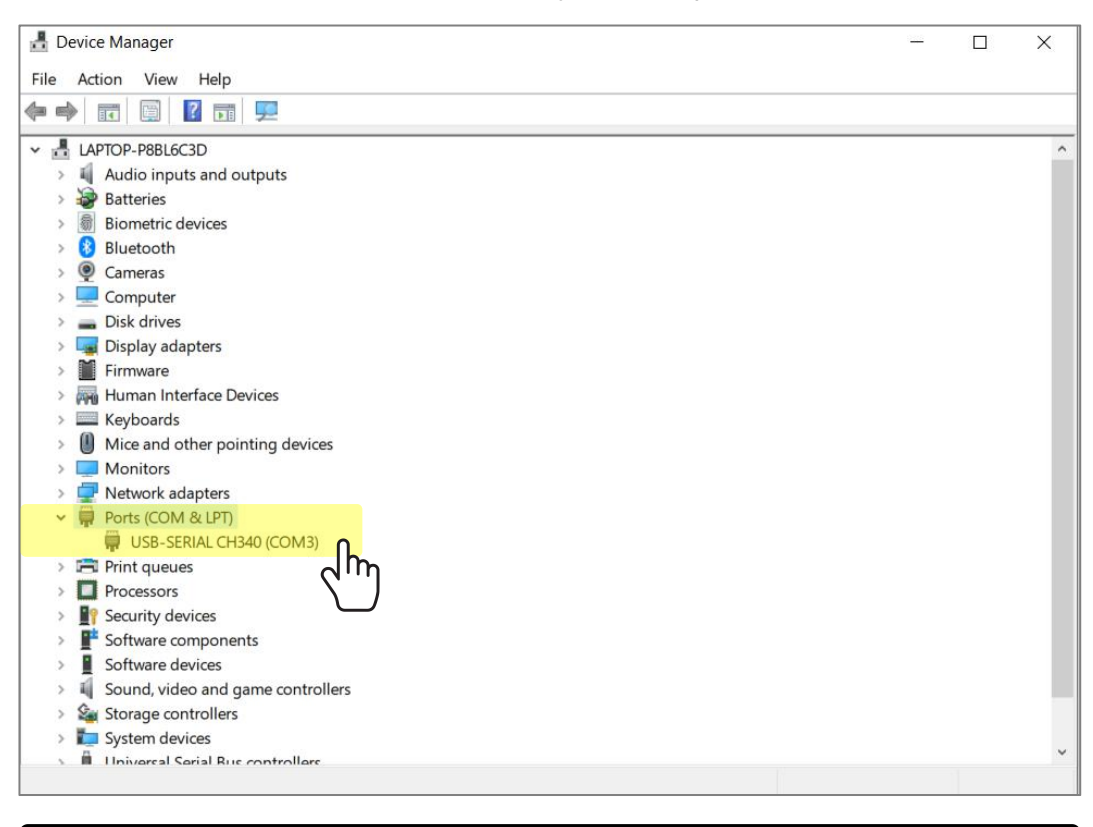

#### Your Maker UNO X needs to be connected to your PC.

7. Launch Arduino IDE. Go to **Tools > Ports > COM\_** Select the right COM port.

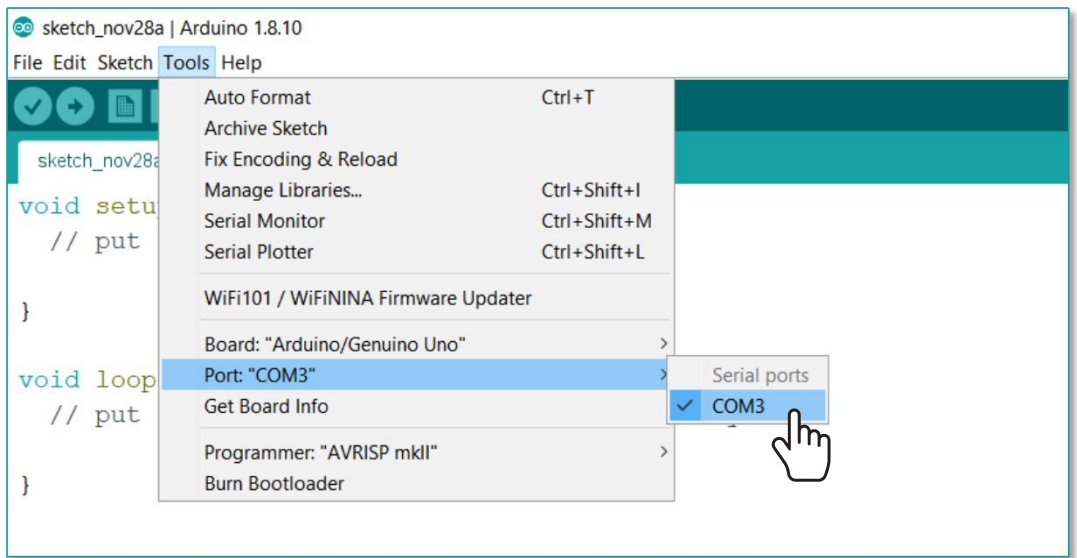

#### **For Mac users:**

1. Download the driver here: **https://cdn.cytron.io/makeruno/CH341SER\_MAC.ZIP**

2. Double click the zip file, open the unzipped folder and then double click the pkg file.

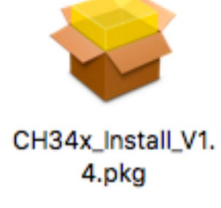

3. Click "**CONTINUE**" to begin installation.

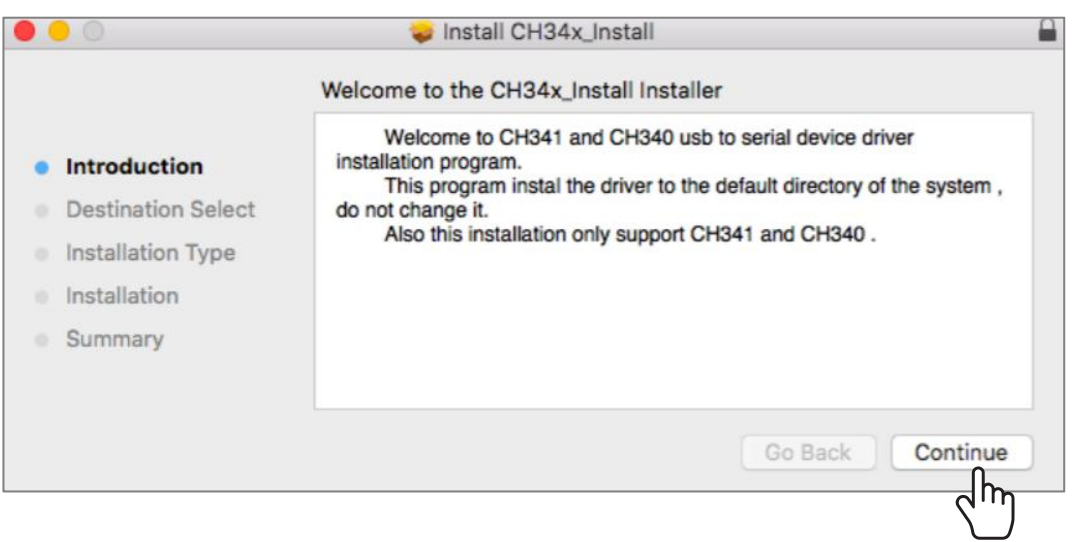

4. Once done, click "**Restart**".

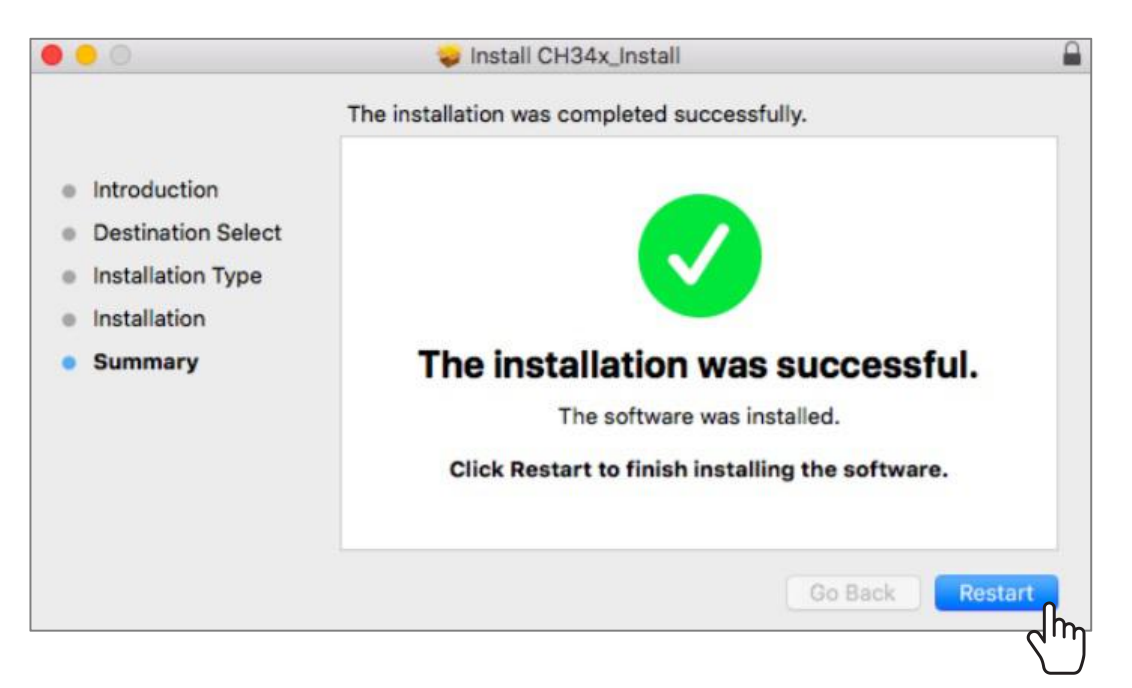

5. After you've restarted your Mac, launch Arduino IDE. Go to **Tools > Port > /dev/cu.wchusbserial1410**

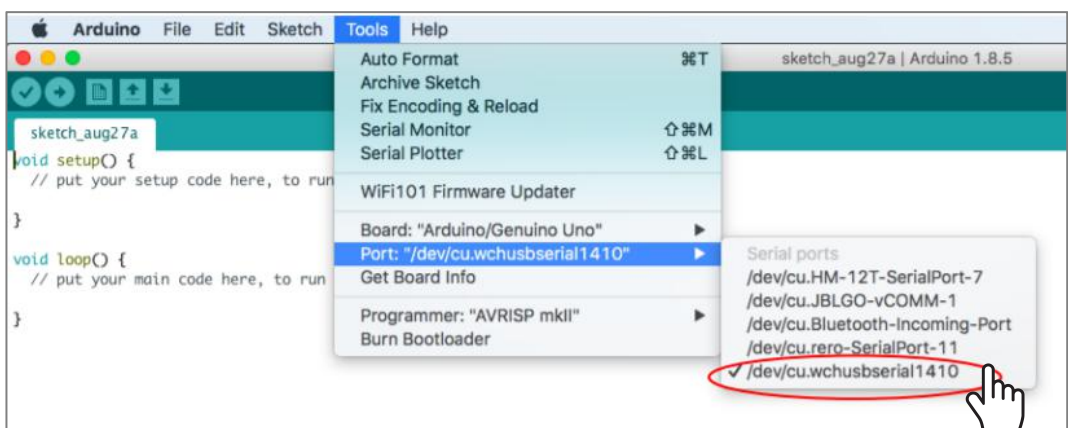

Note: If you have problems installing the driver, please follow the troubleshooting steps here: **https://cdn.cytron.io/makeruno/Troubleshooting\_ CH431\_Driver\_For\_Mac.pdf**

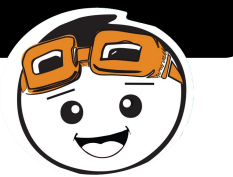

LESSON 1 DIGITAL OUTPUT

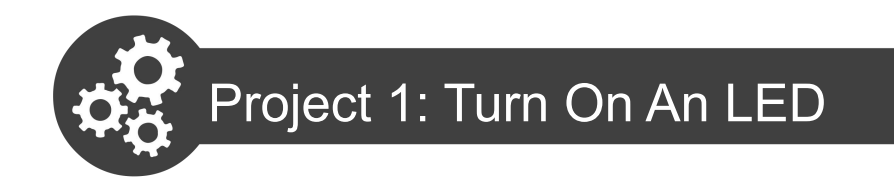

- 
- 1. Connect your Maker UNO X to your PC with a micro USB cable.

2. Launch Arduino IDE and you will see the following new sketch.

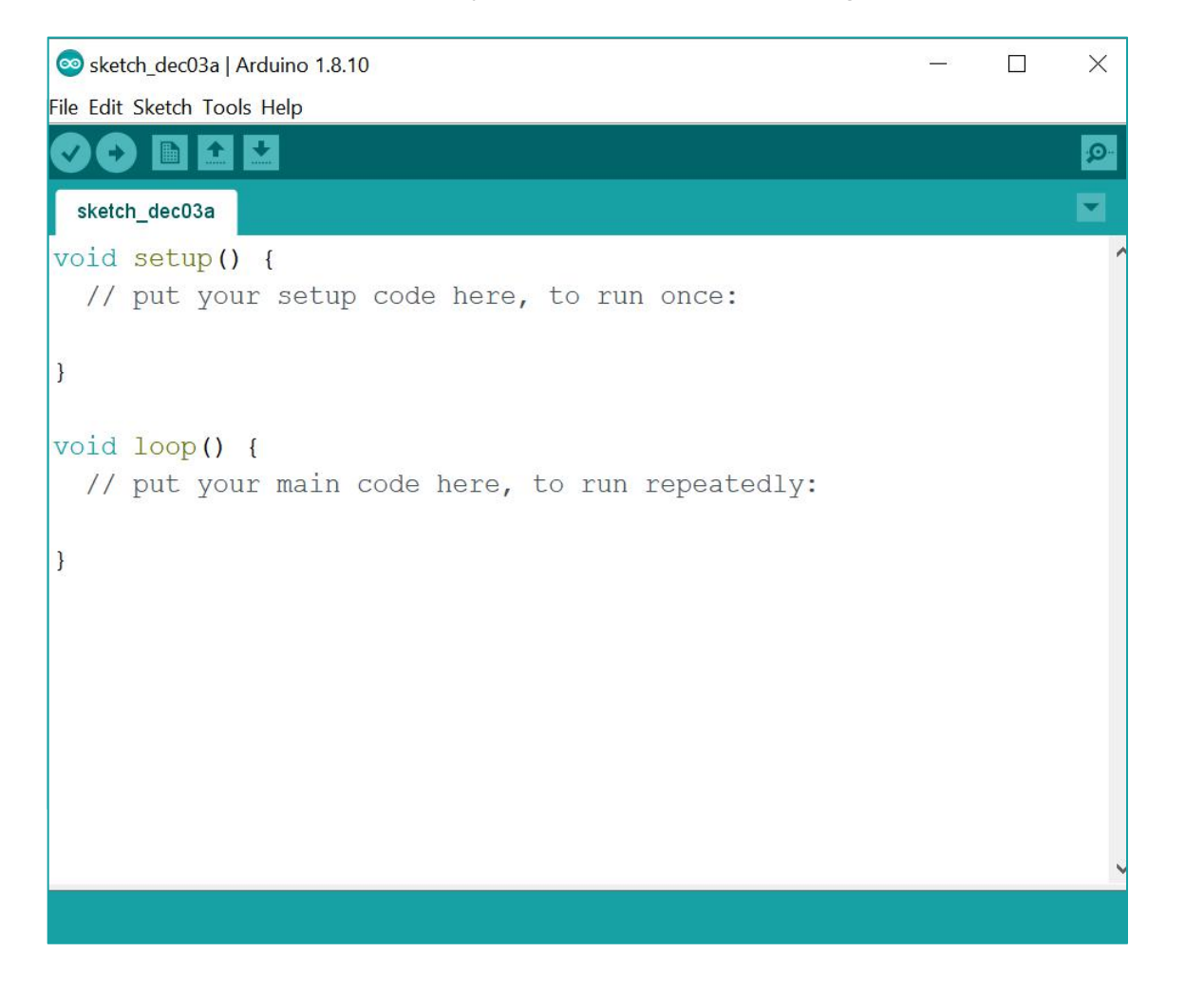

3. Write this code into your sketch and then click this button  $\blacklozenge$  to compile your code. Wait for a few seconds until you see "**Done Compiling**" appear at the bottom of the sketch.

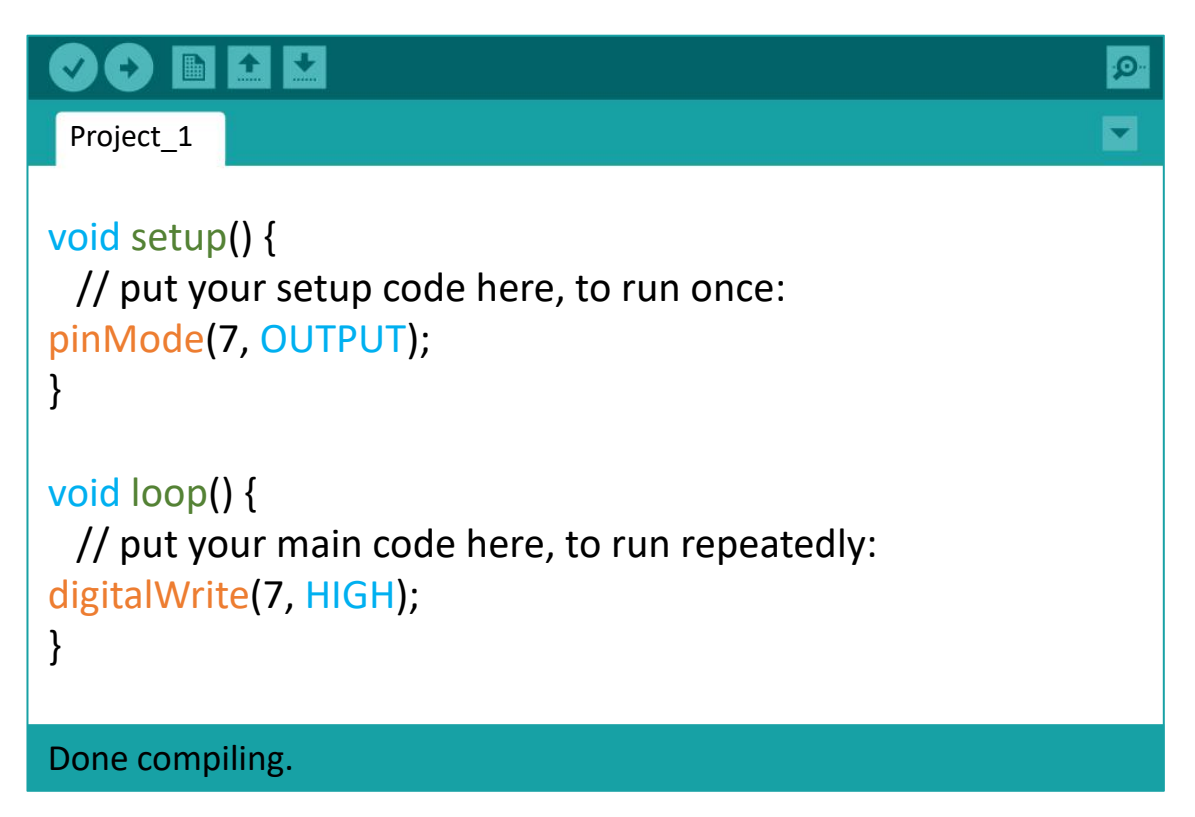

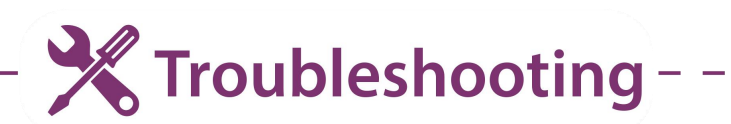

If error occurs, check and correct your code line by line, and then compile again.

- $\checkmark$  Arduino is case sensitive make sure you use uppercase for **OUTPUT** and camel case for **pinMode** and **digitalWrite** (i.e. use capital letters for M and W).
- $\checkmark$  Check to make sure you have not missed out any signs -**; , ( )** and **{ } .**

 $\checkmark$  Do not mix up normal brackets ( ) with curly braces  $\{\}$ .

- 4. Next, click button to upload. Uploading will start immediately. Once completed, you will see "**Done Uploading**" appear at the bottom of the sketch.
- 5. Slide the switch to turn on the "Debug" mode. Check your result.

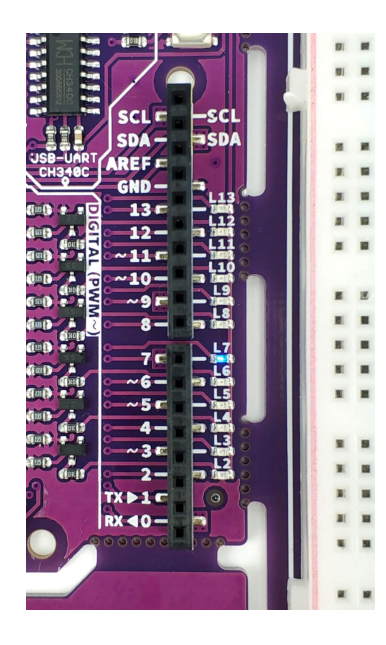

#### You can see that LED 7 is lighted up while the rest of the LEDs are off.

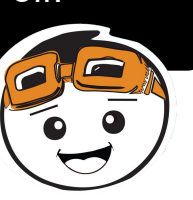

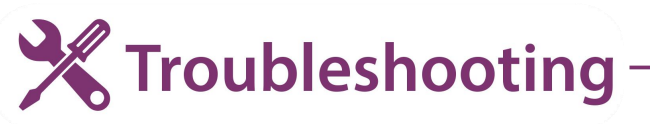

- 1. If error occurs while uploading, please ensure that your Maker UNO X is connected to your PC and the correct port is selected (Tools > Port > COM\_ ).
- 2. Remember to turn on the "Debug" mode to enable the built-in LEDs on Maker UNO X.

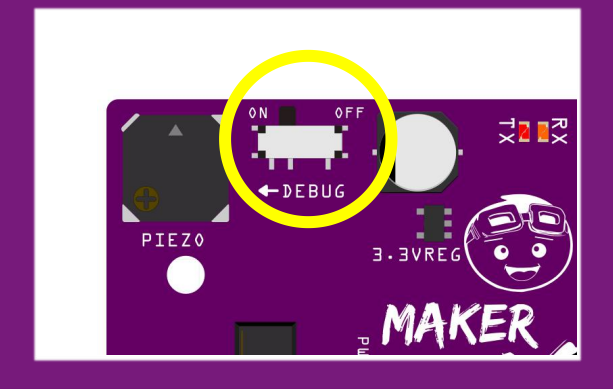

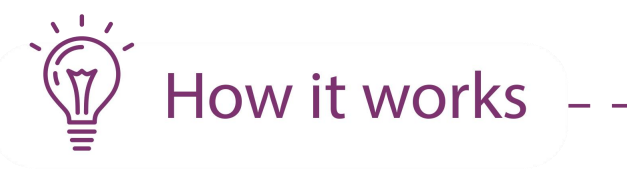

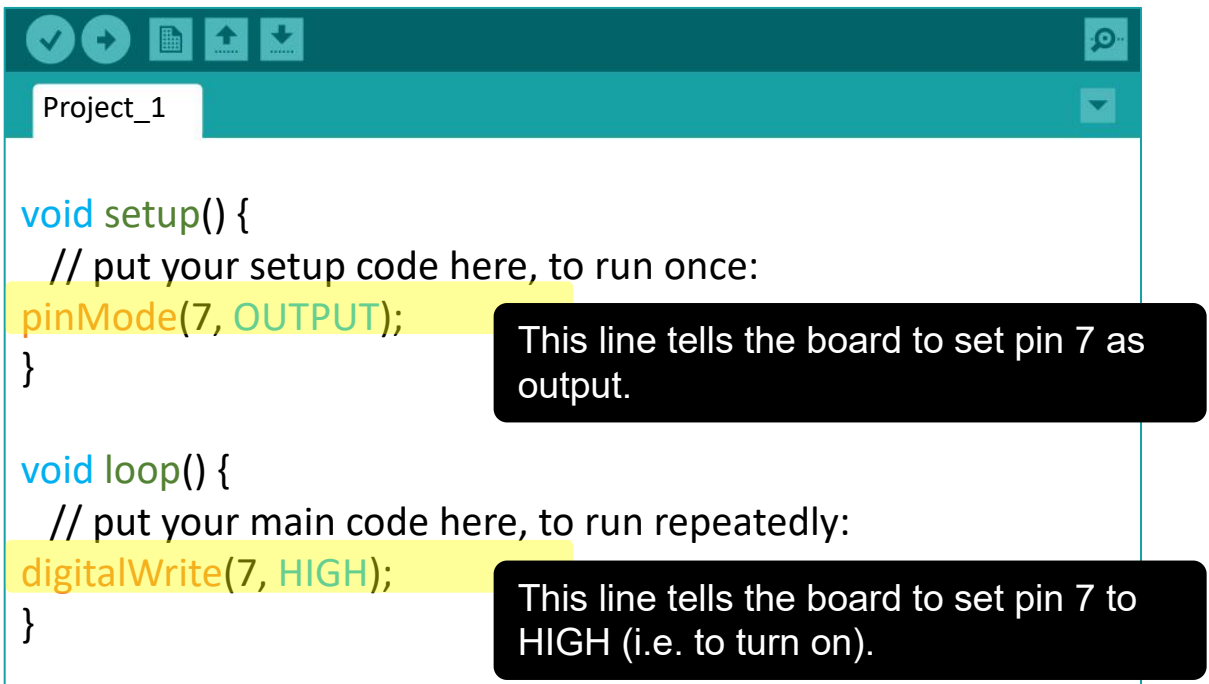

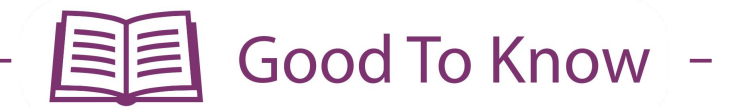

#### **ARDUINO FUNCTION**

- 1. To set a pin as input or output: **pinMode (pin, mode)** pin: the number of the pin you are setting mode: INPUT, OUTPUT, or INPUT\_PULLUP
- 2. To set a digital pin to HIGH (on) or LOW (off) **digitalWrite(pin, value)** pin: the number of the pin you are setting value: HIGH or LOW

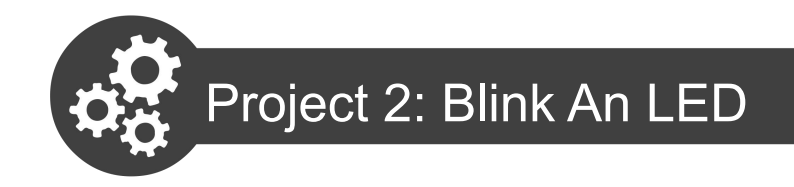

1. Modify your code in Project 1 to the following:

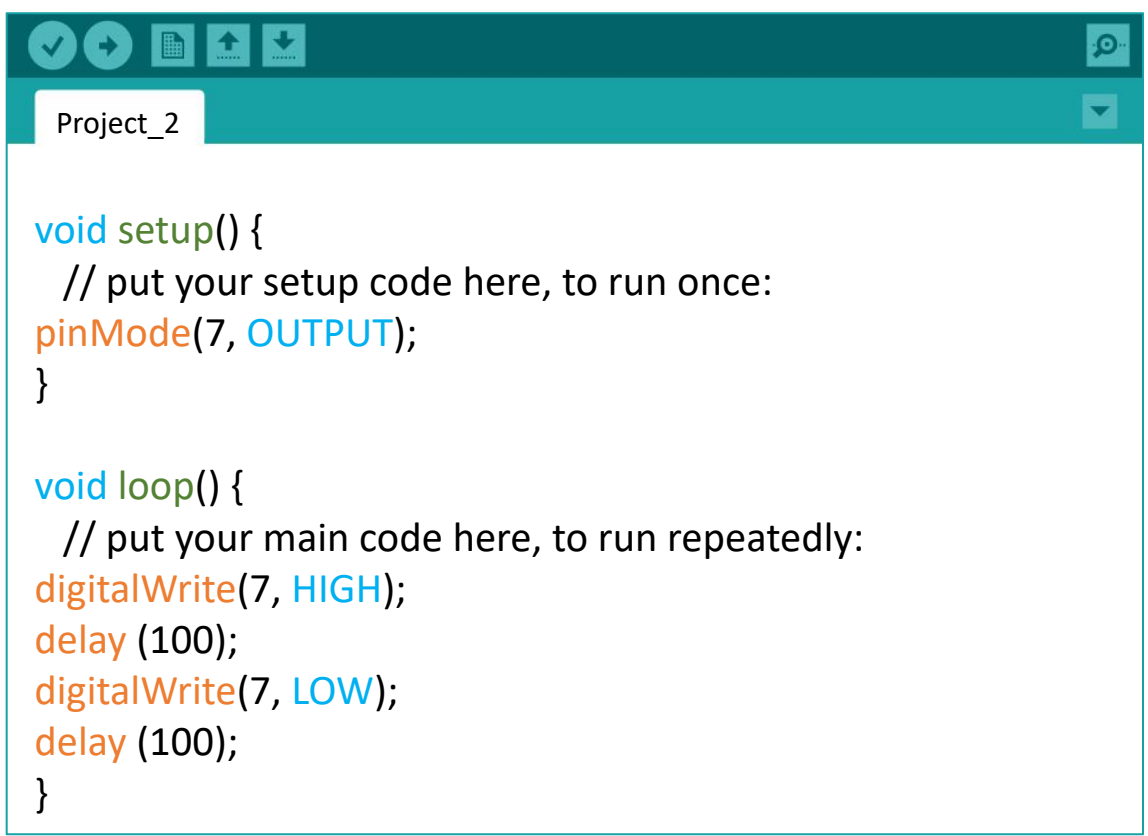

- 2. Compile and upload your code to your Maker UNO X.
- 3. Check your result.

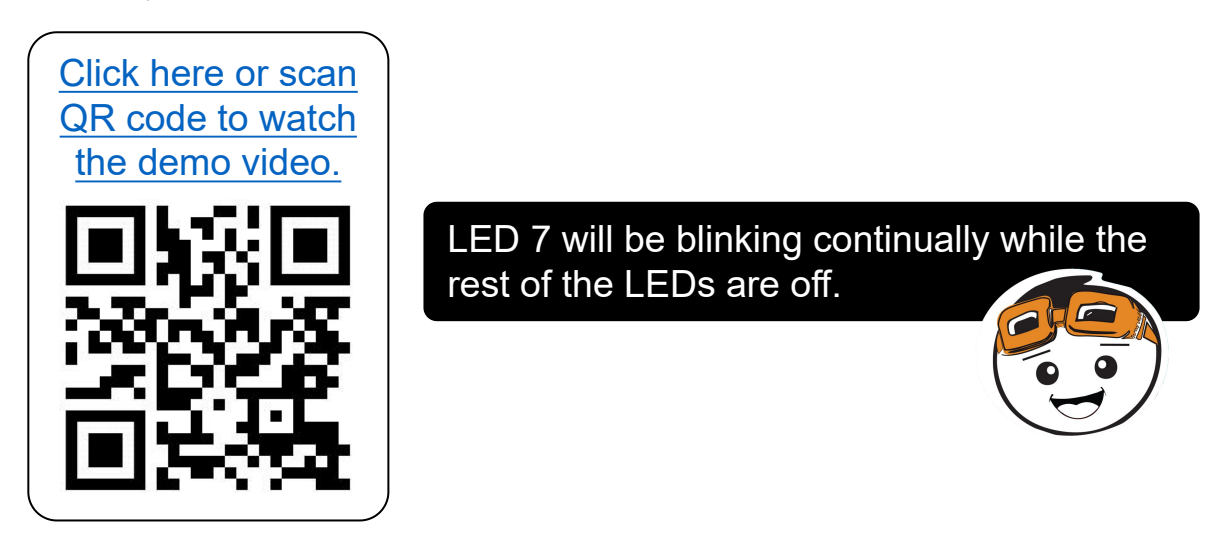

4. Change the delay value to 1000 and then upload to your board again.

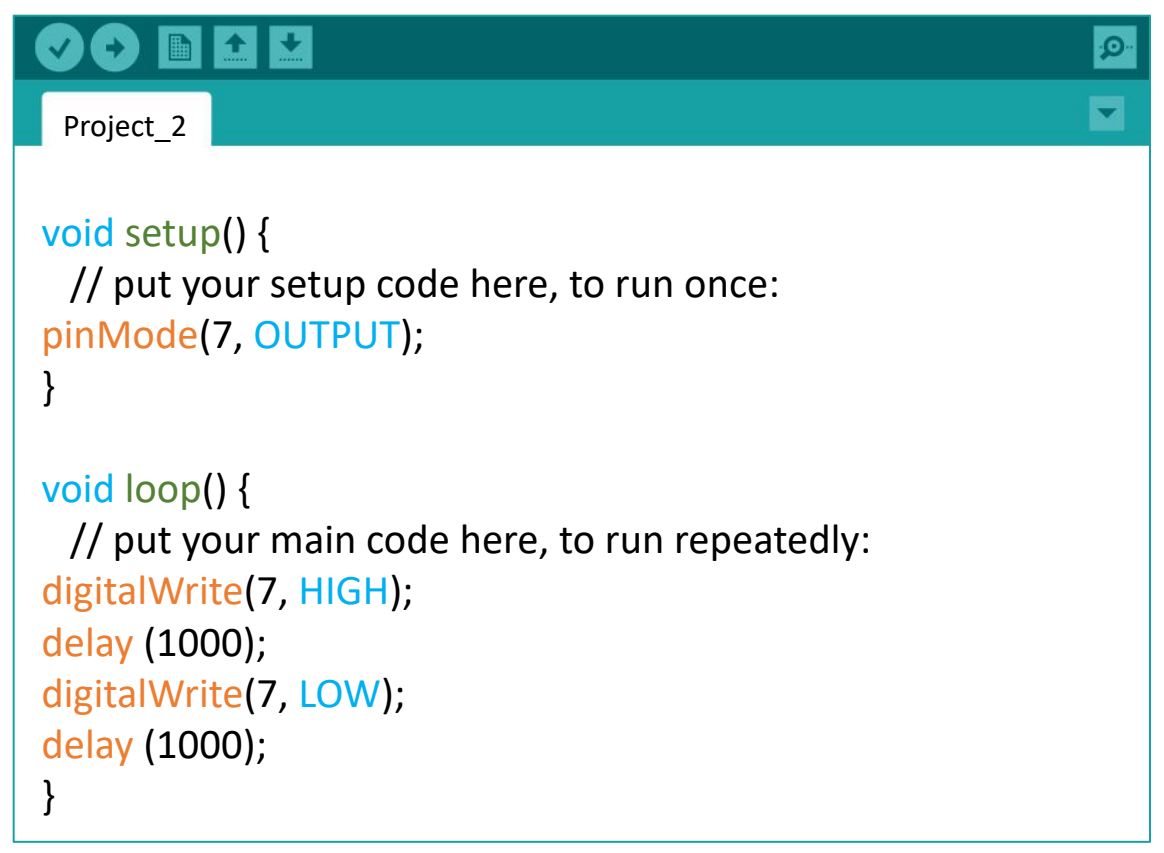

5. Observe the result and compare with the previous program.Can you tell the difference?

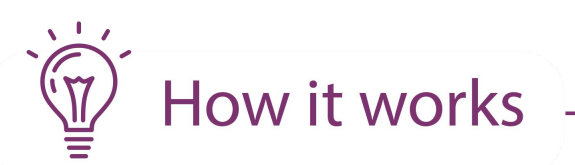

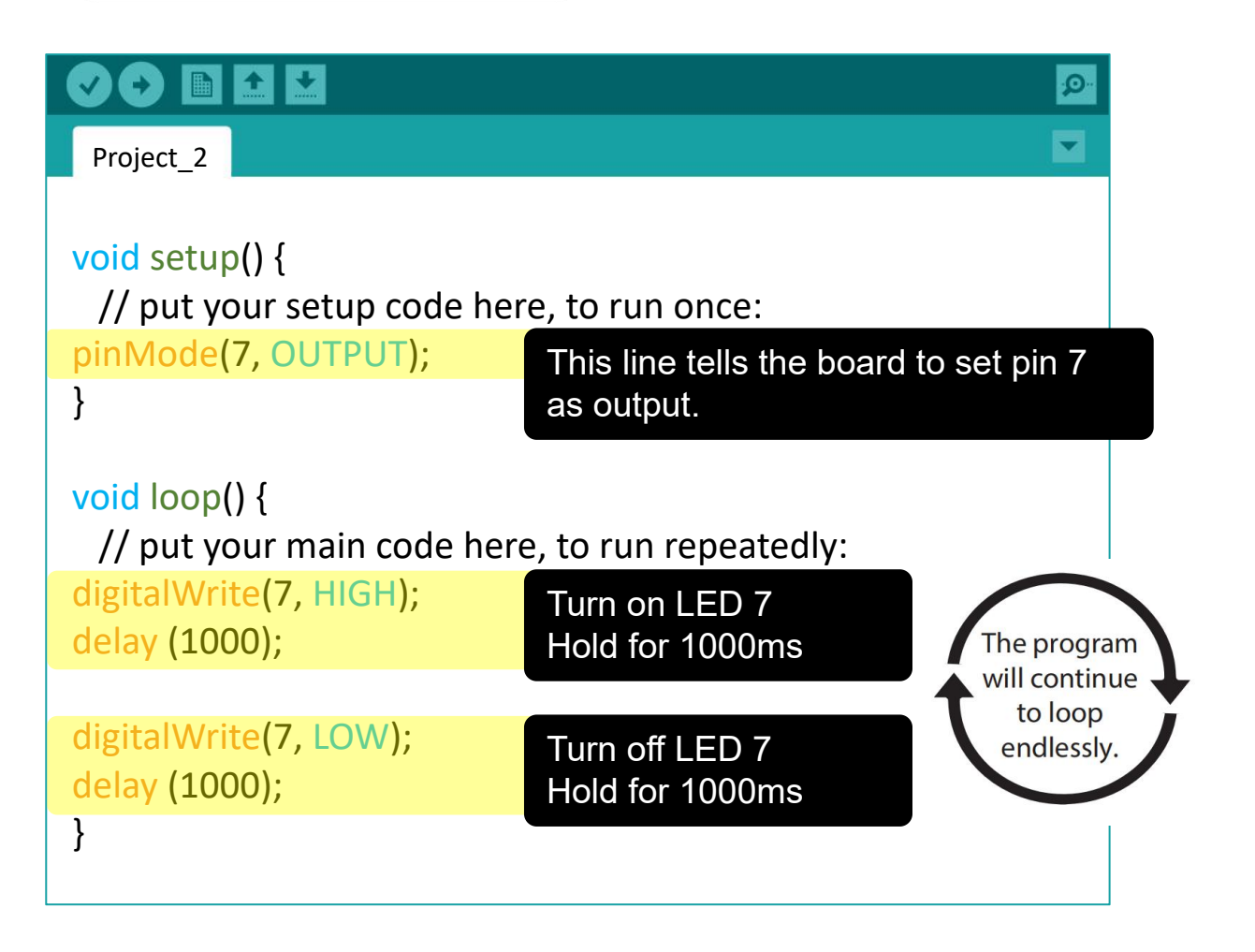

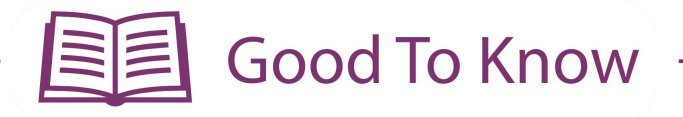

#### **ARDUINO FUNCTION**

**1.** To hold or pause the program **delay(ms)** ms: the number of milliseconds to pause

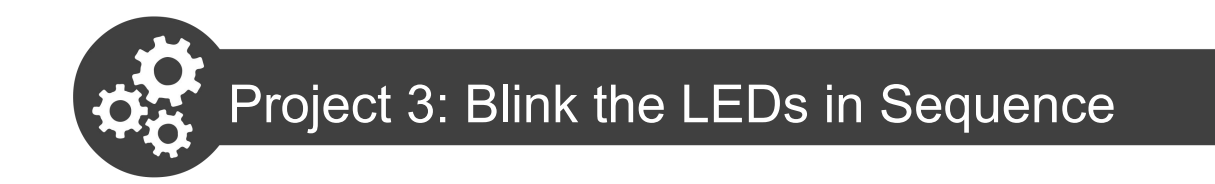

In this project, we want to blink LED 2, LED 3, LED 4, LED 5, LED 6 and LED 7 in sequence.

1. Modify your previous code to the following:

```
\left| \mathbf{r} \right|▮₩
                                                             \OmegaProject_3
void setup() {
pinMode(2, OUTPUT);
pinMode(3, OUTPUT);
pinMode(4, OUTPUT);
pinMode(5, OUTPUT);
pinMode(6, OUTPUT);
pinMode(7, OUTPUT);
}
void loop() {
digitalWrite(2, HIGH);
digitalWrite(3, HIGH);
digitalWrite(4, HIGH);
digitalWrite(5, HIGH);
digitalWrite(6, HIGH);
digitalWrite(7, HIGH);
delay (1000);
digitalWrite(2, LOW);
digitalWrite(3, LOW);
digitalWrite(4, LOW);
digitalWrite(5, LOW);
digitalWrite(6, LOW);
digitalWrite(7, LOW);
delay (1000);
}
```
2. Compile and upload your code to your Maker UNO X.

3. Check your result. Is it the desired outcome?

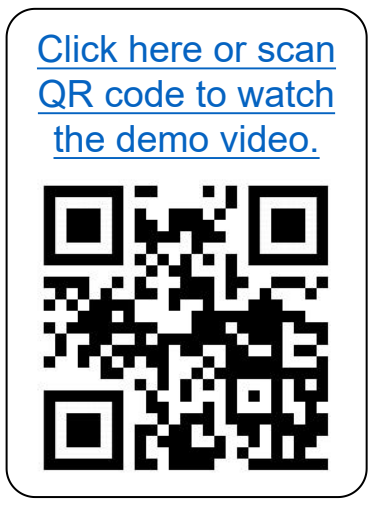

LED 2 to LED 7 turn on and then turn off together; which is NOT the effect that we want. Why?

How it works

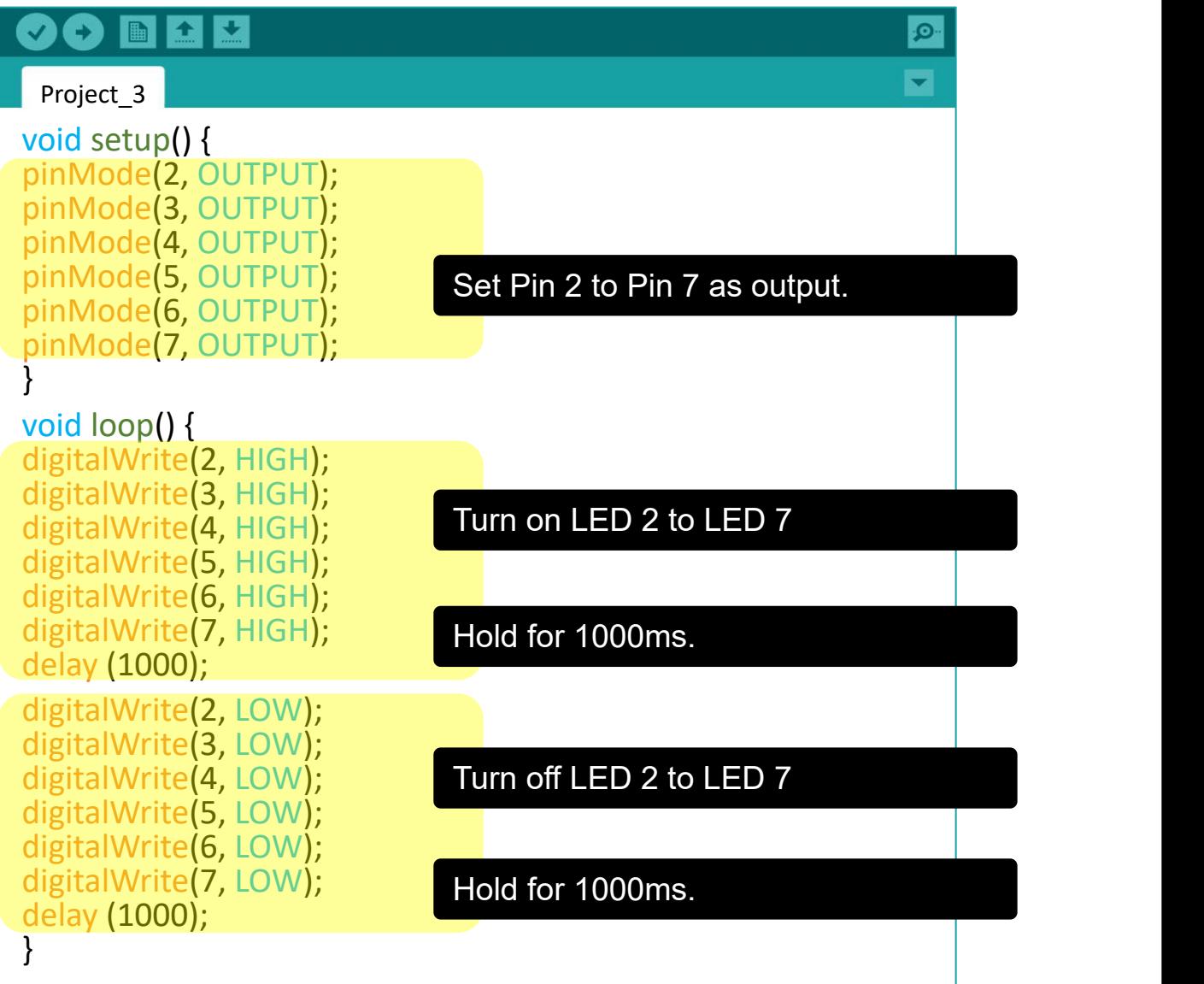

4. Modify your code to the following.

```
REFE
   Ð
 Project_3 void setup() { pinMode(2, OUTPUT); pinMode(3, OUTPUT); pinMode(4, OUTPUT); pinMode(5, OUTPUT); pinMode(6, OUTPUT); pinMode(7, OUTPUT); }void loop() { digitalWrite(2, HIGH); delay (1000); digitalWrite(3, HIGH); delay (1000); digitalWrite(4, HIGH); delay (1000); digitalWrite(5, HIGH); delay (1000); digitalWrite(6, HIGH); delay (1000); digitalWrite(7, HIGH); delay (1000); digitalWrite(2, LOW); delay (1000); digitalWrite(3, LOW); delay (1000); digitalWrite(4, LOW); delay (1000); digitalWrite(5, LOW); delay (1000); digitalWrite(6, LOW); delay (1000); digitalWrite(7, LOW); delay (1000); }
```
3. Check your result. Is it the desired outcome?

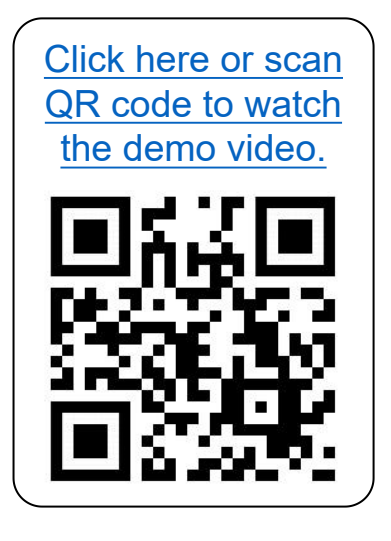

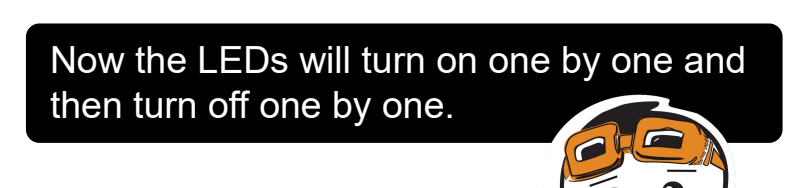

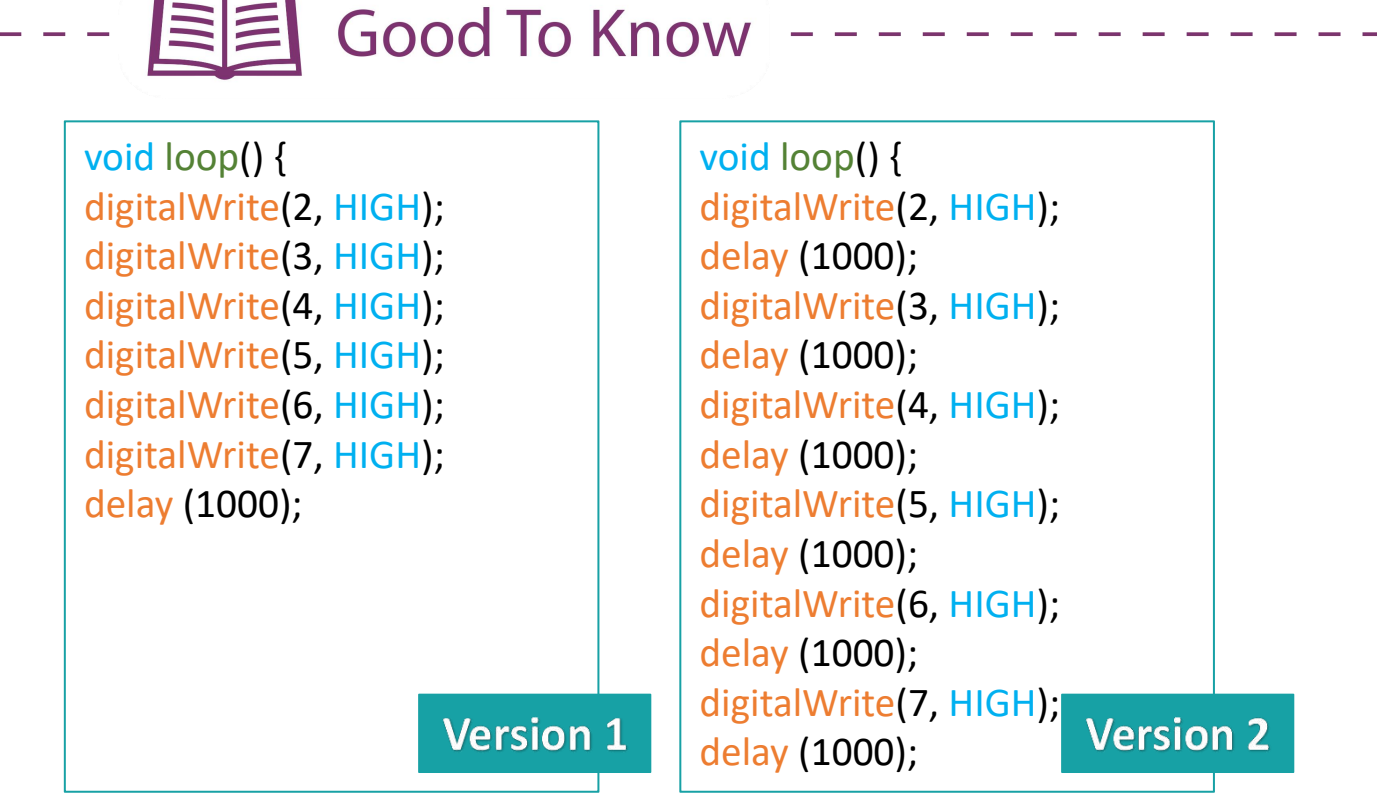

Although both versions of the code will turn on the LEDs, the results are different. In Version 1, you will see as though all the LEDs light up at the same time.This is because **the lines are executed line by line in quick succession** (in less than 1 micro second).

To get the LEDs to light up one by one in sequence, we need to add a delay after lighting up each LED (as in version 2 code).

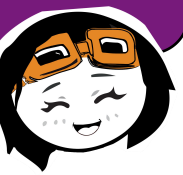

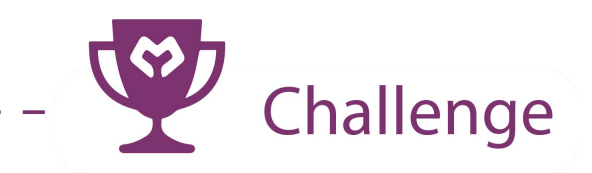

**Task:** Program LED 2 to LED 13 to execute the blinking pattern as shown in the demo video below.

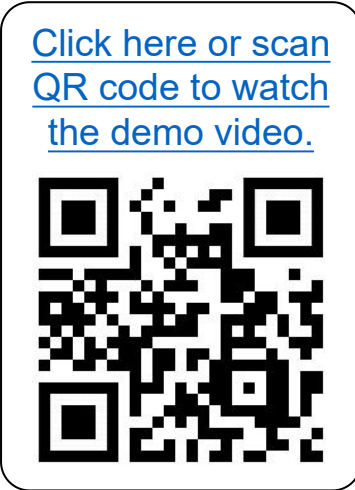

**CONGRATULATIONS!** You have completed Lesson 1 and learnt the following:

- 1. How to set pin as digital output
- 2. How to set a digital output pin to HIGH and LOW
- 3. How to use delay function

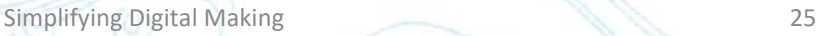

yey!

LESSON 2 DIGITAL INPUT

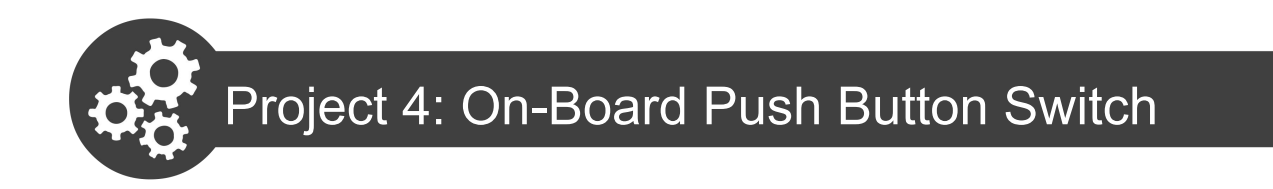

In this project, we want to control an LED using the on-board push button switch.

1. Open a new sketch and then write the following code.

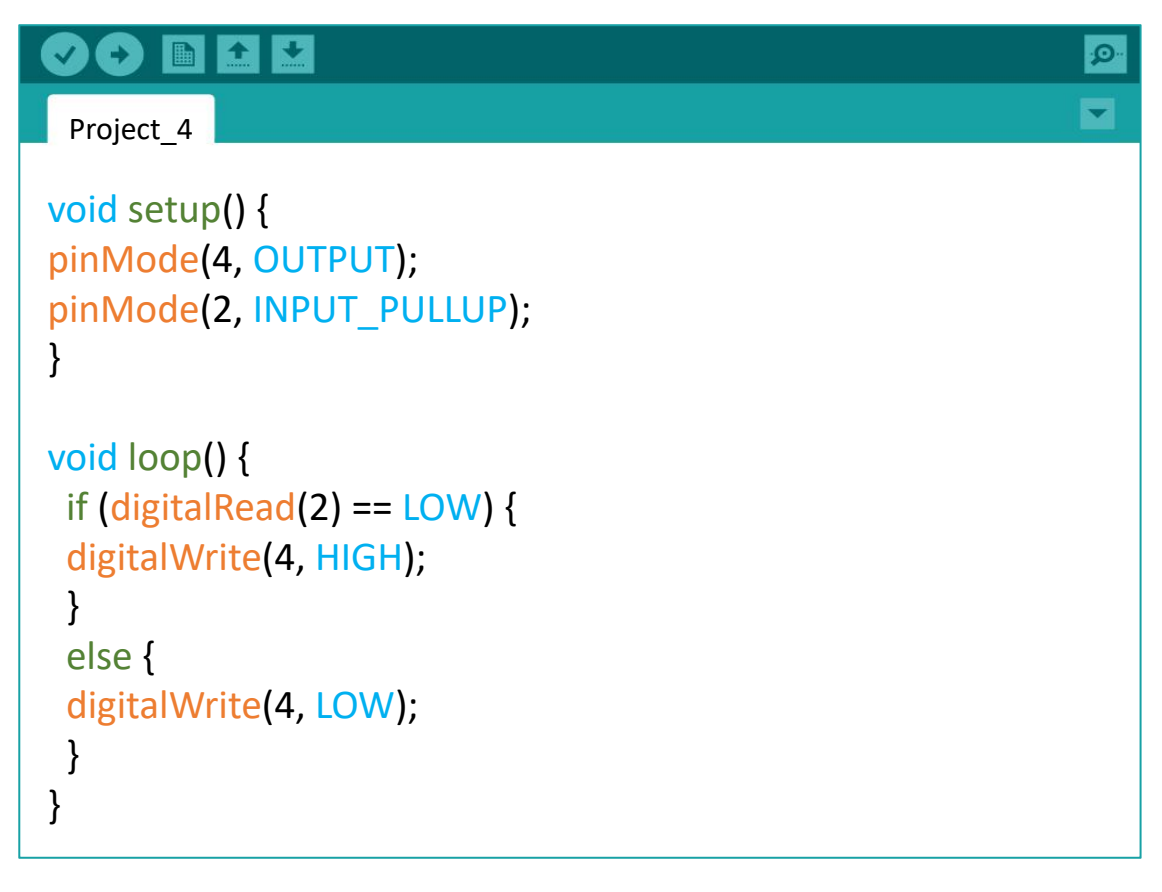

2. Compile and upload the program. Check your result.

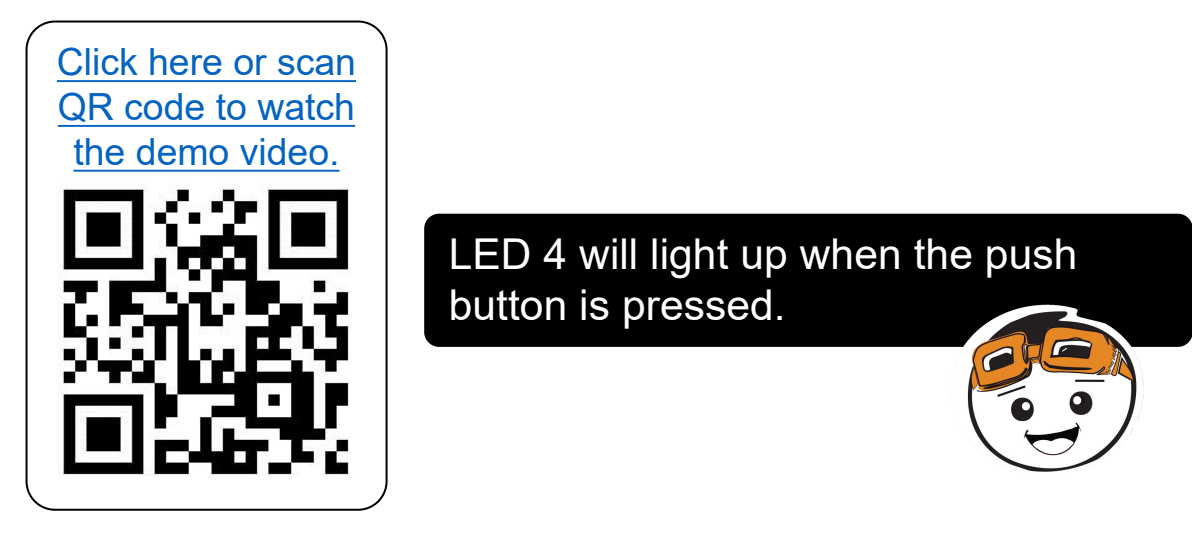

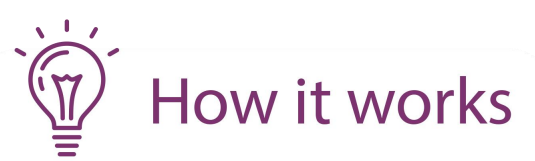

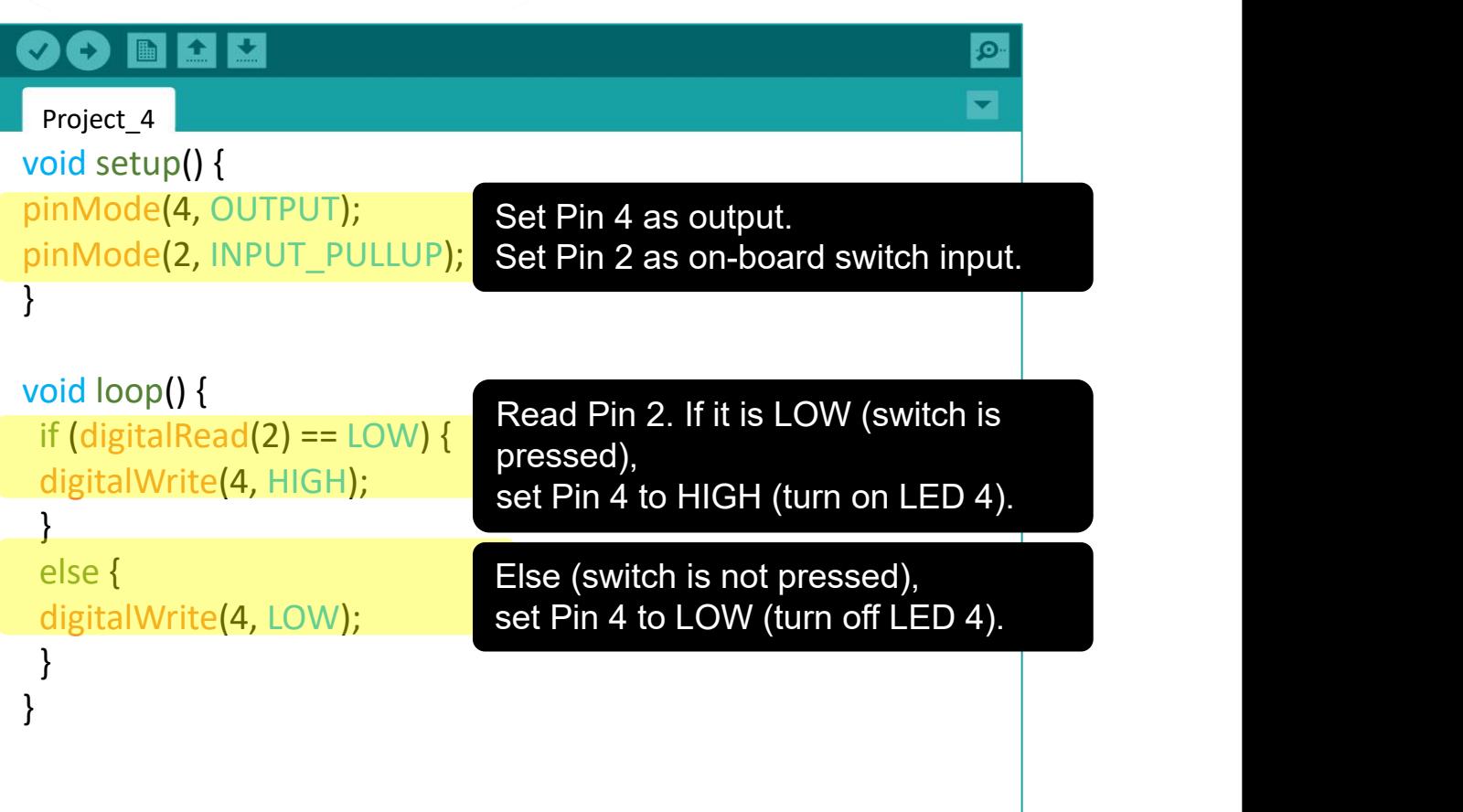

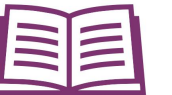

**Good To Know** 

#### **ARDUINO FUNCTION**

- 1. To use the on-board push button switch, we need to set it as internal pullup input. **pinMode(2, INPUT\_PULLUP);**
- 2. The on-board LED at Pin 2 can act as an input indicator when you turn on Debug mode. LED 2 will be turned off whenever the on-board switch is pressed.
- 3. The on-board switch is internally connected to Pin 2. Meaning it is occupied and cannot be connected to any other external components when it is in use.

#### **CODING SYNTAX**

1. To use the "if-else" statement

```
if (condition 1) {
// do thing A
}
else if (condition 2) {
// do thing B
}
else {
// do thing C
}
```
2. We can use *II* (two adjacent slashes) to leave a reminder or comment while programming. Anything written after this sign will be ignored by the program and will not be executed.

**//** your comments here

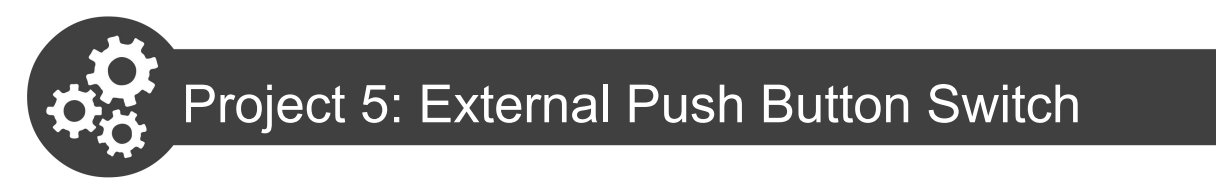

In this project, we want to construct a basic circuit of an external push button switch.

1. Get these components.

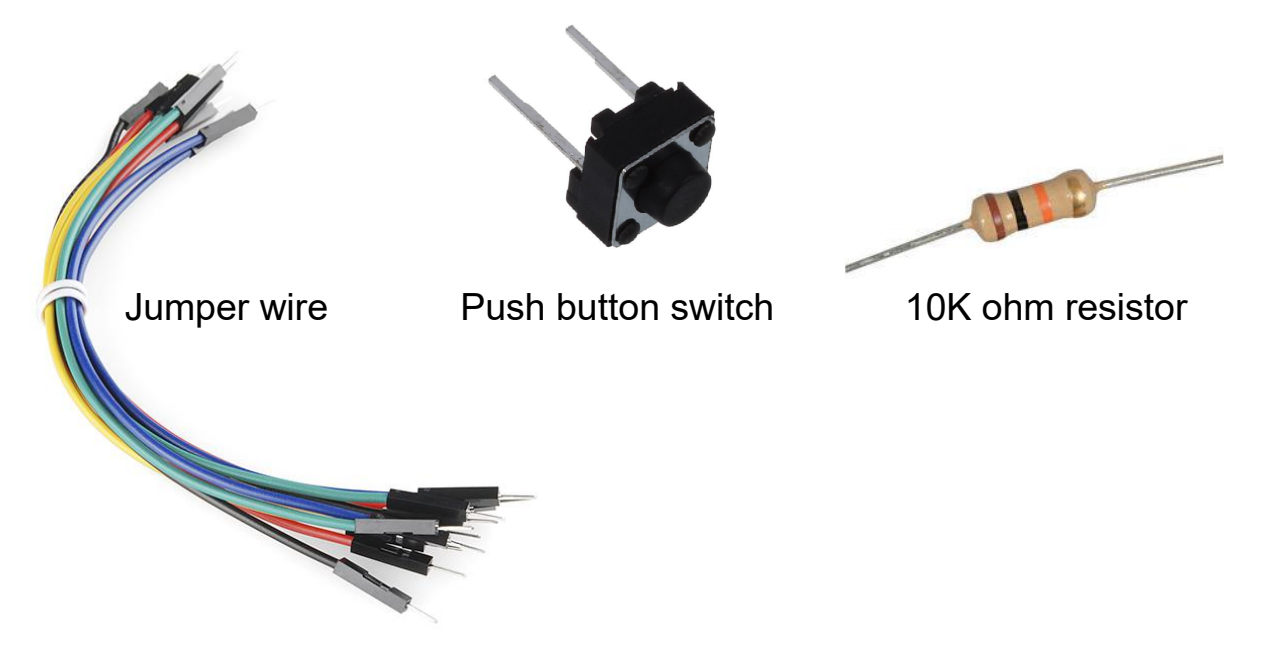

2. Construct the circuit as shown below.

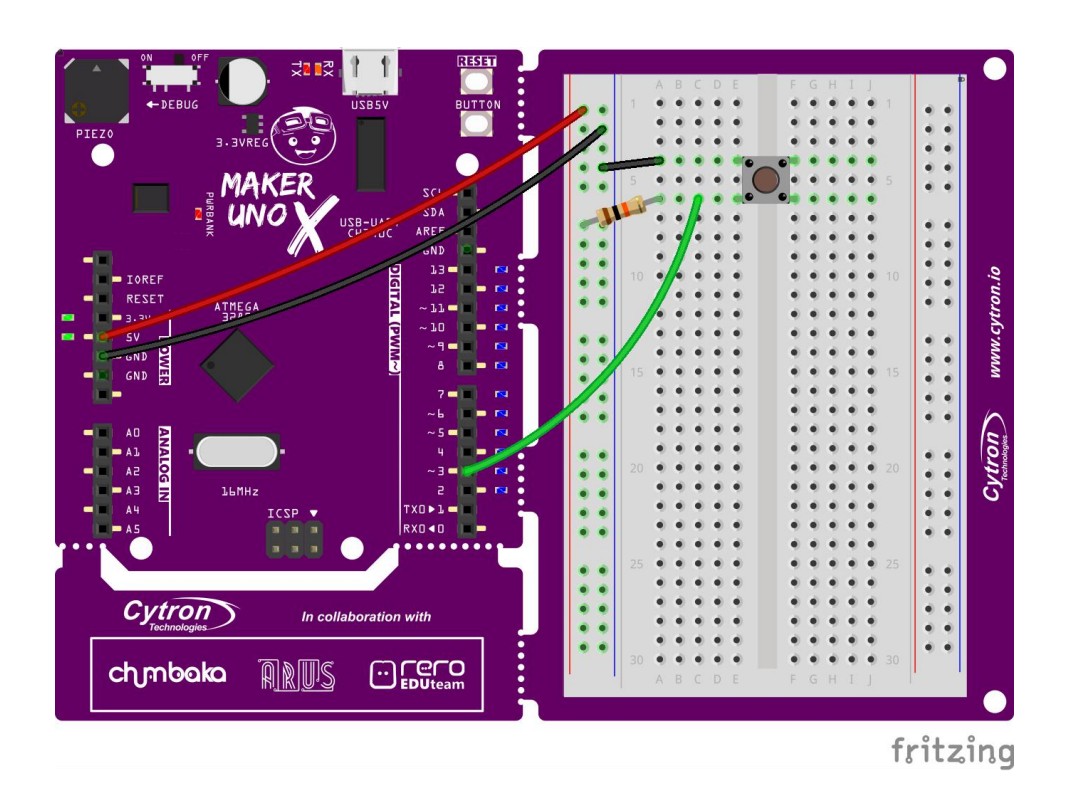

3. Press the external push button switch. Observe LED 3 whether it is on before you press the switch and goes off when the switch is pressed. If it is not working, please fix your circuit before you proceed to the next step.

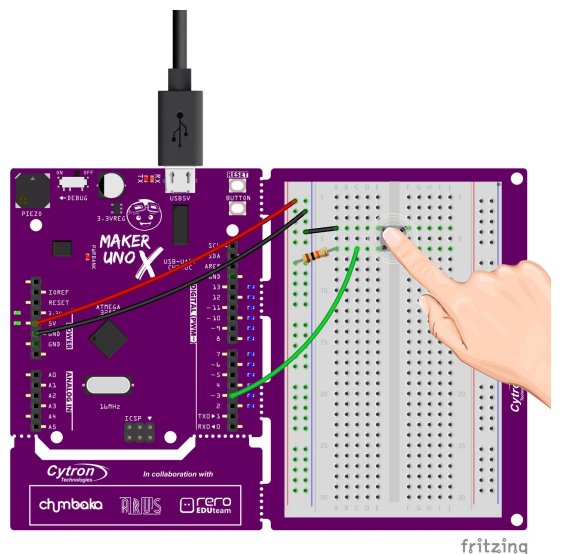

4. Modify your Project 4 code to the following, and then upload to your Maker UNO X.

```
\rightarrowProject_5
void setup() {
 pinMode(4, OUTPUT);
 pinMode(3, INPUT);
}
void loop() {
 if (digitalRead(3) == LOW) {
 digitalWrite(4, HIGH);
 }
 else {
 digitalWrite(4, LOW);
 }
}
```
3. Check your result.

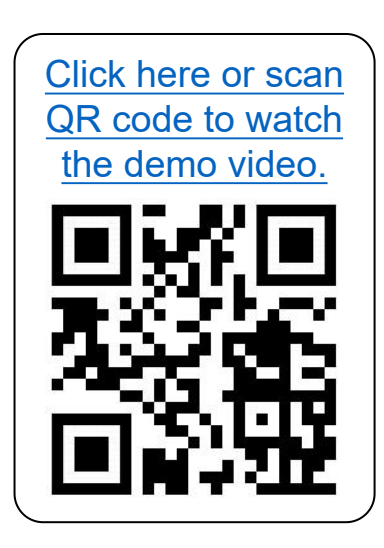

When the external push button switch is pressed, LED 4 will turn on.

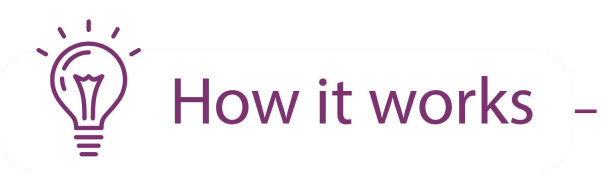

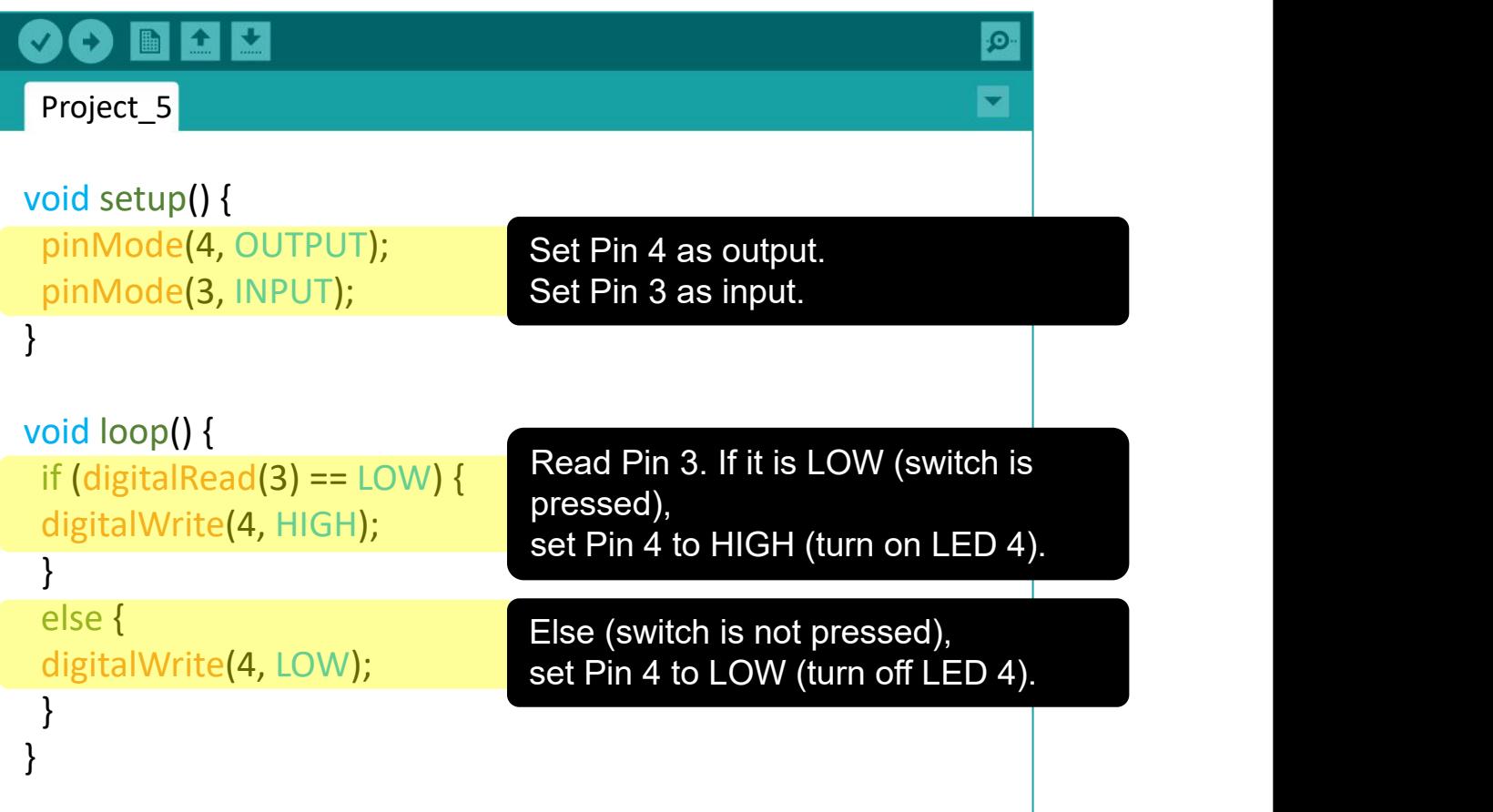

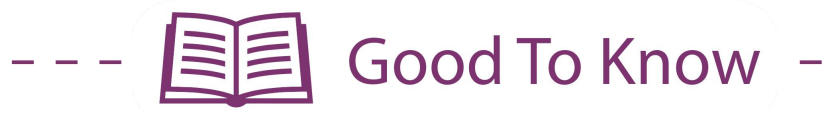

#### **ARDUINO FUNCTION**

1. Switch is an input device; you need to set that pin as input before you can use it.

**pinMode(pin, INPUT);**

#### **BASIC ELECTRONICS**

1. Breadboard's internal connectivity.

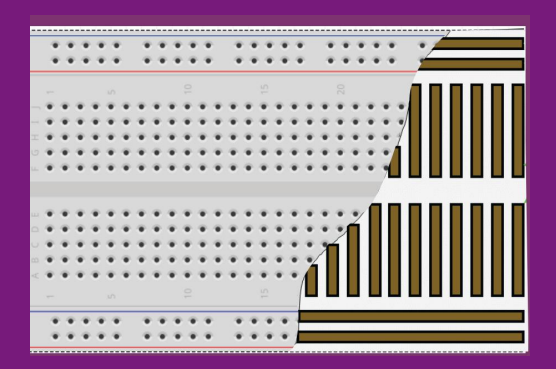

2. For any digital input, you can make it as a "pull-up" or "pull-down" circuit.

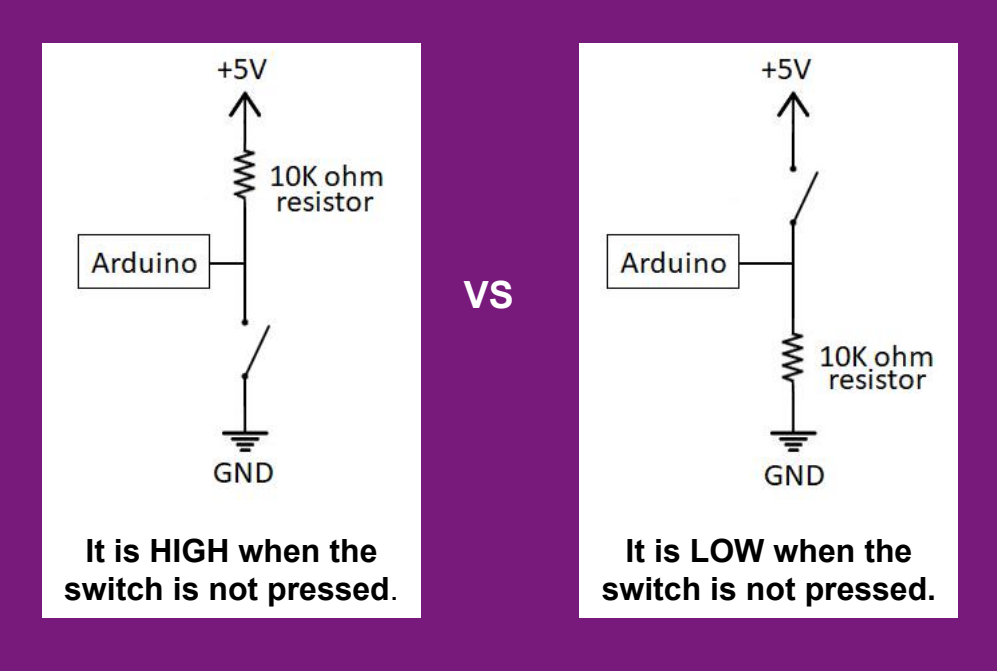

In this project, we used "pull-up" circuit. You can choose to use either type of circuit for your future projects but remember to change the code accordingly.

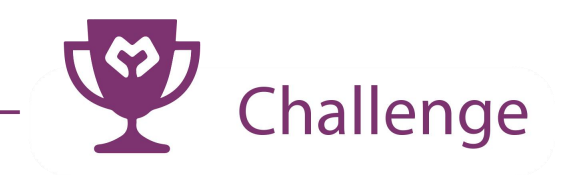

**Task**: Use both on-board and external switches. When both switches are not pressed, both LED 4 and LED 5 will be on. If the on-board switch is pressed, LED 4 goes off. If external switch is pressed, LED 5 goes off.

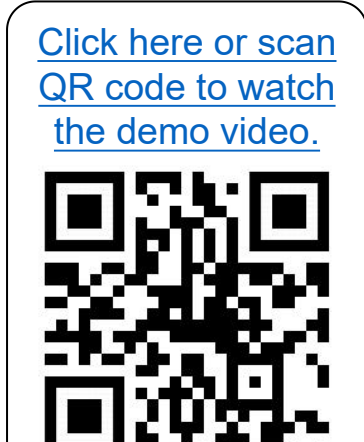

#### **CONGRATULATIONS!** You have completed Lesson 2 and learnt the following:

- 1. How to read digital input signal.
- 2. How to control an LED using a switch.
- 3. How to construct a simple pull-up / pull-down<br>circuit. circuit.
- 4. How to use if-else statement.

Simplifying Digital Making 34

LESSON 3 ANALOG OUTPUT

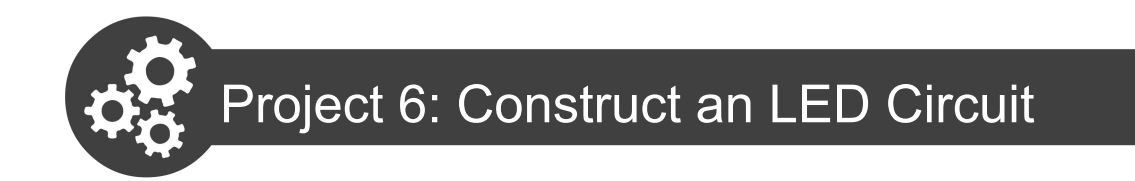

In this project, we are going to construct a simple circuit with one LED.

1. Get these components.

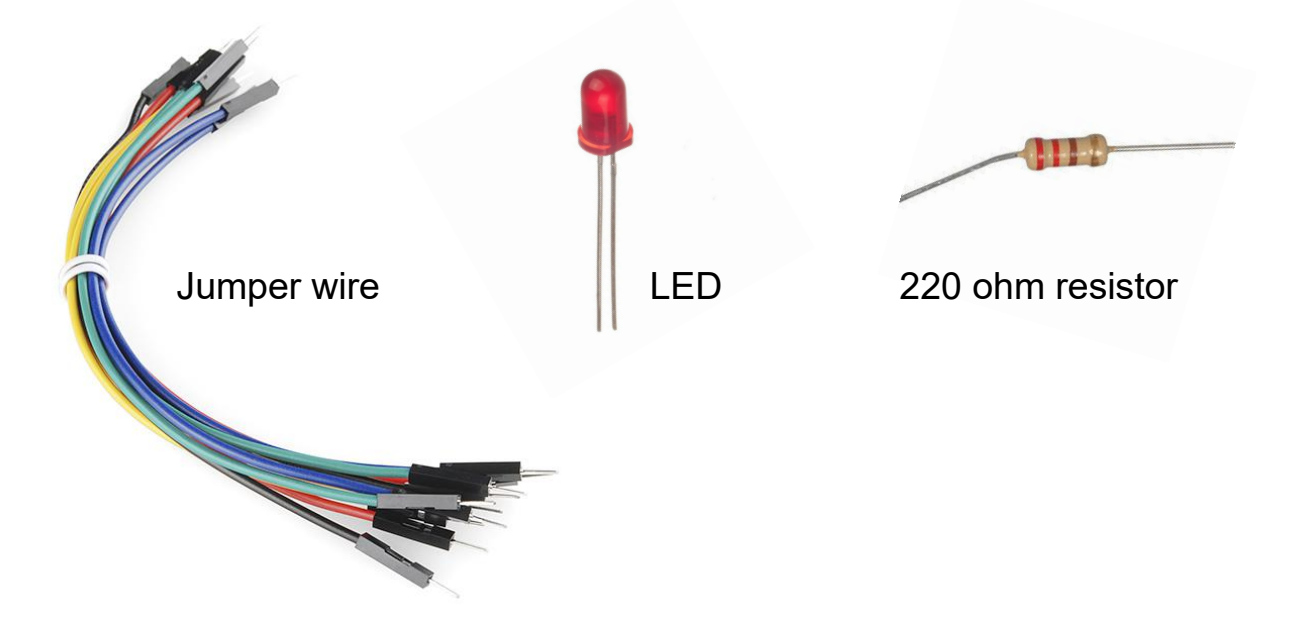

2. Construct the circuit as shown below.

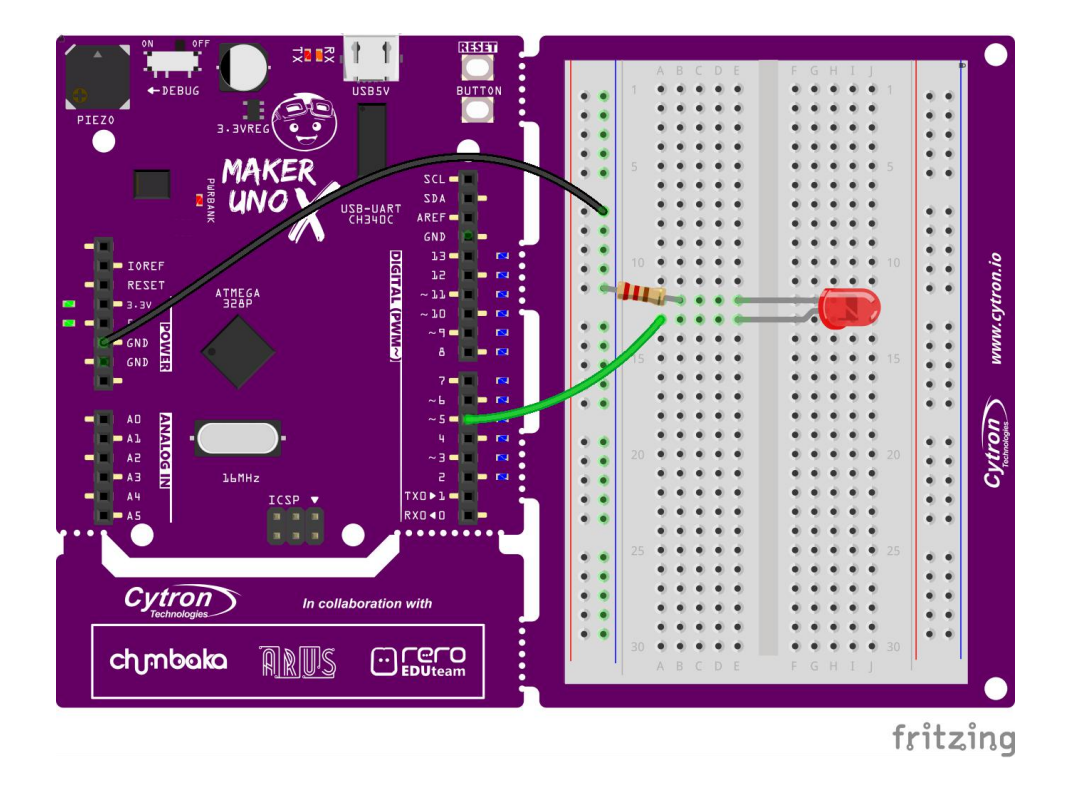
3. Write and upload the following code to your board.

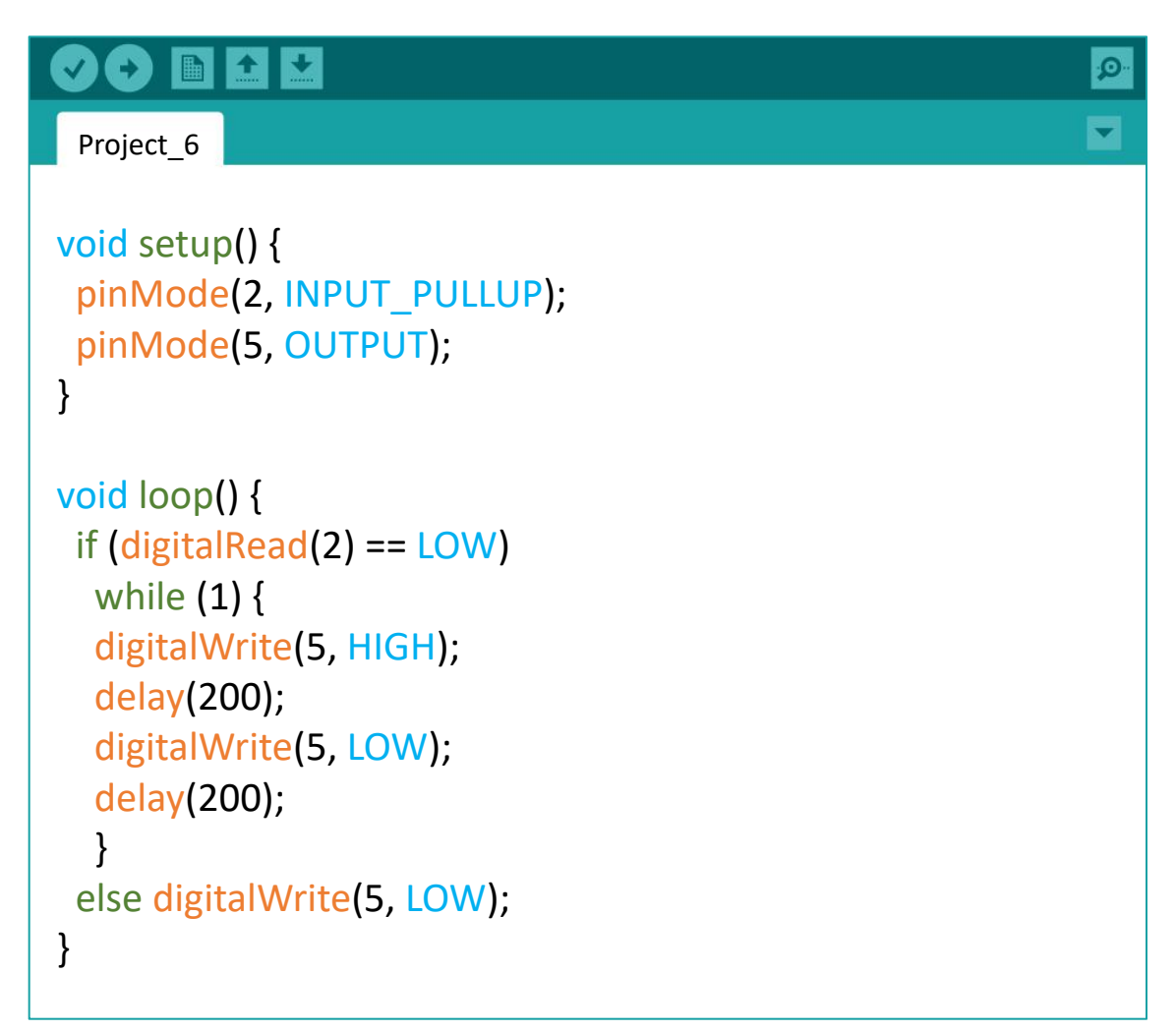

4. Check your result.

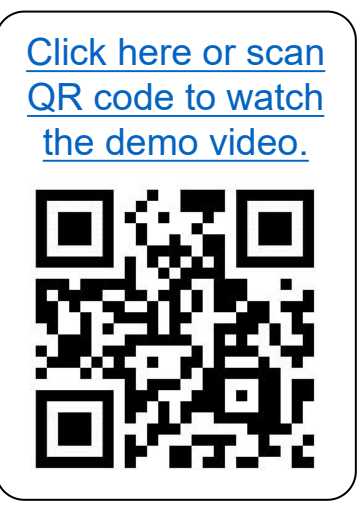

Both on-board LED and the external LED at Pin 5 will blink after the on-board switch is pressed. LED 5 will not stop blinking unless the reset button is pressed.

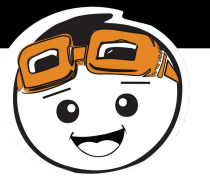

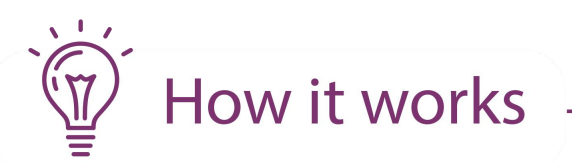

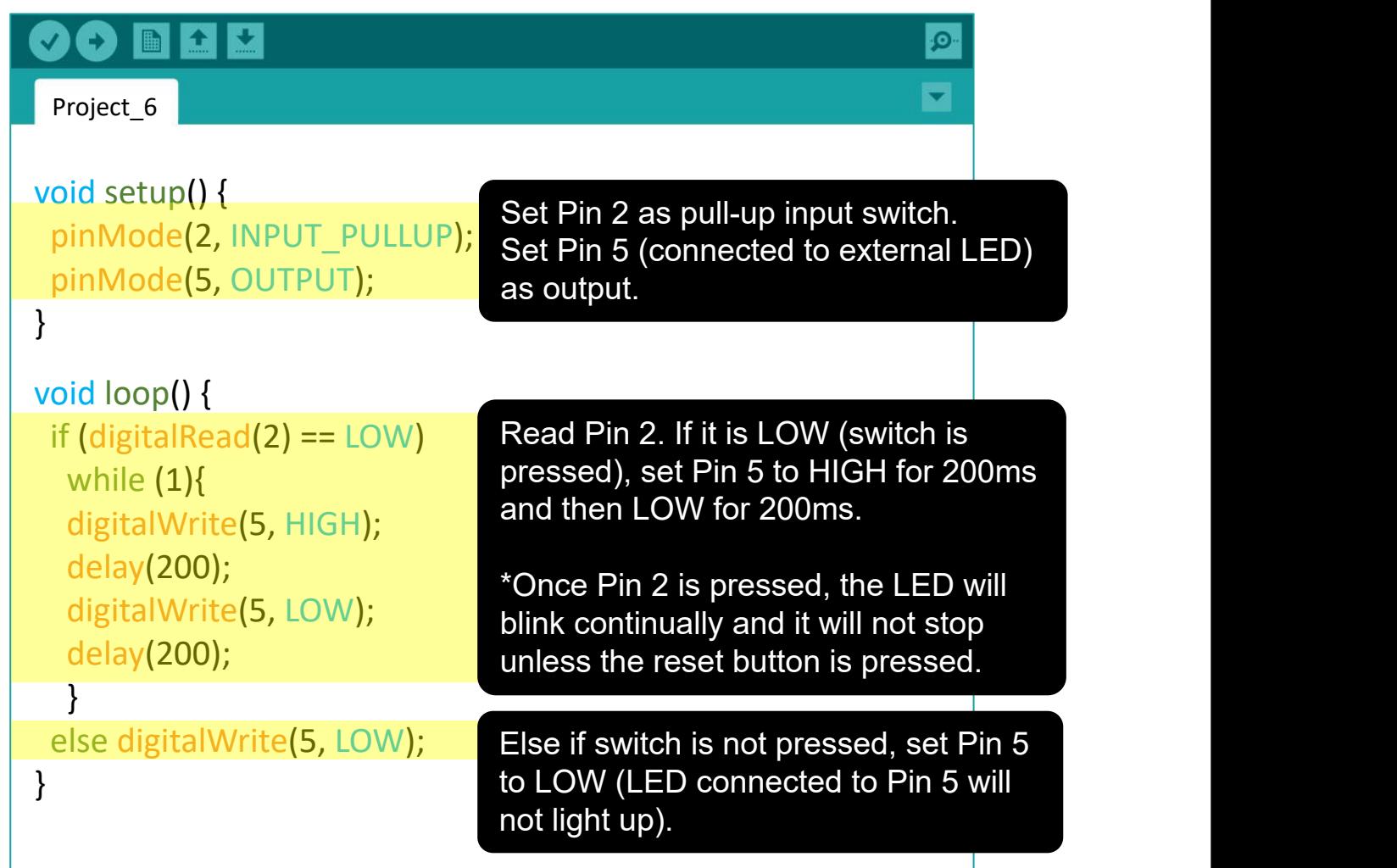

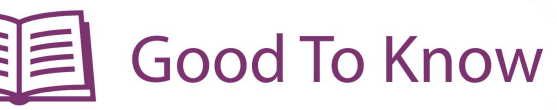

#### **BASIC ELECTRONICS**

1. Light emitting diode (LED) has 2 legs. You **ANODE** ANODE CATHODE need to connect the longer leg to the + terminal and the shorter leg (flat edge on the casing) to the - terminal.

An LED is polarised. It must be connected in the right direction; otherwise, it will not work.

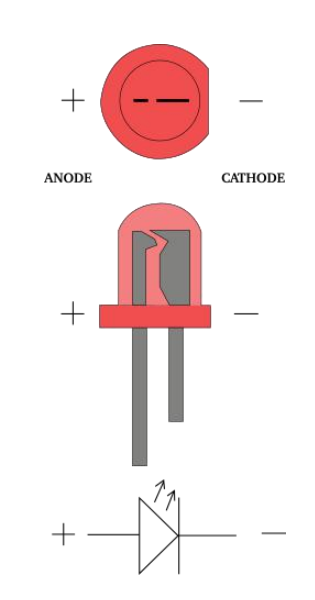

2. A resistor is not polarised, thus you can connect the pins in any direction.

3. The colour bands on a resistor tell us its value. You can refer to  $\begin{array}{|c|c|c|c|c|}\n\hline\n1&1&1\n\end{array}$ this chart to understand how to  $\sqrt{2}$   $\sqrt{2}$   $\sqrt{2}$   $\sqrt{100}$ read the value.

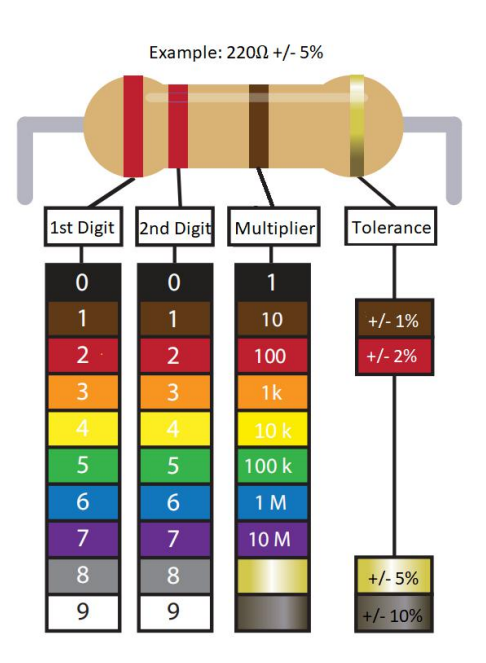

### **CODING SYNTAX**

A while loop will loop continuously, and infinitely, until the expression inside the parenthesis () becomes false.

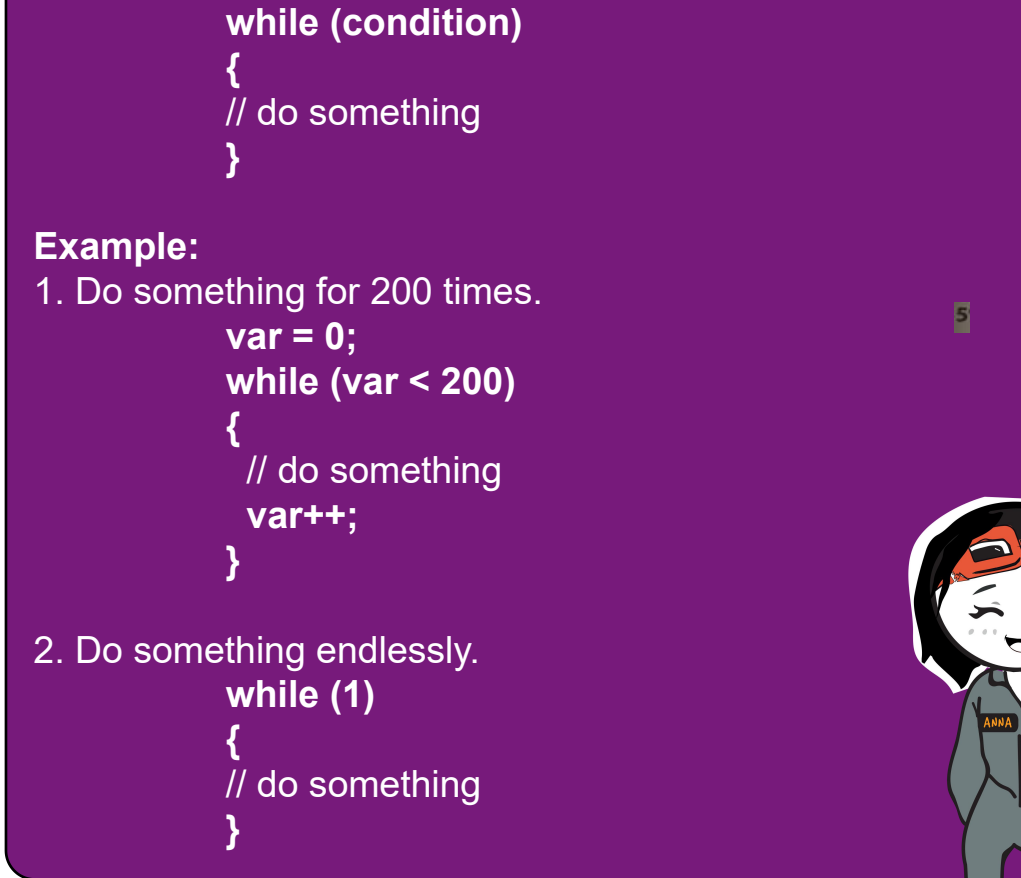

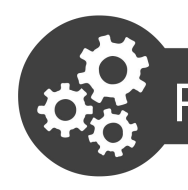

1. Using the same circuit as Project 6, write and upload the following Project 7: Fade An LED<br>Using the same circuit as Project 6, write and upload the following<br>code to your board.

```
90 B B B
                                                         \mathbf{Q}Project_7
void setup() {
pinMode(5, OUTPUT);
}
void loop() {
analogWrite(5, 60);
delay (200);
analogWrite(5, 50);
delay (200);
analogWrite(5, 40);
delay (200);
analogWrite(5, 30);
delay (200);
analogWrite(5, 20);
delay (200);
analogWrite(5, 10);
delay (200);
analogWrite(5, 0);
delay (1000);
}
```
#### 2. Check your result.

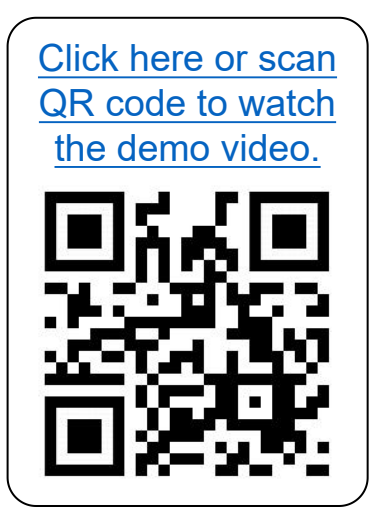

You will notice that the LED lights up and then the brightness diminishes gradually until they are completely off. This cycle keeps repeating until you turn off the power.

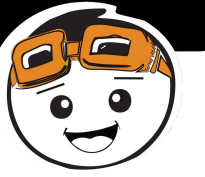

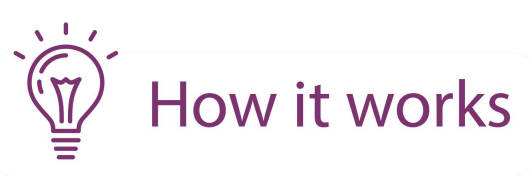

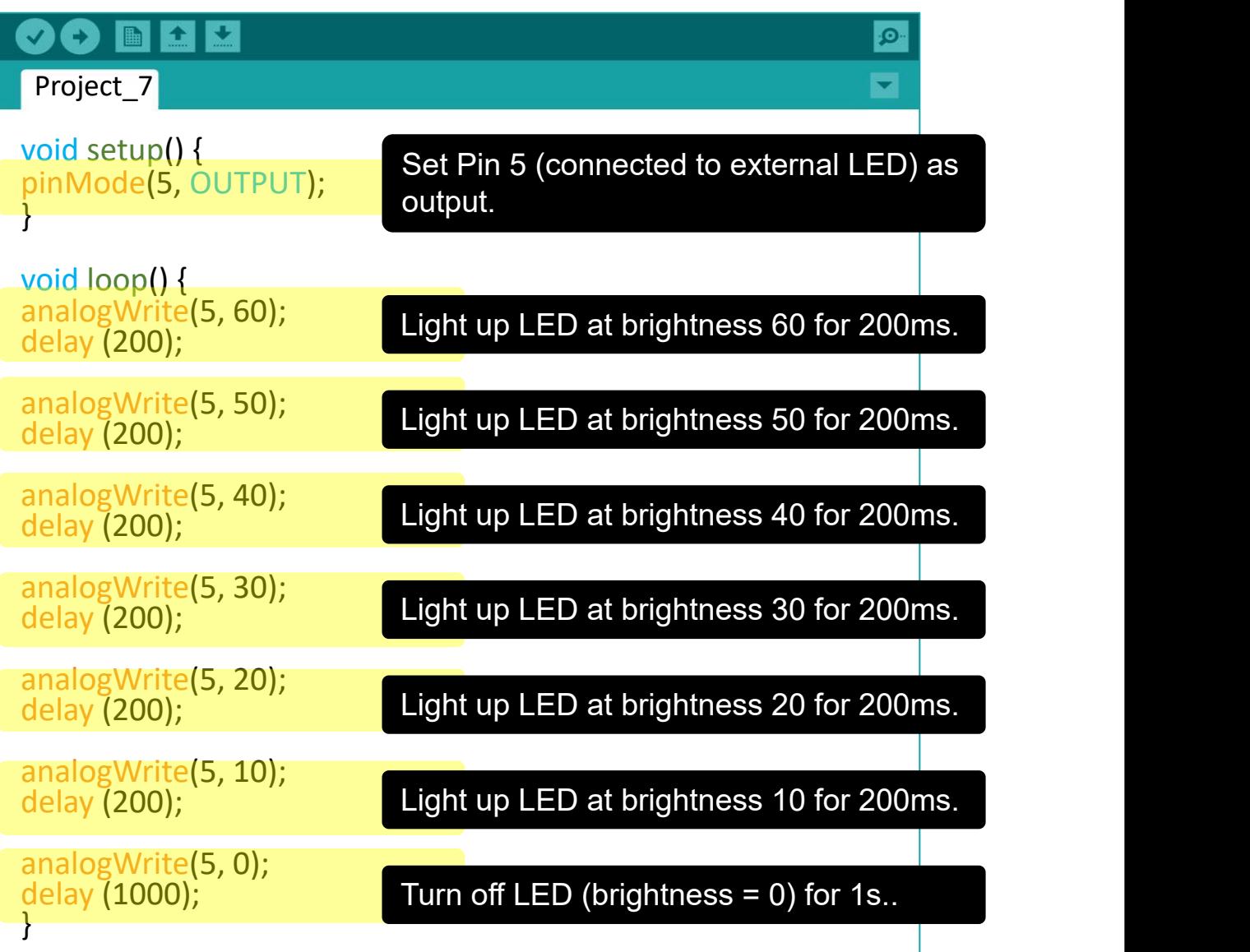

3. There is an easier way to achieve the same result. Modify your code to the following and then upload to your board.

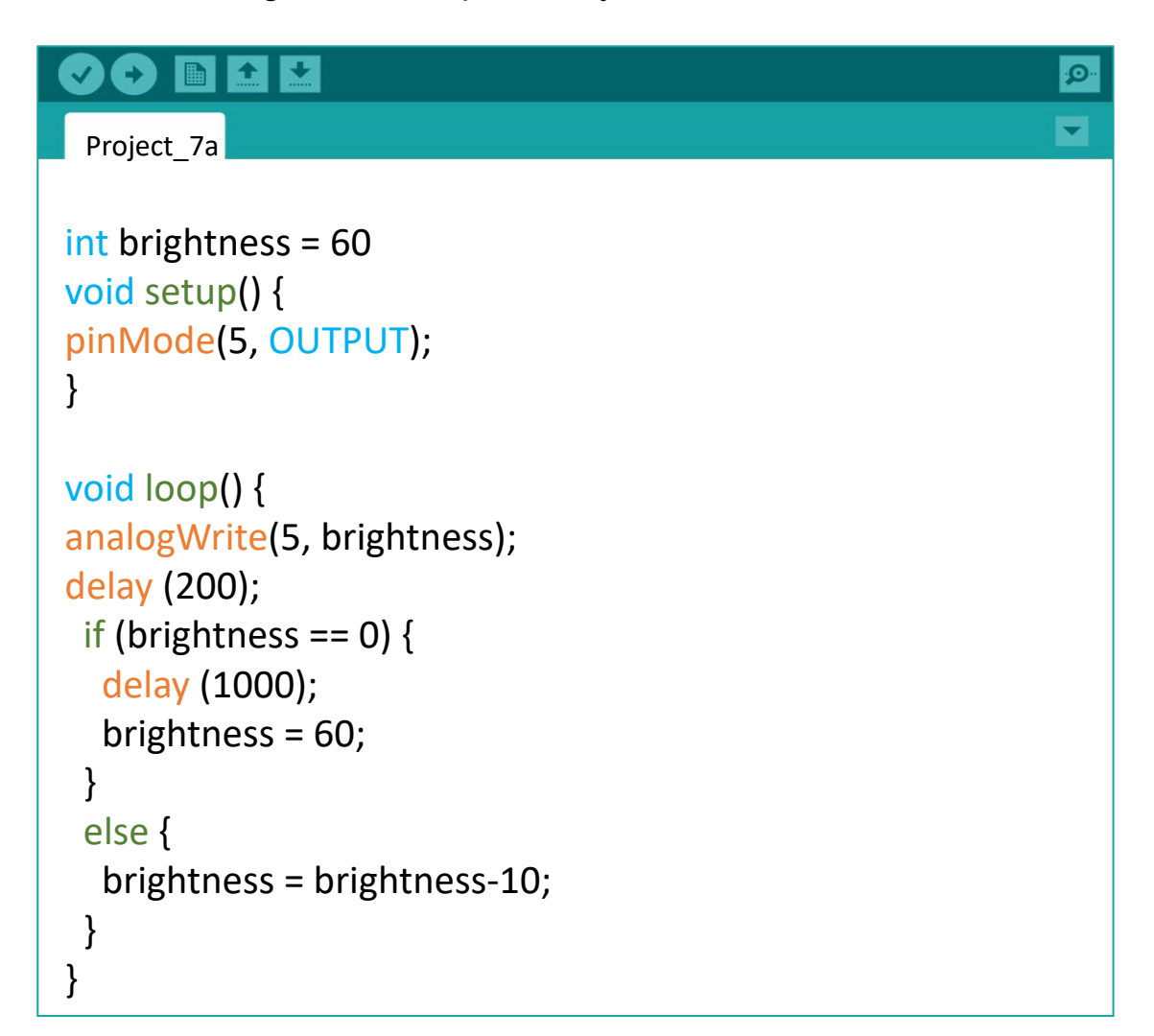

4. Check your result.

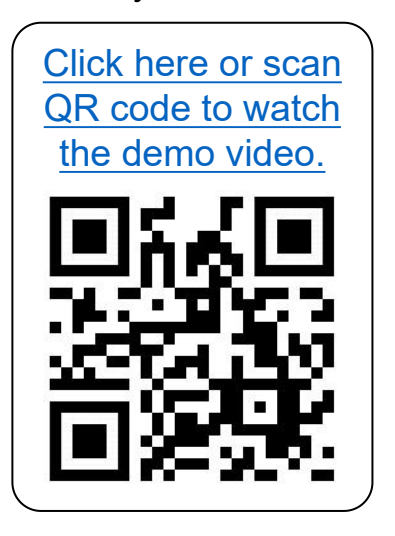

## Do you get the same result as earlier?

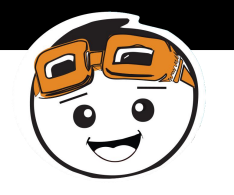

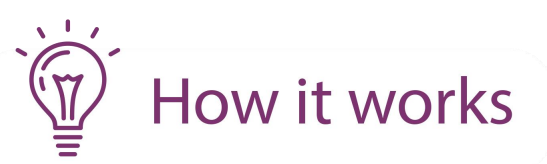

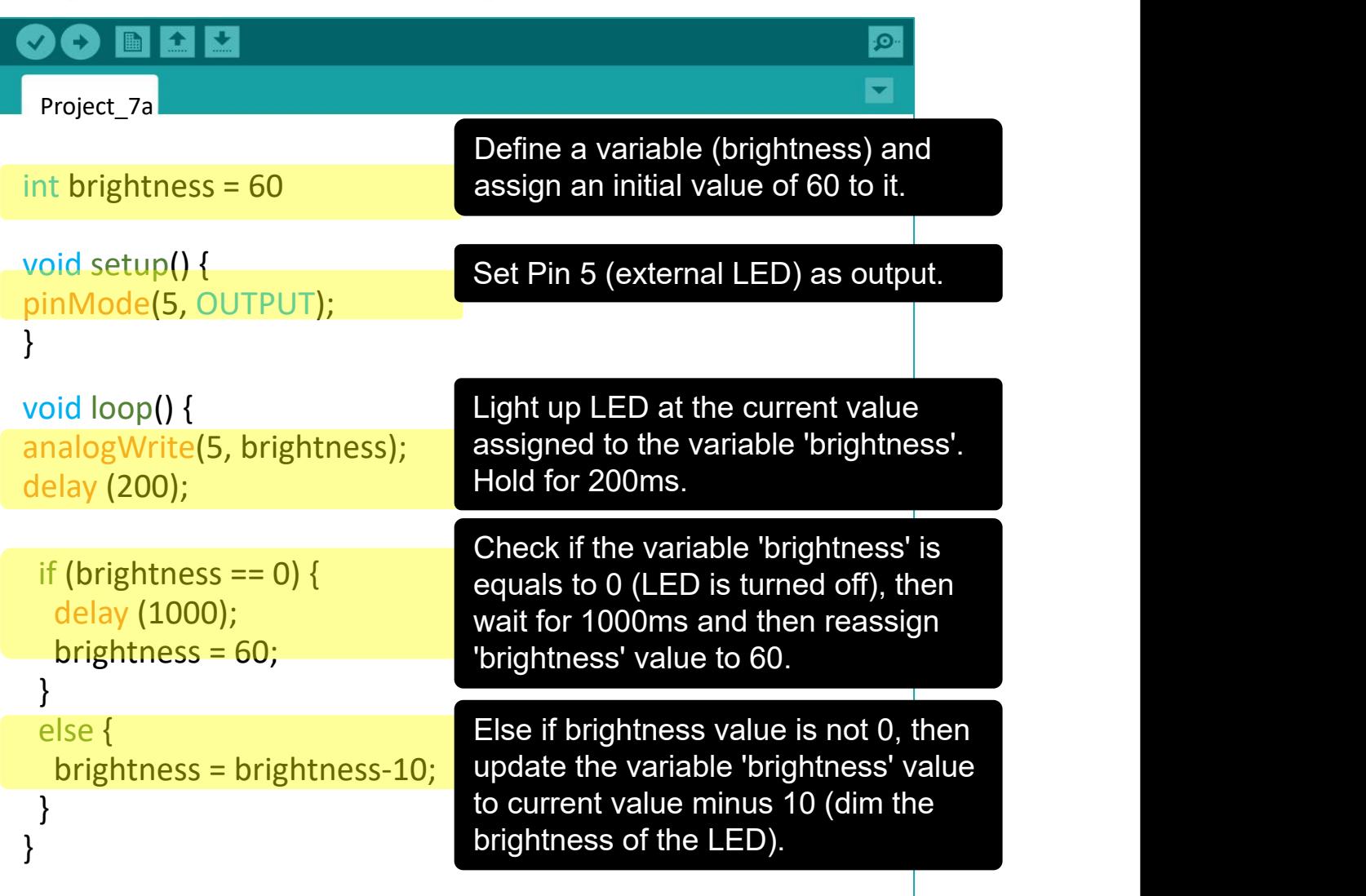

**Good To Know** 

### **ARDUINO FUNCTION**

1. There are 2 types of outputs - digital and analog. A digital output has only two possible values, either **0 (LOW)** or **1 (HIGH)**. The value for analog output can range from **0** to **255**. You can use the following function to control the analog output:

**analogWrite (pin, value);**

2. However, not every pin on the board can be used for analog output. Only pins 3, 5, 6, 9, 10 and 11 (indicated with the  $\sim$ sign) have analog output functionality.

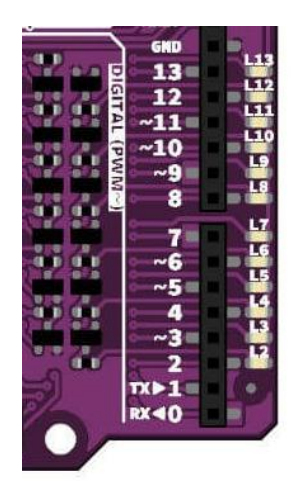

## **CODING SYNTAX**

- 1. The beauty of coding is allowing the programmer to simplify a very long instruction into a few lines of code that execute the same task.
- 2. Reducing the number of lines also helps to reduce the processing time, thus it is very important to always optimize your code.
- 3. In this project, we want to reduce the LED brightness every 200ms. So we define it as an integer variable at the beginning of the program. "Brightness" is just a variable name; you can choose to name it anything you like.
- 4. The following are comparison commands that you can use in your code.

 $x == y$  (x is equal to y)  $x$  != y (x is not equal to y)  $x < y$  (x is less than y)  $x > y$  ( x is greater than y)  $x \le y$  (x is less than or equal to y)  $x \ge y$  (x is greater than or equal to y)

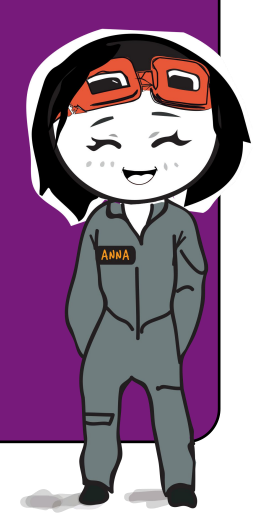

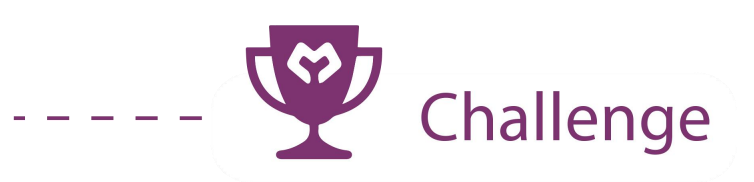

**Task:** Fade LED 5 only when the on-board switch is pressed.

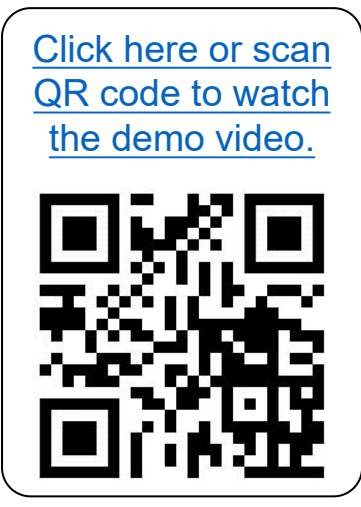

**CONGRATULATIONS!** You have completed Lesson 3 and learnt the following:

- 1. How to construct a basic LED circuit.
- 2. How to use while loop.
- 3. The difference between digital output and analog output.
- 4. The importance of reducing the number of  $\left(\begin{array}{cc} 0 & 0 \\ 0 & 0 \end{array}\right)$ lines of code.

LESSON 4 MELODY TONE

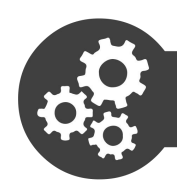

1. Open a new sketch, write the following code and then upload to your Project 8: Compose Basic Tones<br>Open a new sketch, write the following code and then upload to your<br>board.

```
OO N E E
Project<sub>8</sub>
void setup() {
pinMode(8, OUTPUT);
}
void loop() {
tone (8, 262, 250);
delay (325);
tone (8, 294, 250);
delay (325);
tone (8, 330, 250);
delay (325);
tone (8, 349, 250);
delay (325);
tone (8, 392, 250);
delay (325);
tone (8, 440, 250);
delay (325);
tone (8, 494, 250);
delay (325);
tone (8, 523, 250);
delay (1000);
}
```
### 2. Check your result.

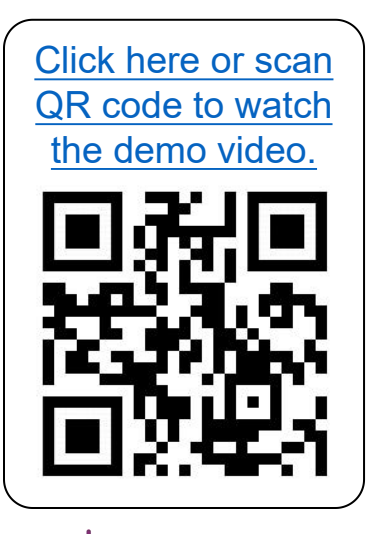

The buzzer will keep playing the basic tones "Do Re Mi Fa So La Ti Do" repetitively.

# How it works

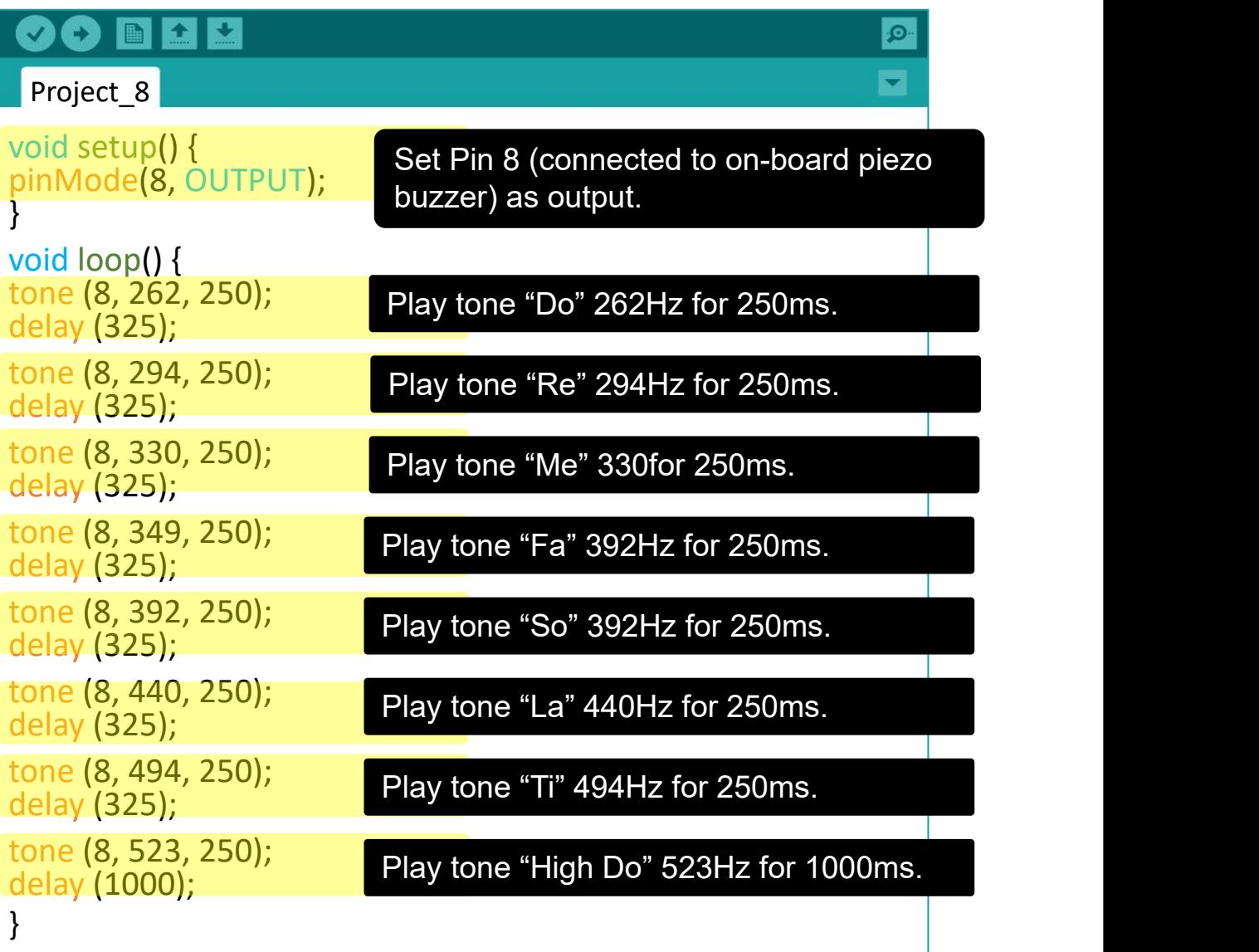

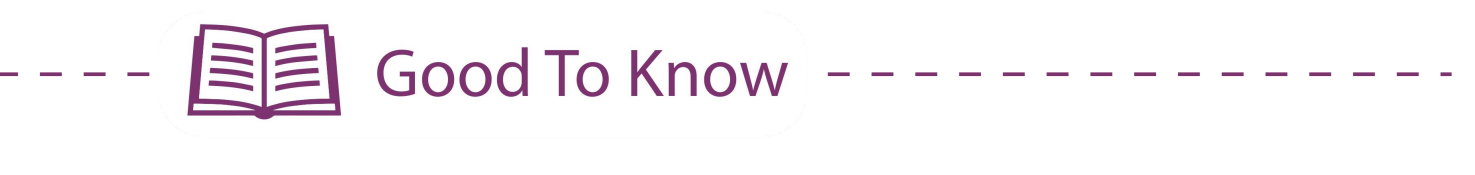

#### **ARDUINO FUNCTION**

- 1. To get the piezo buzzer to play a tone. **tone (pin, frequency, duration);** pin: the pin that is connected to the piezo buzzer frequency: frequency of the note in hertz (Hz) duration: the duration of the note in milliseconds (ms)
- 2. To distinguish the different notes in a melody, we need to add a delay between the notes. The delay has to drag 30% longer than the note duration to fully play out the note. For example, if the note duration is 250ms, we should add a delay of 325ms (250ms + 75ms).

#### **MAKER UNO X'S FEATURE**

- 1. The on-board piezo buzzer is connected to Pin 8. You need to switch on the DEBUG mode to activate the piezo buzzer.
- 2. If you want to connect Pin 8 to another I/O device, remember to switch off the DEBUG mode to deactivate the piezo buzzer.

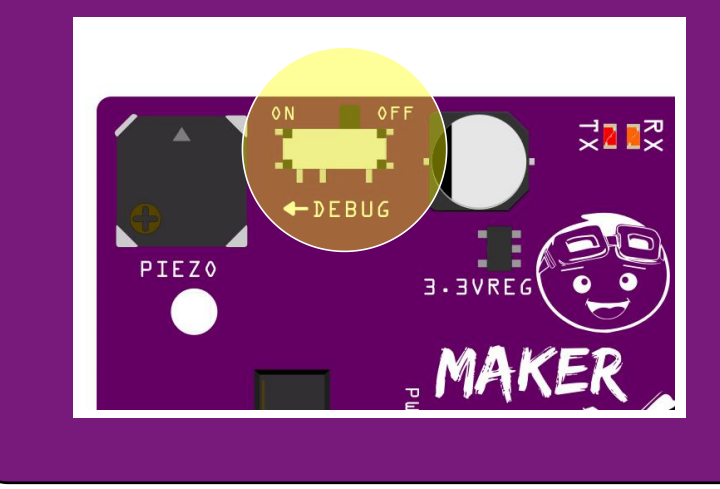

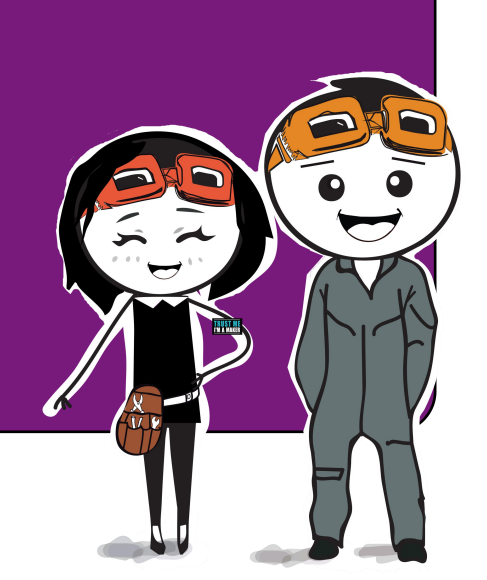

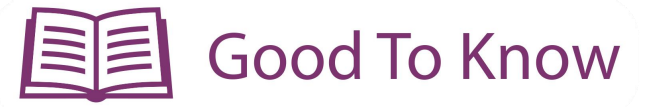

#### **READING MUSIC SHEET**

1. The position of a music note on the staff (i.e. the five horizontal lines) determines its tone. The higher the note sits on the staff, the higher the frequency of the sound and vice versa. You can refer to the following link to get the frequencies for all 88 keys on the piano : **https://www.arduino.cc/en/Tutorial/ToneMelody**

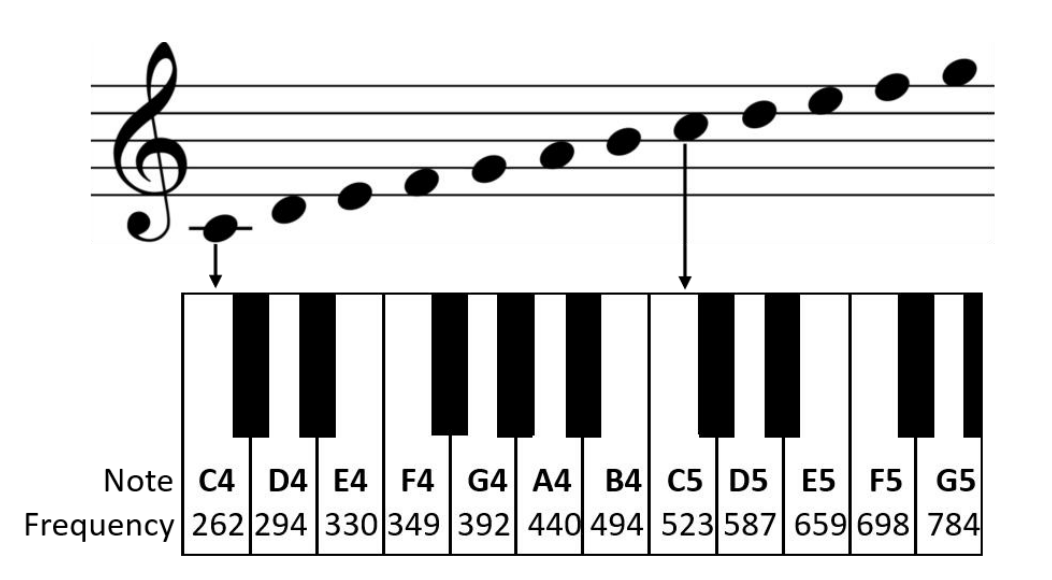

2. Different musical notations are used to tell us the duration (i.e. how long) a note is to be played. In Arduino tone library, the duration to play a quarter note (1 beat) is 250ms; assuming that one whole note is played for 1 second.

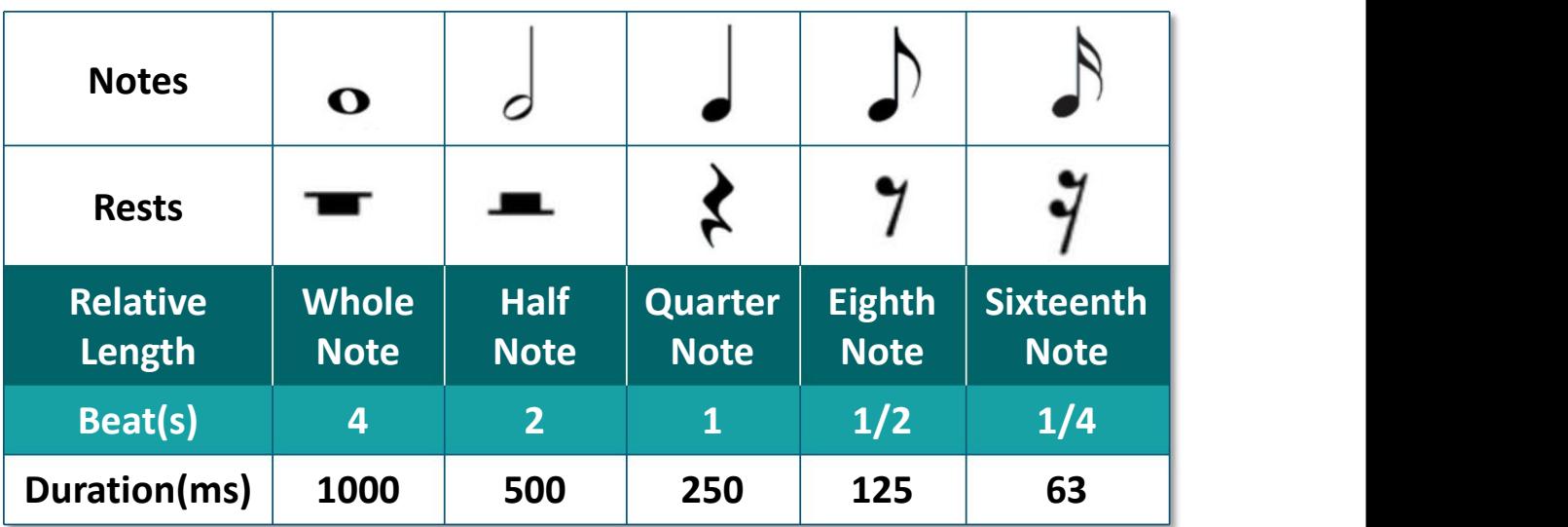

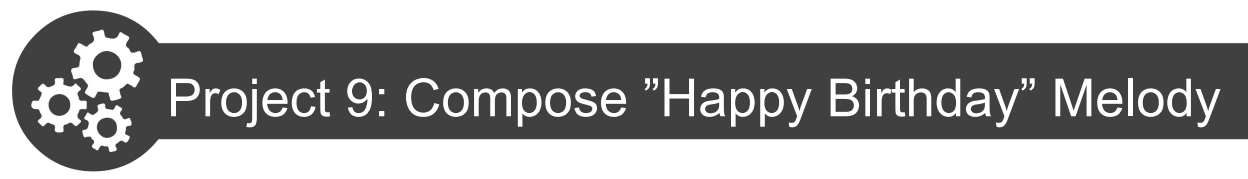

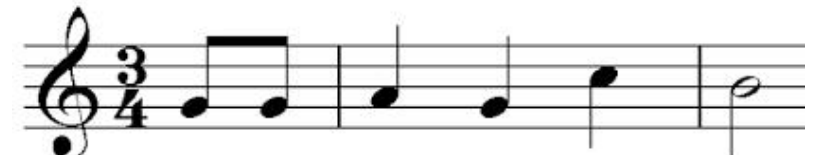

Let's compose the first line of "Happy Birthday" tune.

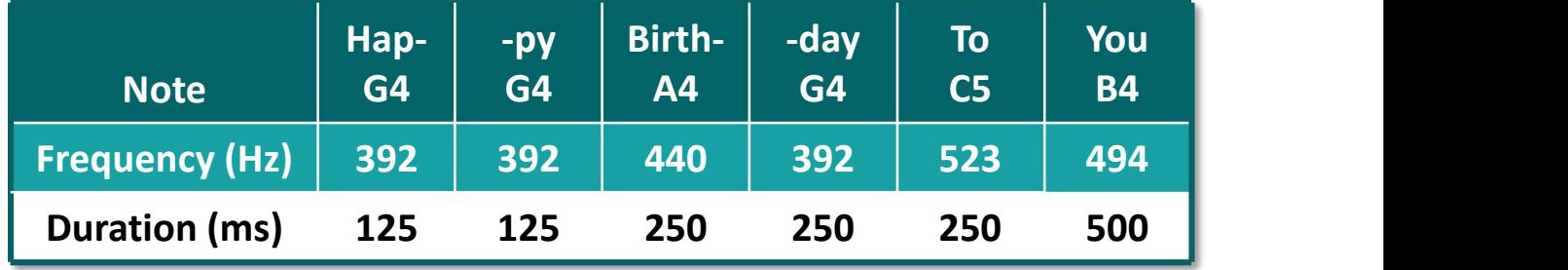

1. Modify your previous code into the following and then upload to your board.

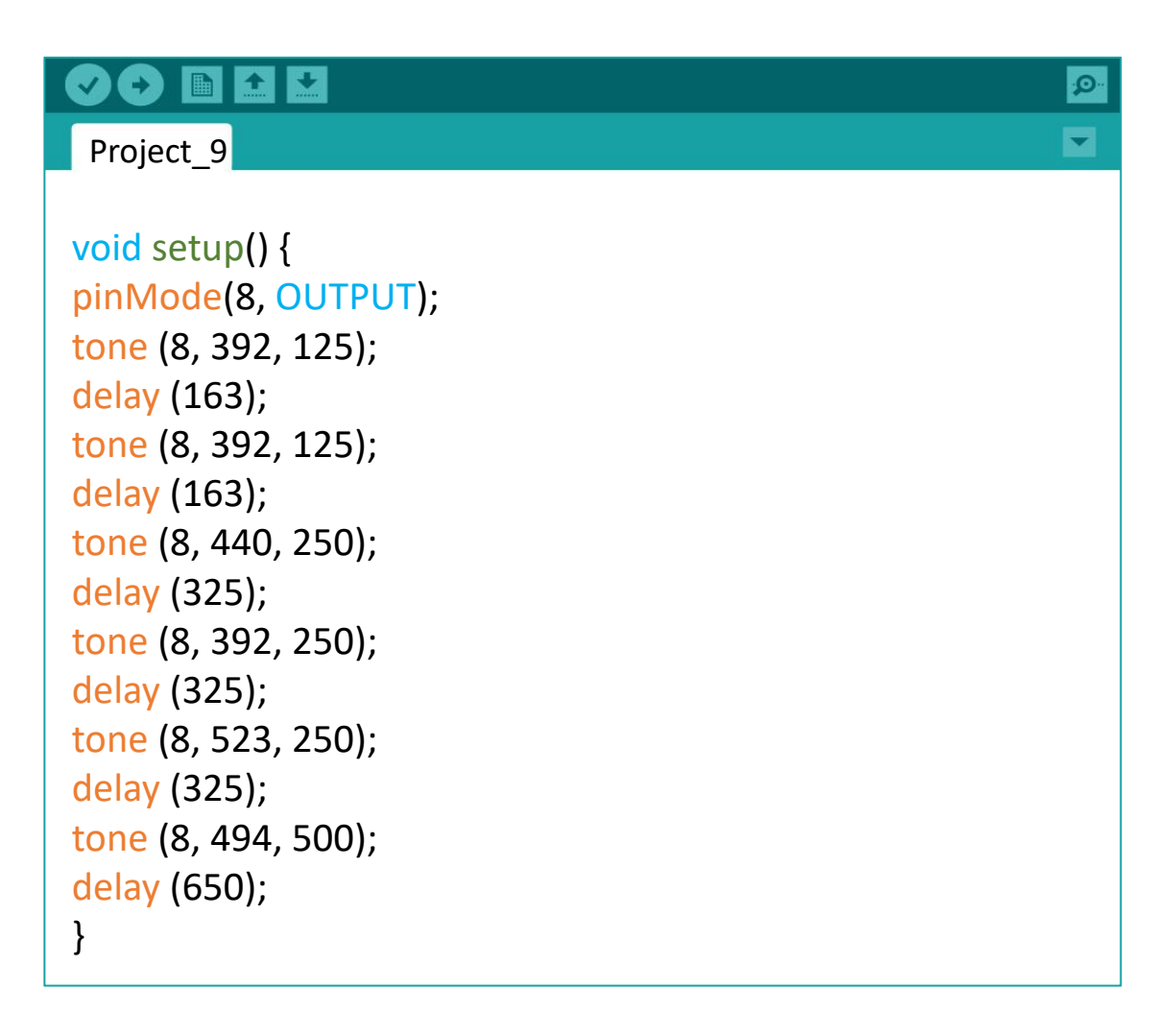

#### 2. Check your result.

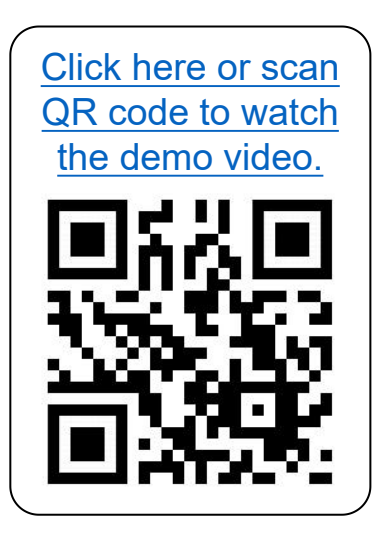

The buzzer will play the first line of "Happy Birthday" tune one time.

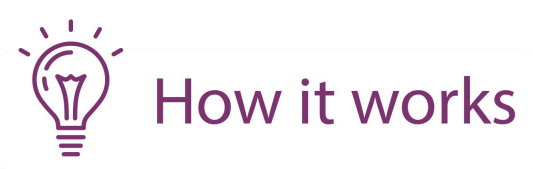

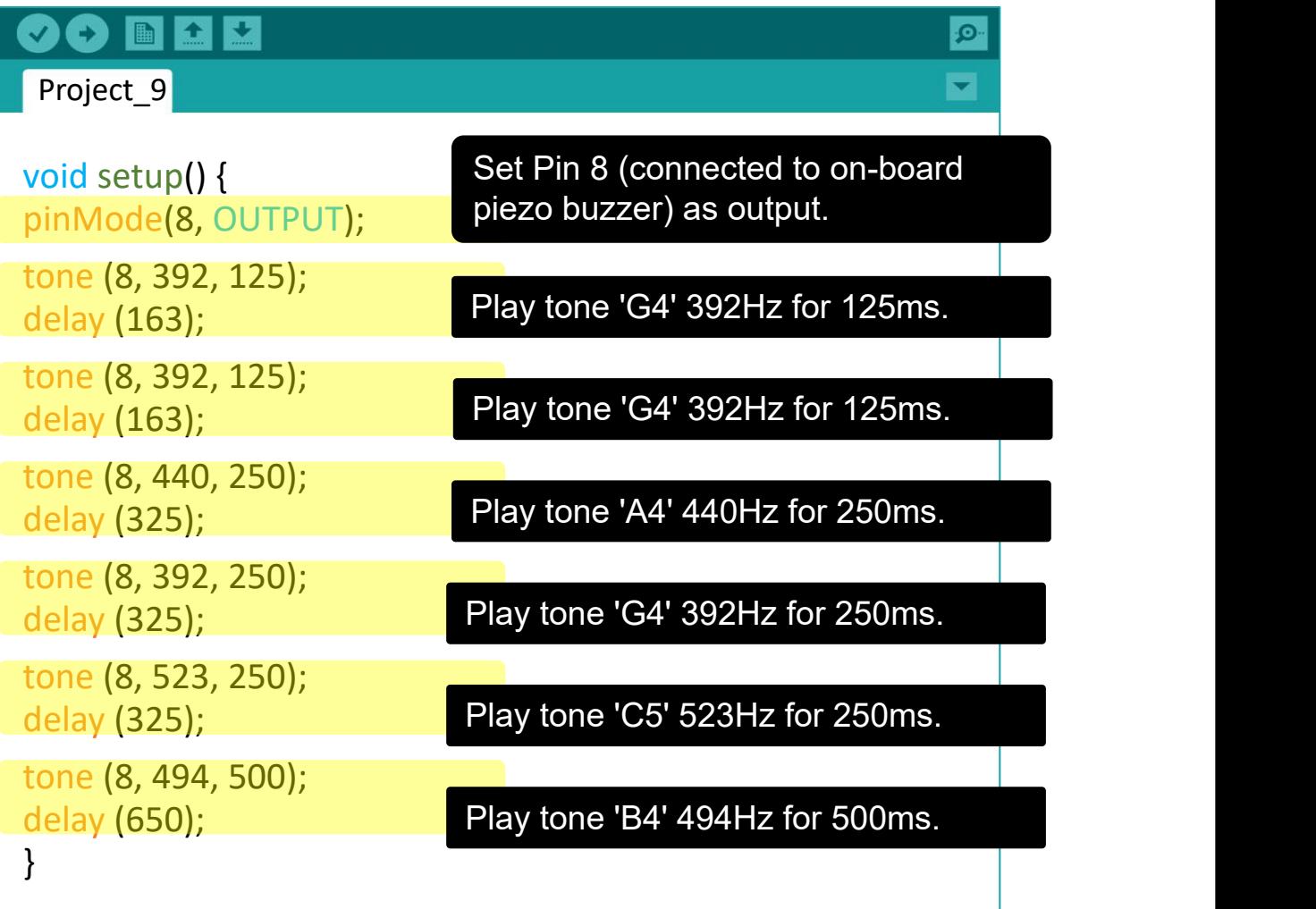

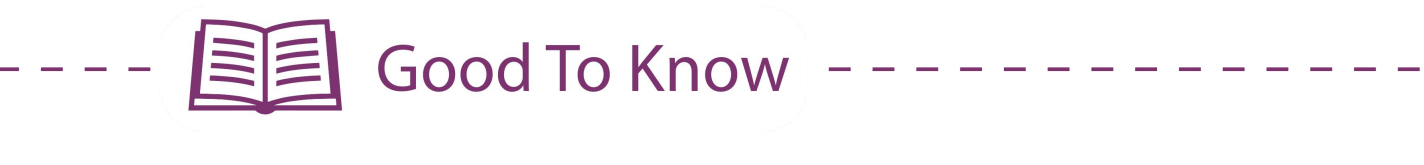

#### **CODING SYNTAX**

1. Did you notice that Project 9 melody only plays once and it doesn't keep repeating like in the previous project?

This is because the entire code is written under void setup() instead of void loop(). In other words, the code will be executed line by line upon powering up Maker UNO X and will not be repeated again unless the reset button is pressed.

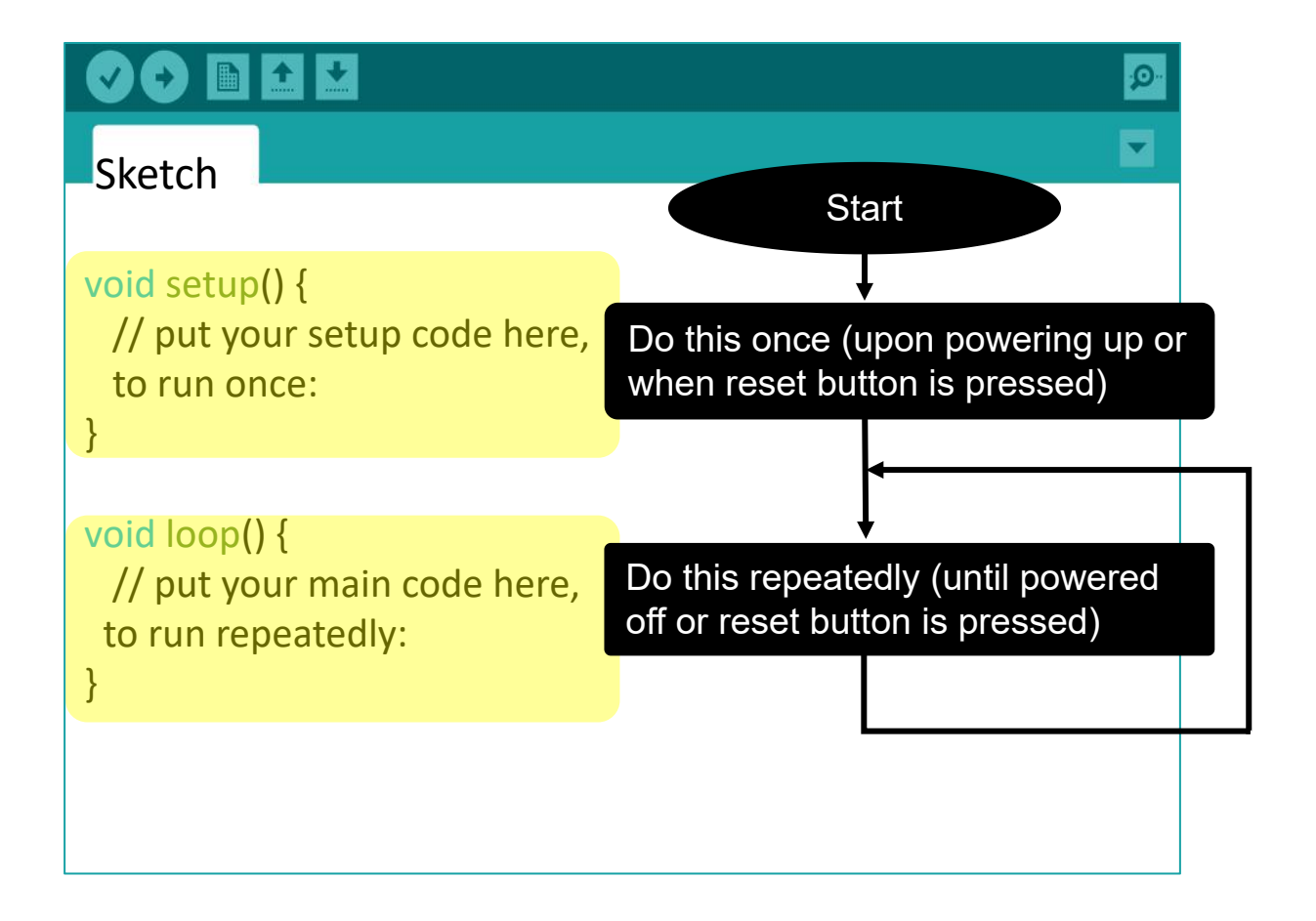

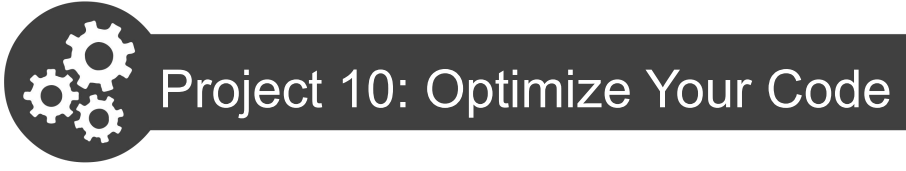

Instead of manually keying in the note frequencies and durations line by line, we can optimize our code using a given sample code. This allows us to compose a long melody easily.

1. To open the toneMelody sample code, go to **File > Examples > 02 Digital > toneMelody**

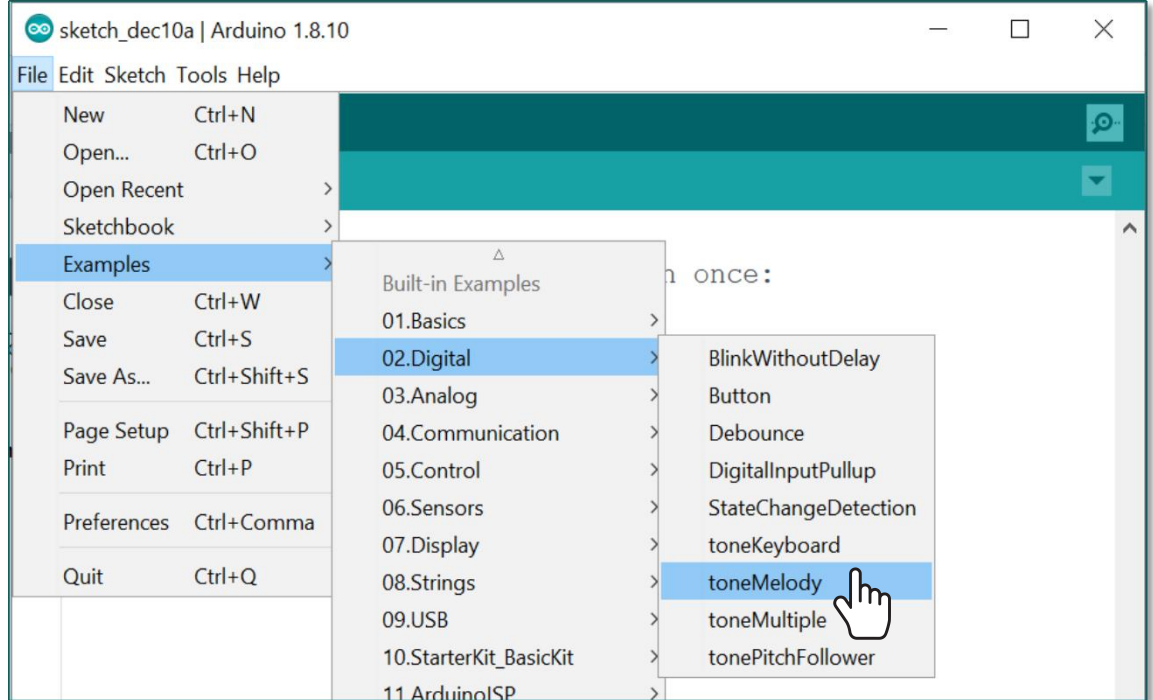

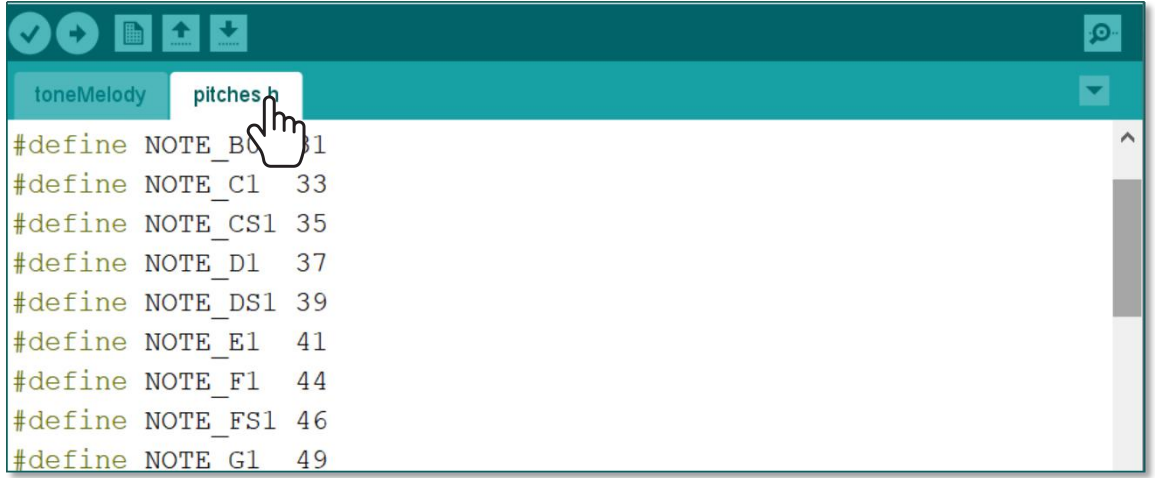

In the example given, every note's frequency is predefined from note B0 to DS8. You can click on **pitches.h tab** to view the predefined note frequencies.

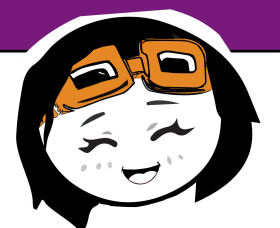

toneMelody pitches.h

```
#include "pitches.h"
```

```
// notes in the melody:
int melody[] = {
NOTE_C4, NOTE_G3, NOTE_G3, NOTE_A3, NOTE_G3, 0, NOTE_B3, NOTE_C4
};
```

```
// note durations: 4 = quarter note, 8 = eighth note, etc.:
int noteDurations[] = {
4, 8, 8, 4, 4, 4, 4, 4
};
```

```
void setup() {
```

```
// iterate over the notes of the melody:
for (int thisNote = 0; thisNote < 8; thisNote++) {
```
// to calculate the note duration, take one second divided by the note type.

```
//e.g. quarter note = 1000/4, eighth note = 1000/8, etc.
int noteDuration =1000 / noteDurations[thisNote];
tone(8, melody[thisNote], noteDuration);
```

```
// to distinguish the notes, set a minimum time between them. // the note's duration + 30% seems to work well:
```

```
int pauseBetweenNotes = noteDuration *1.30;
delay(pauseBetweenNotes);
```

```
// stop the tone playing:
 noTone(8);
}
}
```
This is the sample toneMelody sketch created by Tom Igoe. Upload this code to your Maker UNO X and you will hear the catchy ending of the song "Shave and a Haircut, Two Bits".

```
void loop() {
```
**}**

```
// no need to repeat the melody.
```
2. Modify the sample sketch to play the first line of "Happy Birthday" tune - replace the notes in the melody, their corresponding note durations, and the total number of notes to play, as follows:

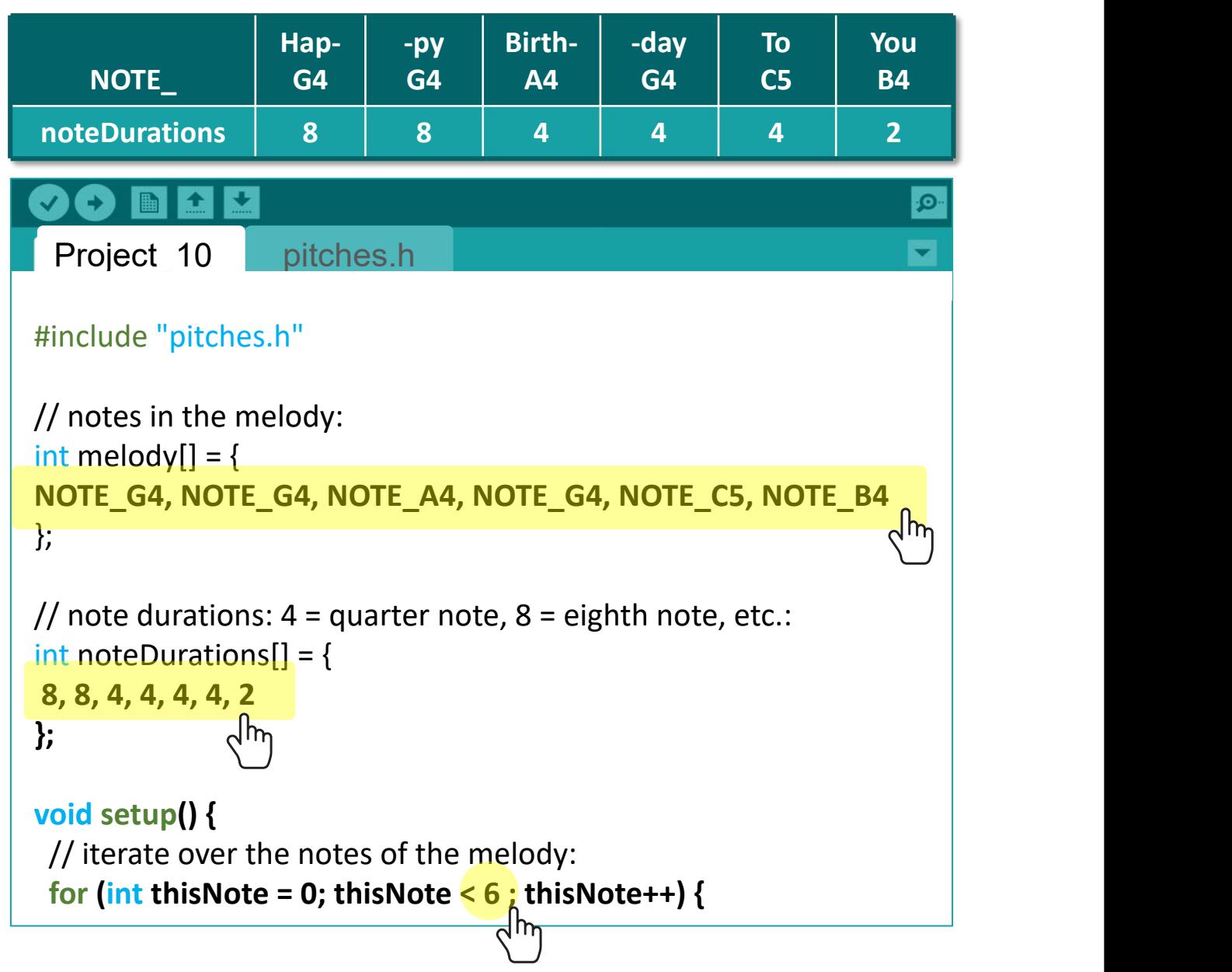

3. Compile and upload your code. Check your result.

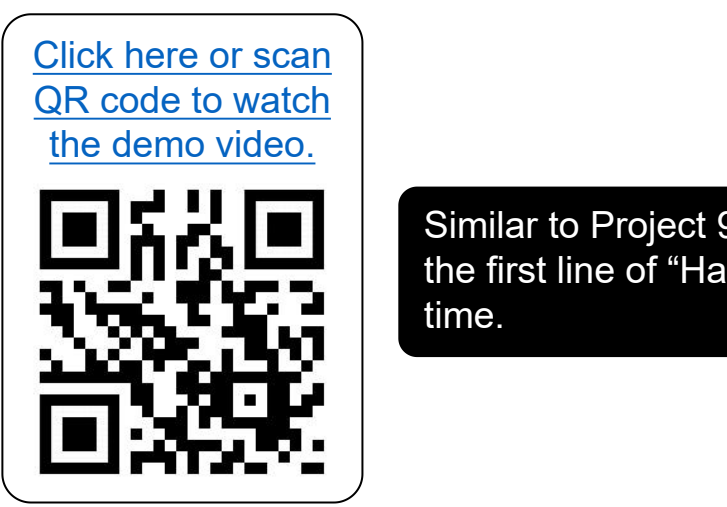

Similar to Project 9, the buzzer will play the first line of "Happy Birthday" tune one

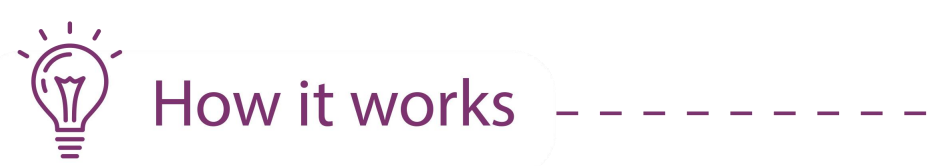

. . . . .

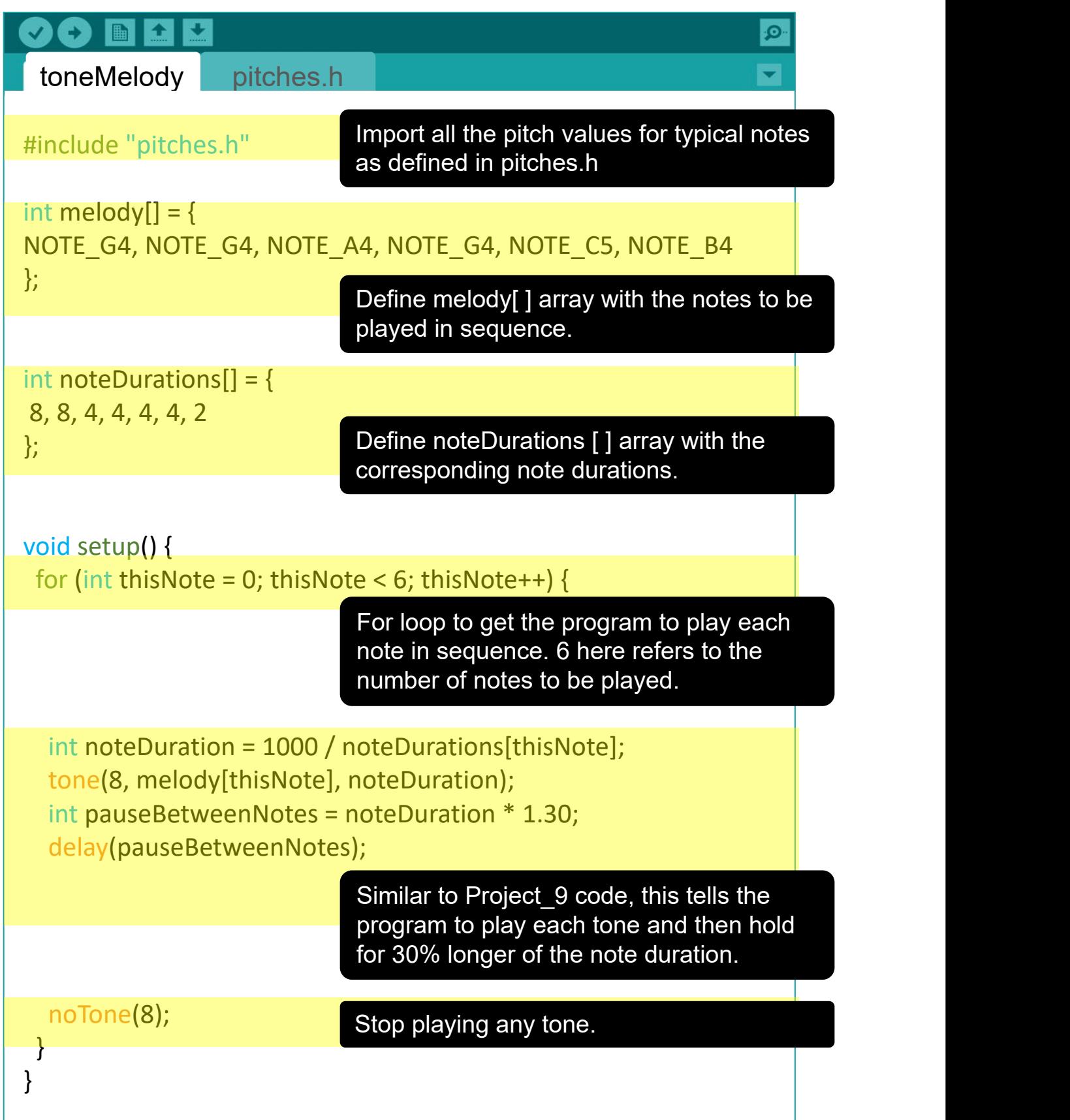

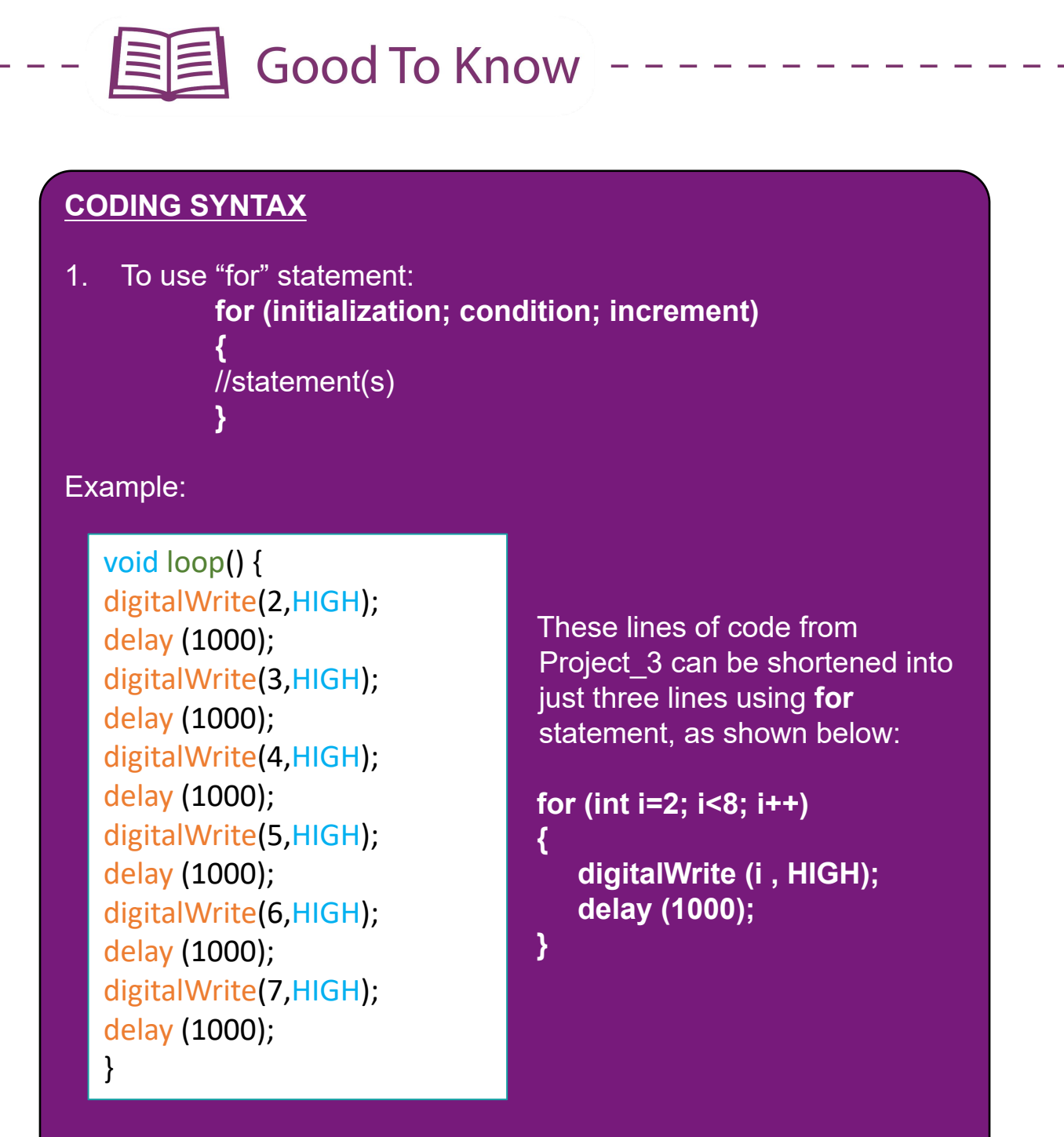

2. When we have many variables of the same data type, we can use an array and introduce all the variables using only one line of code. To use an "array":

#### **type arrayName [ ] = { list of variables}** type: data type, e.g. int, char , arrayName = any name which identifies the array

Example: **int melody[ ] = { NOTE\_C4, NOTE\_D4, NOTE\_E4 }**

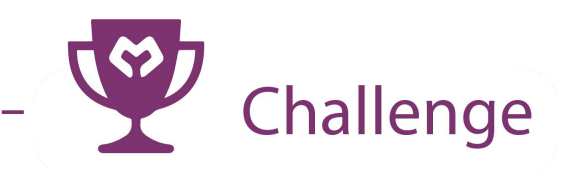

**Task:** Program your Maker UNO X to play a complete "Happy Birthday" tune when the on-board switch is pressed.

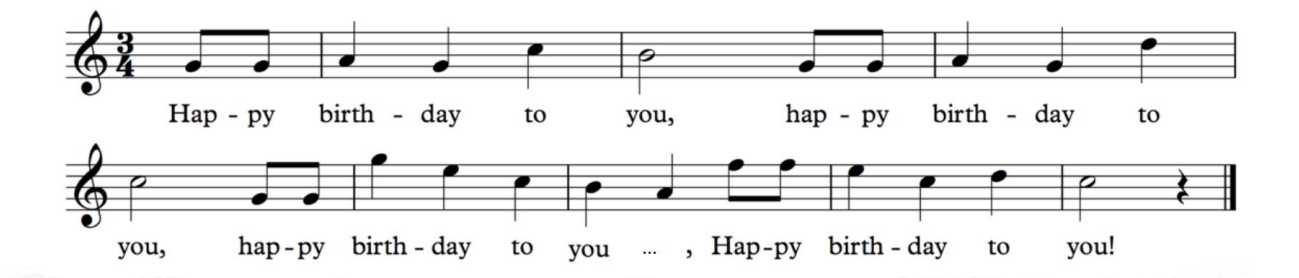

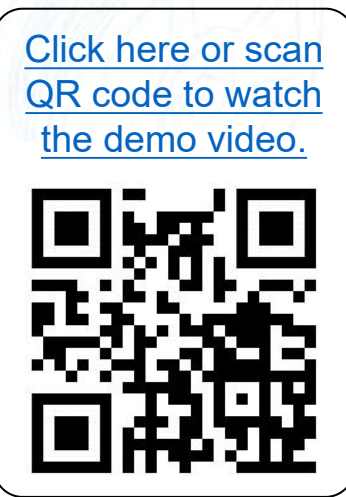

**CONGRATULATIONS!** You have completed Lesson 4 and learnt the following:

- 1. How to program Maker UNO X to play tones.
- 2. How to compose a simple melody using Maker UNO X.
- 3. How to load a sample program from Arduino library.
- 4. How to use for statement.

Simplifying Digital Making 59

yey!

LESSON 5 ANALOG INPUT

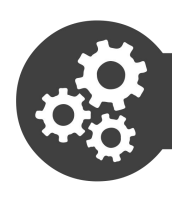

# Project 11: Display Analog Value on Serial Monitor

1. Get ready these components.

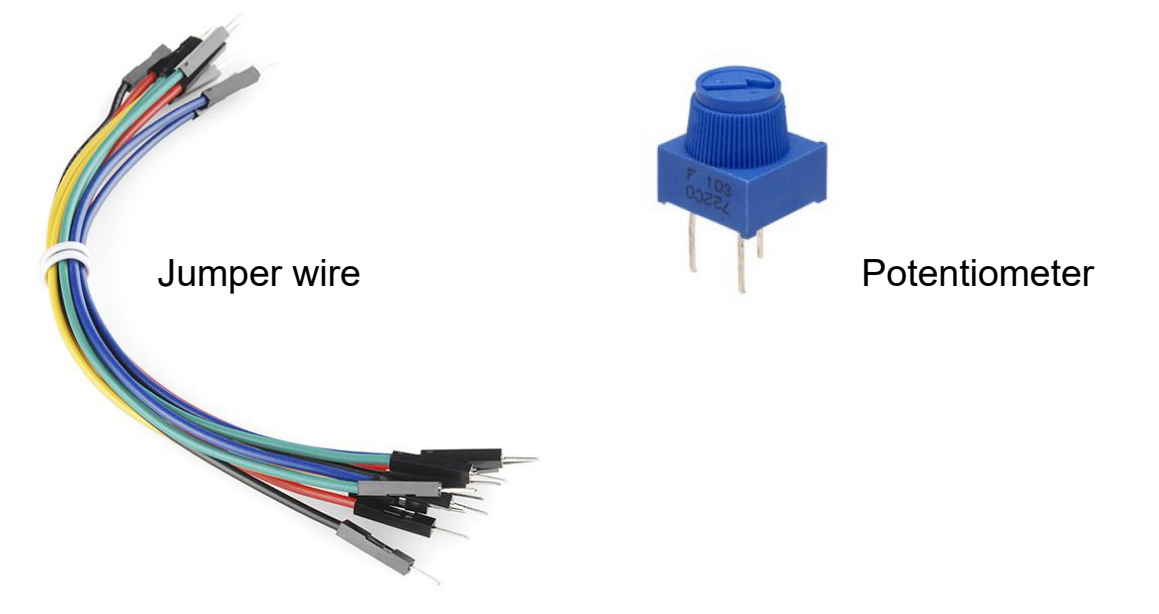

2. Construct the circuit as shown below.

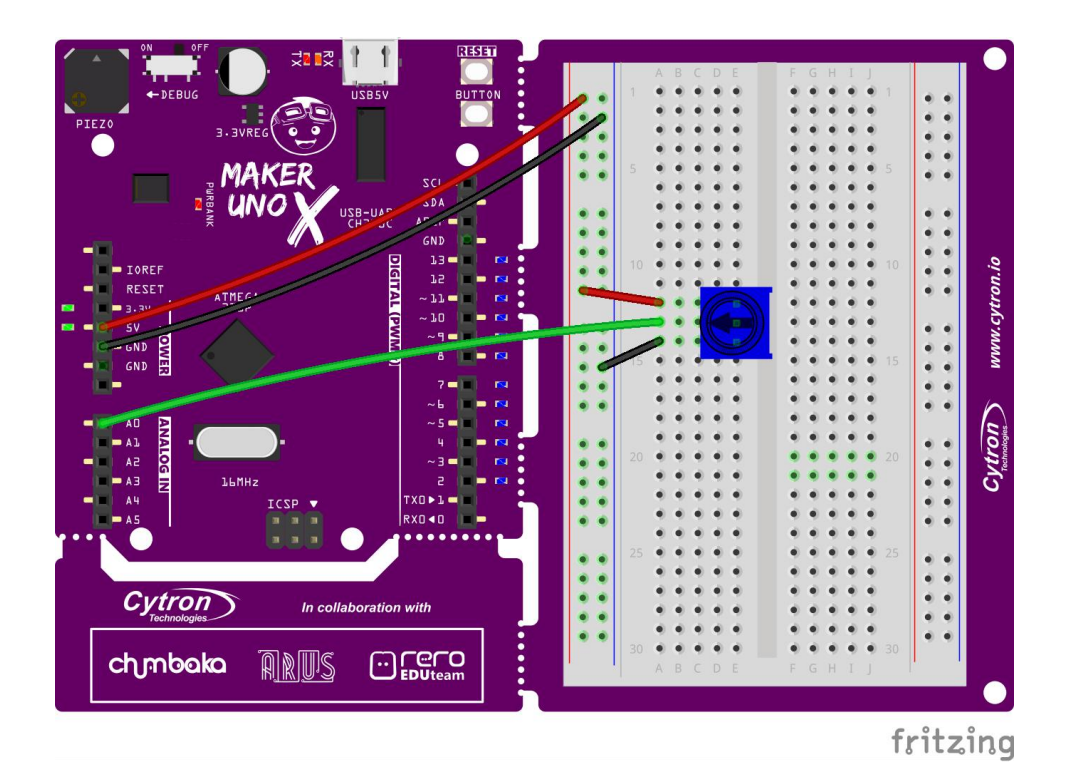

3. Write and upload the following code to your board.

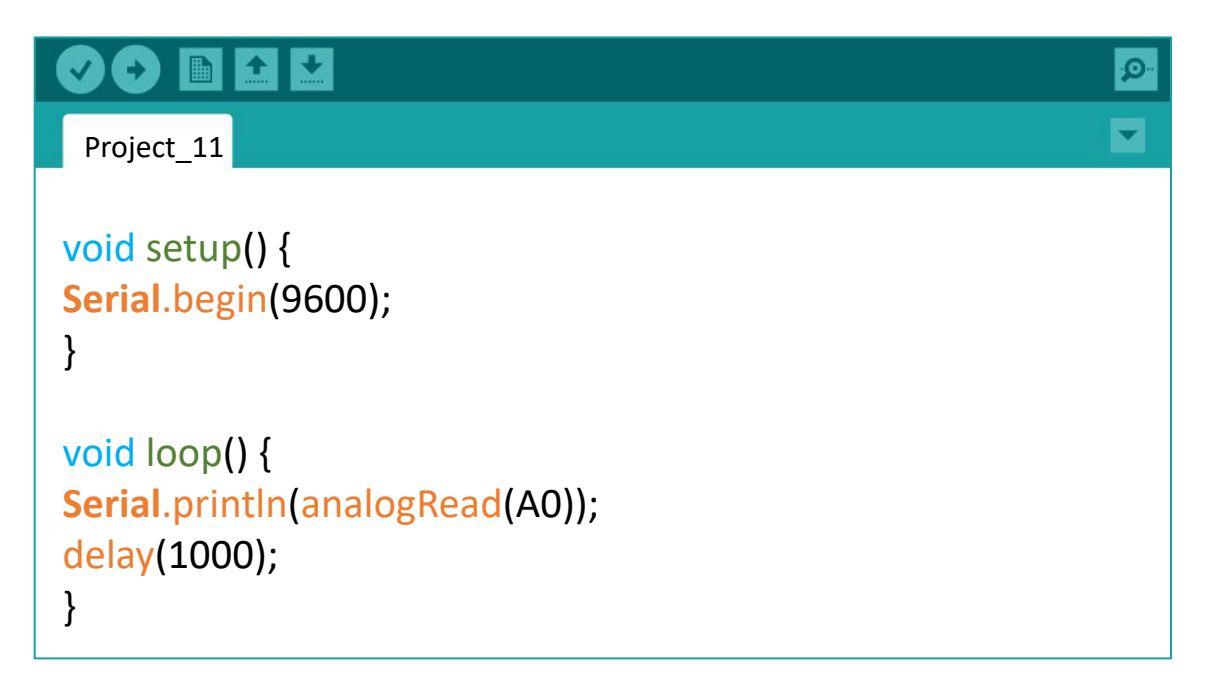

4. Once uploaded, click on the serial monitor button on the toolbar. A new window will pop up on your screen. Make sure that the baud rate is set to 9600 baud.

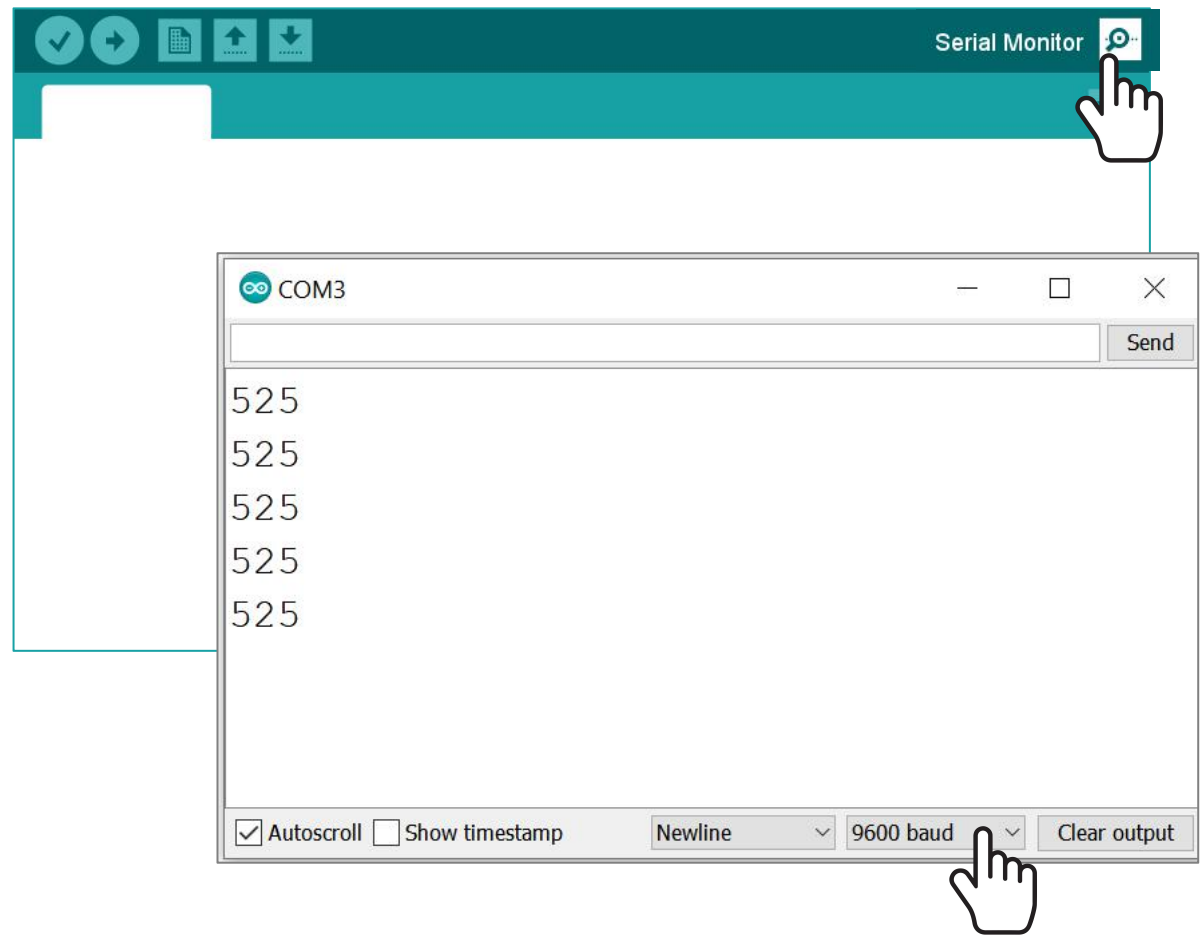

5. Observe the value displayed on the serial monitor window as you turn the potentiometer clockwise, and then counter clockwise.

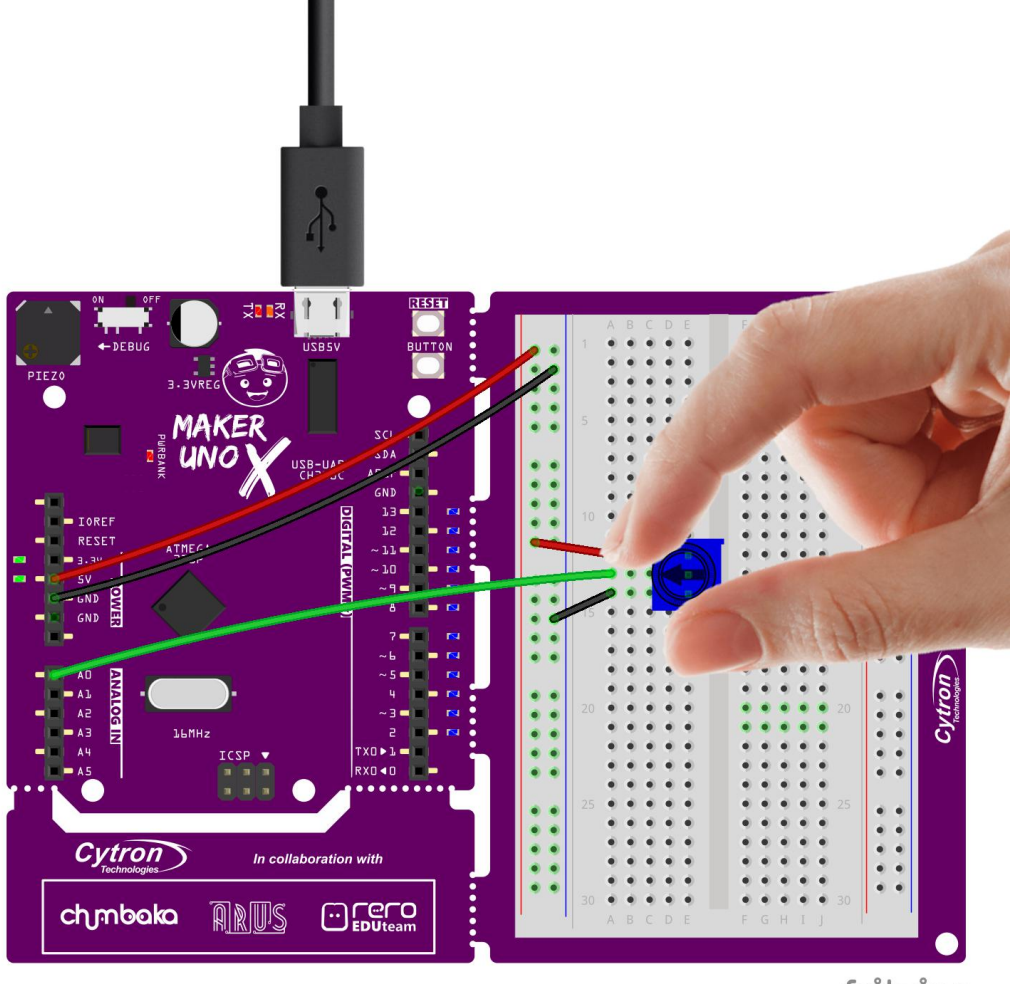

fritzing

6. Check your result.

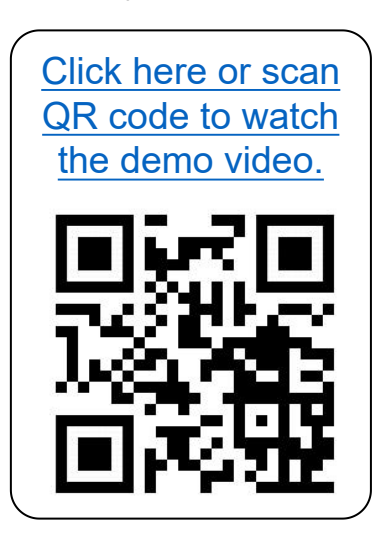

The values displayed on the serial monitor are the analog readings provided by the potentiometer.

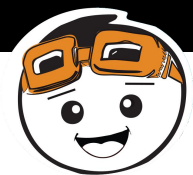

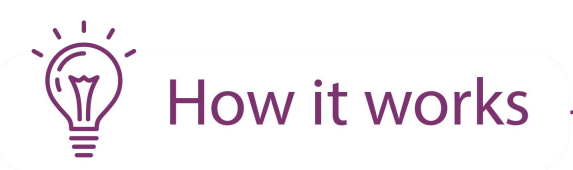

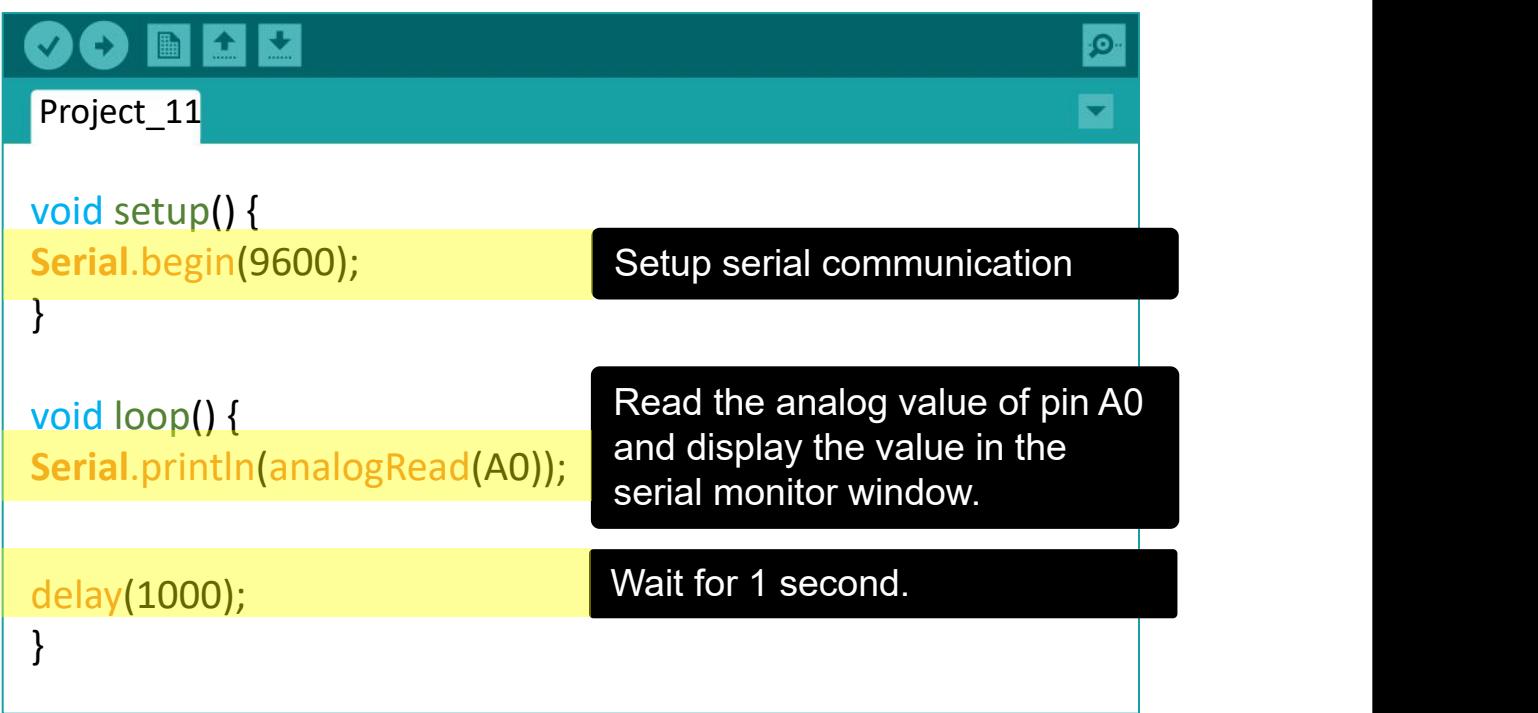

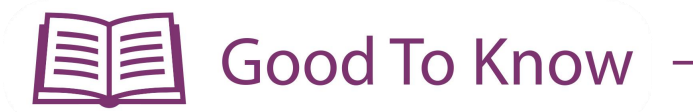

#### **ARDUINO FUNCTION**

- 1. Only pins A0, A1, A2, A3, A4 and A5 have analog input function. Hence, we need to connect analog sensors to these pins if we want to get analog input values.
- 2. Digital input has only 2 possible values; either 0 (LOW) or 1 (HIGH).Analog input values range from 0 to 1023.

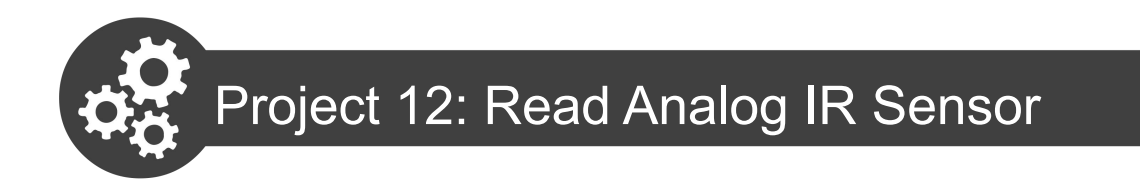

1. Get ready these components.

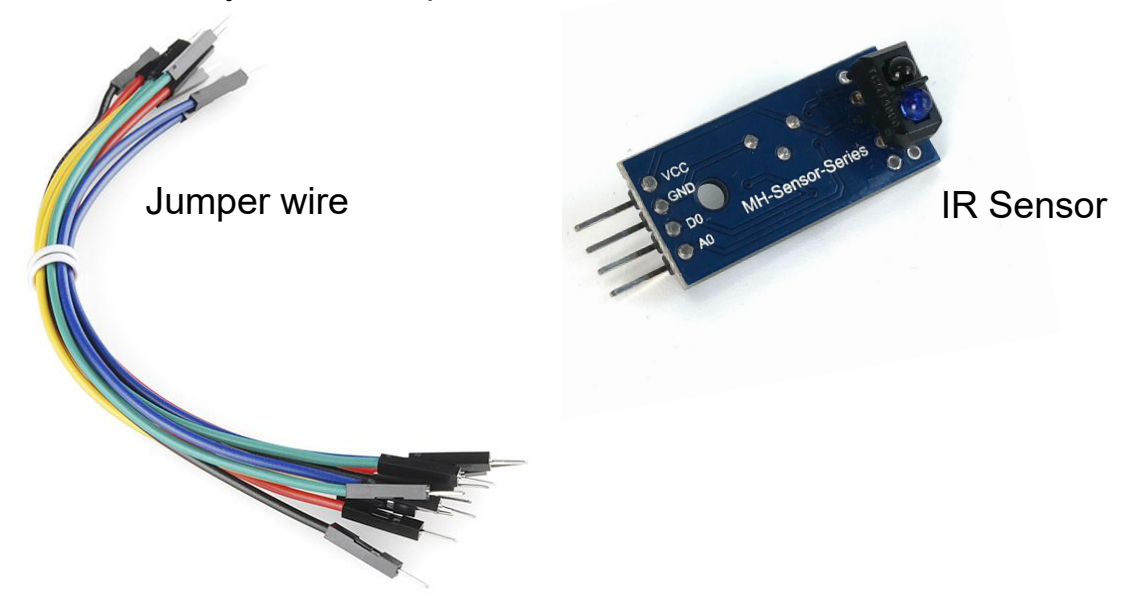

2. Construct the circuit as shown below.

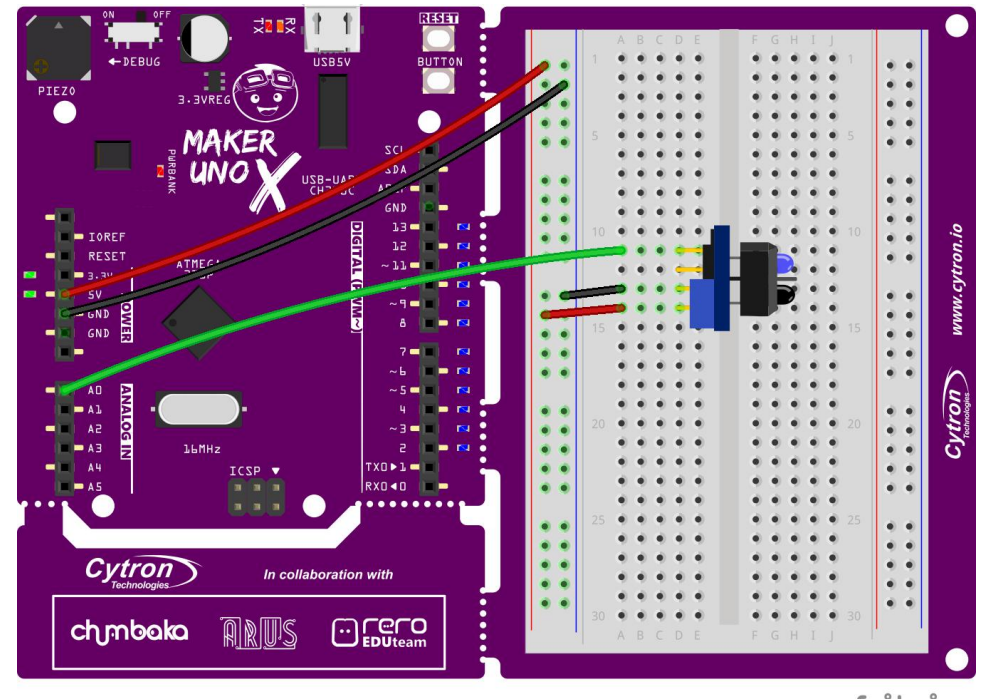

fritzing

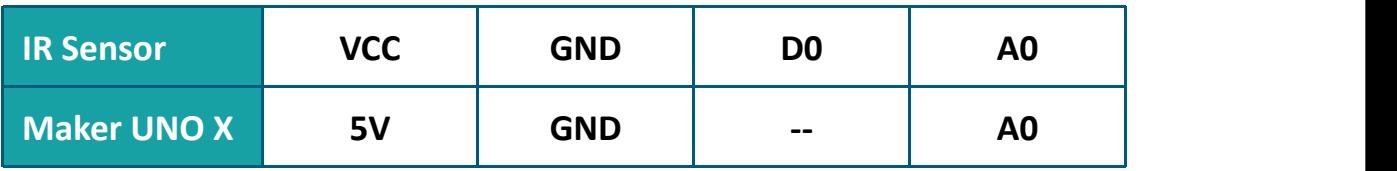

3. Upload the same program used in Project\_11 to your board.

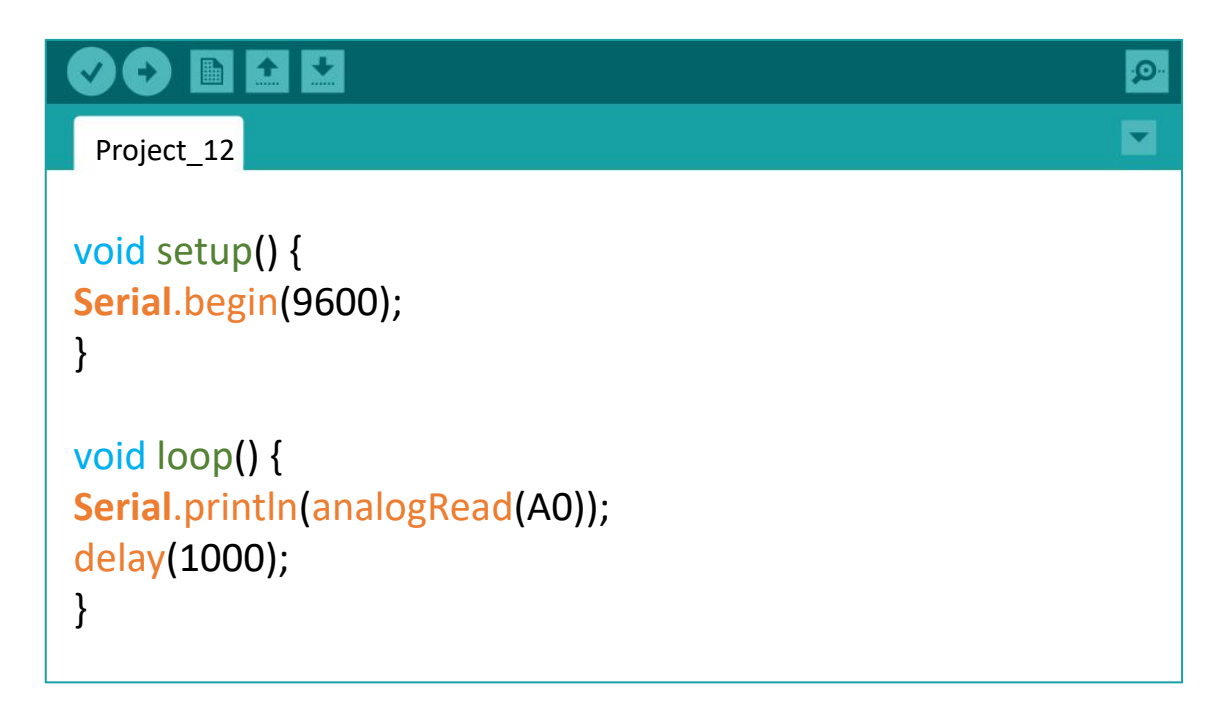

4. Once uploaded, click on the serial monitor button. Place your hand in front of the sensor. Observe the value displayed on the serial monitor window as you move your palm towards the IR sensor, and then away from it.

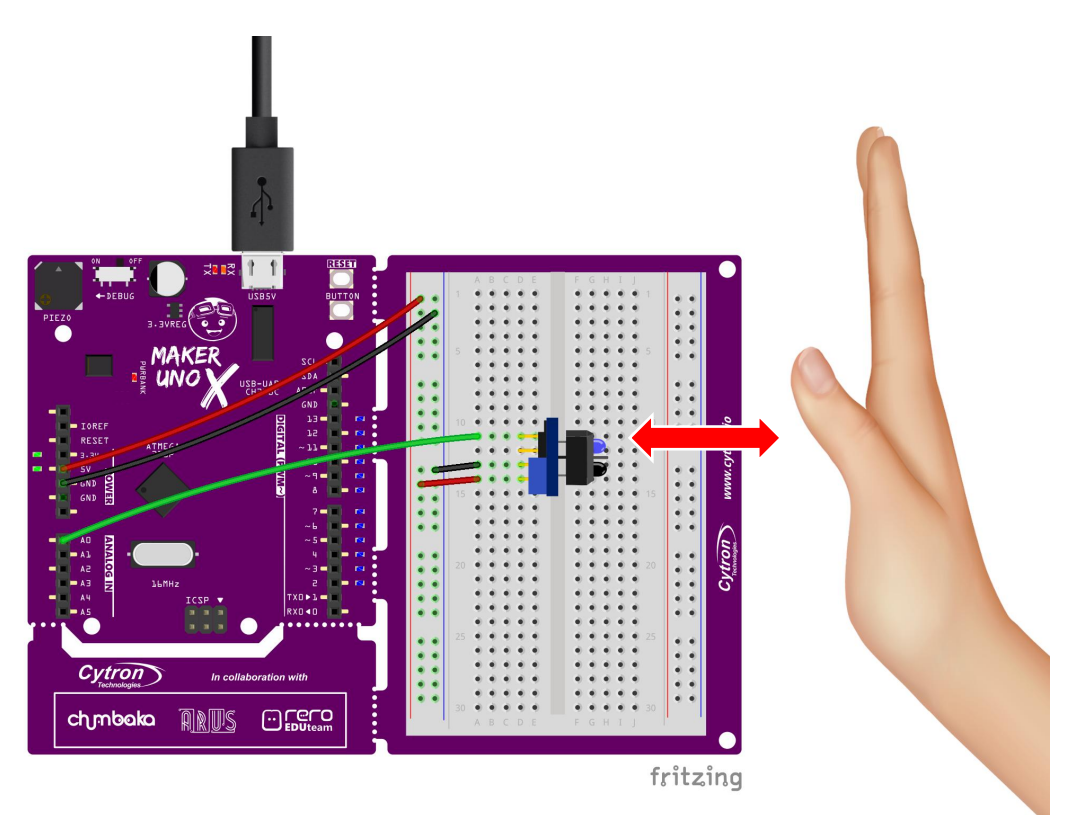

# 5. Check your result.

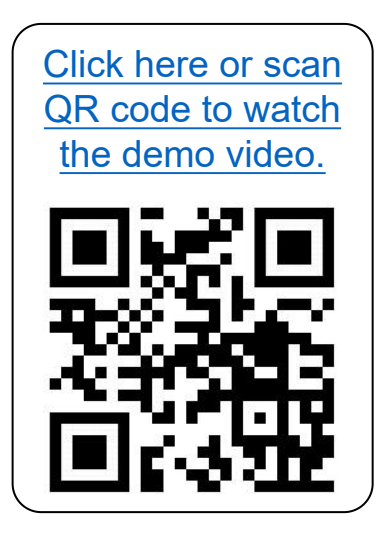

What do you observe? Does the IR reading increase or decrease as you move the box towards the sensor? What is the reading when you remove the box (no obstacle)?

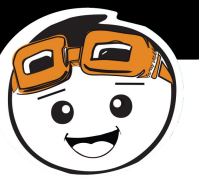

# **Good To Know**

#### **Infrared (IR) Sensor**

- 1. An infrared (IR) sensor consists of two parts - IR transmitter (IR LED) and IR receiver (photodiode).
- 2. When powered up, the transmitter will emit IR light. If there is an object placed in front of the sensor, the IR light will be reflected back to the receiver.
- 3. The intensity of the IR light detected by the receiver is then converted into an analog value which you can observe in the serial monitor window.
- 4. The IR reading changes in proportion to the distance between the object and the IR sensor.

#### IR Transmitter

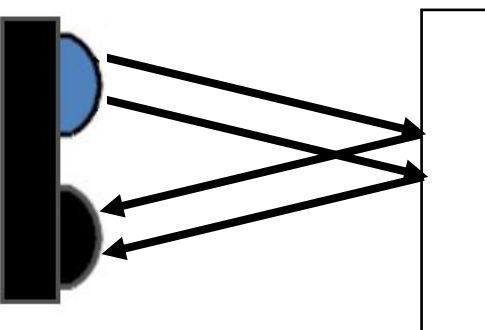

IR Receiver

#### **Distance: FAR - IR Reading: HIGH**

#### IR Transmitter

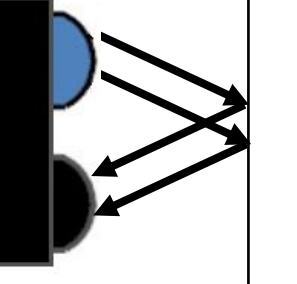

IR Receiver **Distance: NEAR - IR Reading:LOW**

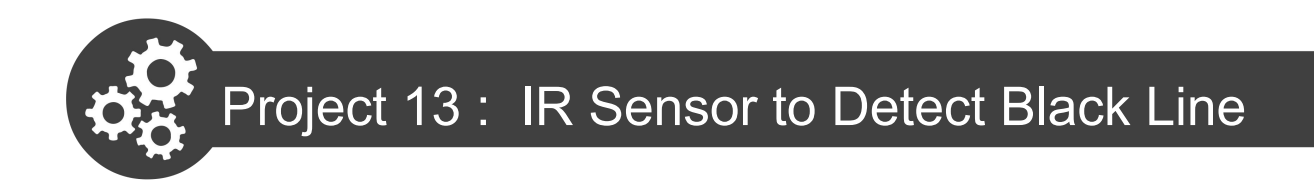

1. Get ready a piece of white cardboard and a black marker pen. Use the black marker pen to draw a thick black line (about 2cm in width) across the centre of the cardboard as shown below.

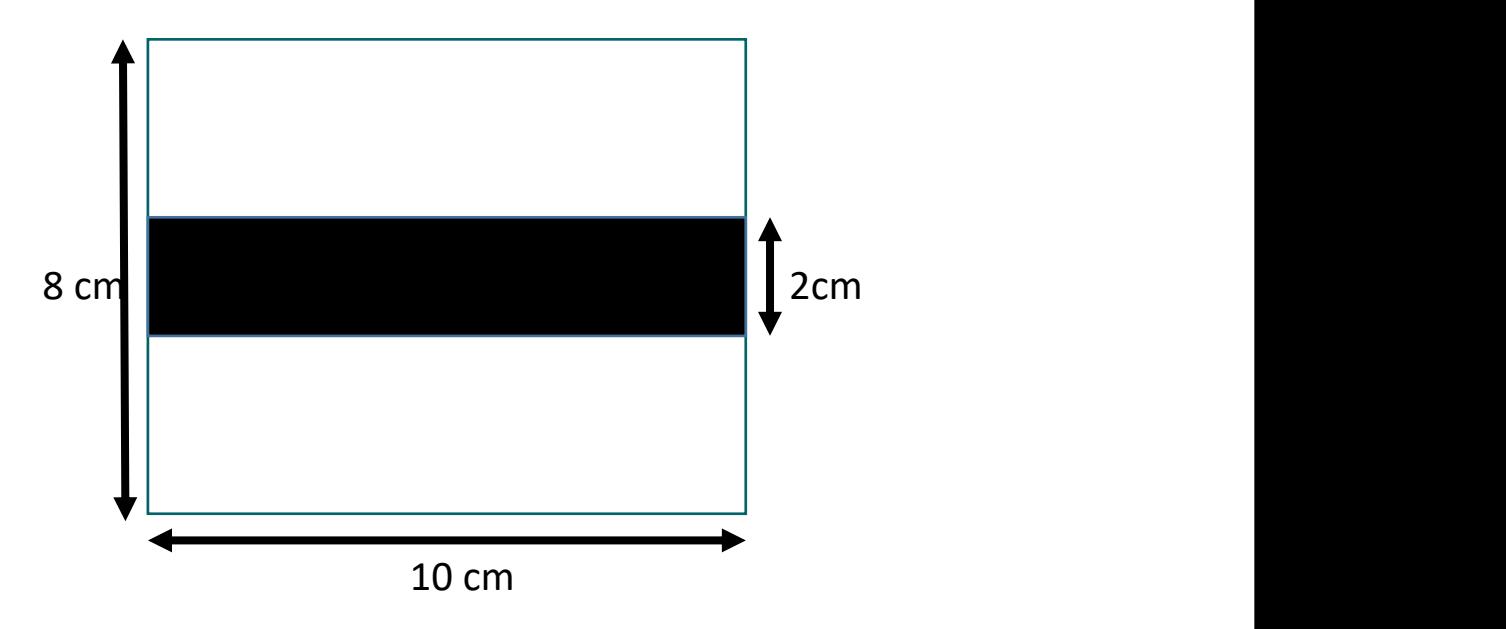

2. Fold the cardboard and place it in front of the IR sensor as shown below. Fix the distance between the cardboard and the sensor at approximately 2cm.

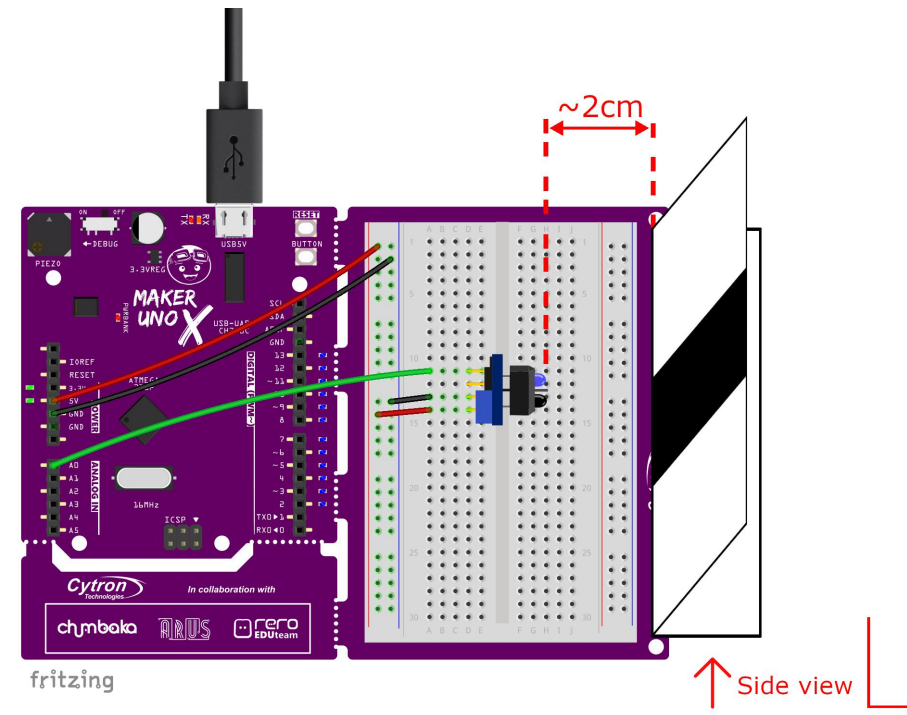

3. Slide the cardboard horizontally, from one end to the other. Observe and record the IR readings from the serial monitor when the IR sensor is facing the white surface, and then the black line.

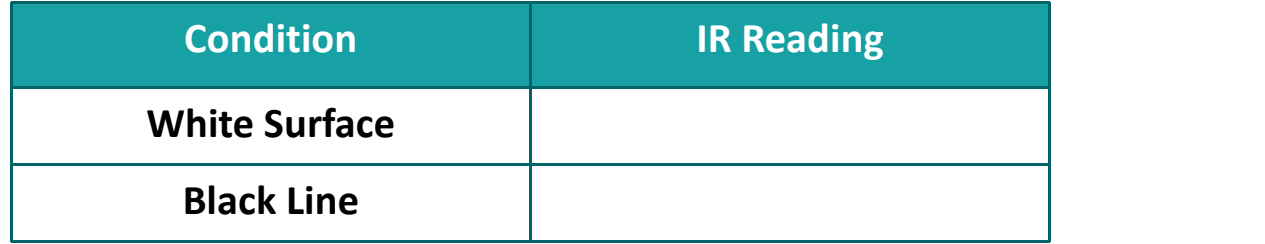

4. Write the following code into a new sketch and then upload to your board.

```
\bigcirc b \bigcirc \bigcircProject_13
int irValue;
void setup() {
Serial.begin(9600);
pinMode (3, OUTPUT);
}
void loop() {
Serial.println(analogRead(A0));
irValue = analogRead(A0);
if (irValue > 500) {
digitalWrite (3, HIGH);
 delay(200);
 }
else {
 digitalWrite (3, LOW);
 delay(200);
 }
}
```
5. Check your result.

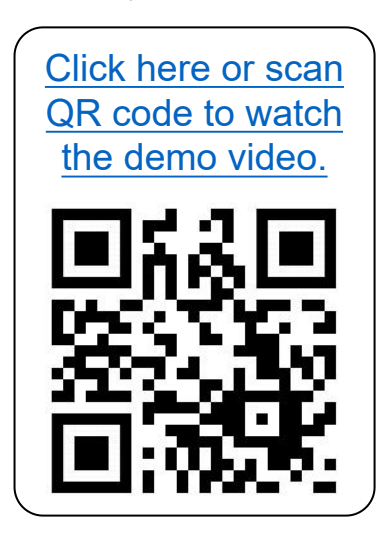

Did LED 3 light up when the black line is detected? And go off when the white surface is detected?

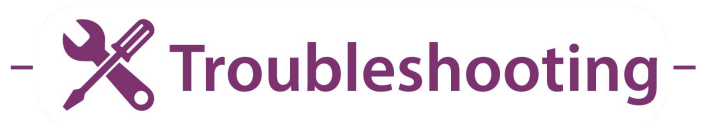

"irValue > 500" is the threshold for my case. You may need to change the threshold value according to your readings in Step 4. You can pick any value between the two conditions but it is good practice to set the threshold value at midpoint.

You can use this formula to determine a suitable threshold value.

**Threshold Value =**

IR Reading when IR Reading when IT IS THE TOWN THE READ OF THE READ OF THE READ OF THE READ OF THE READ OF THE  $\left( \begin{array}{c} \text{IR Reading when} \\ \text{facing WHICH} \end{array} \right)$ 

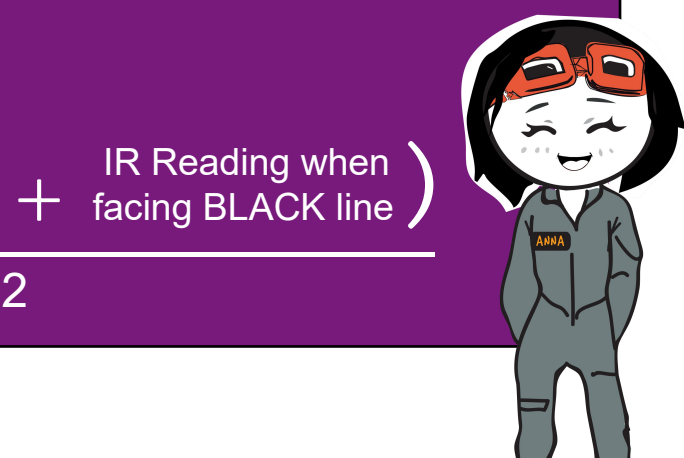

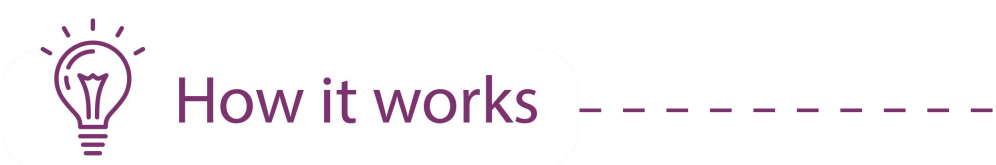

 $- - - -$ 

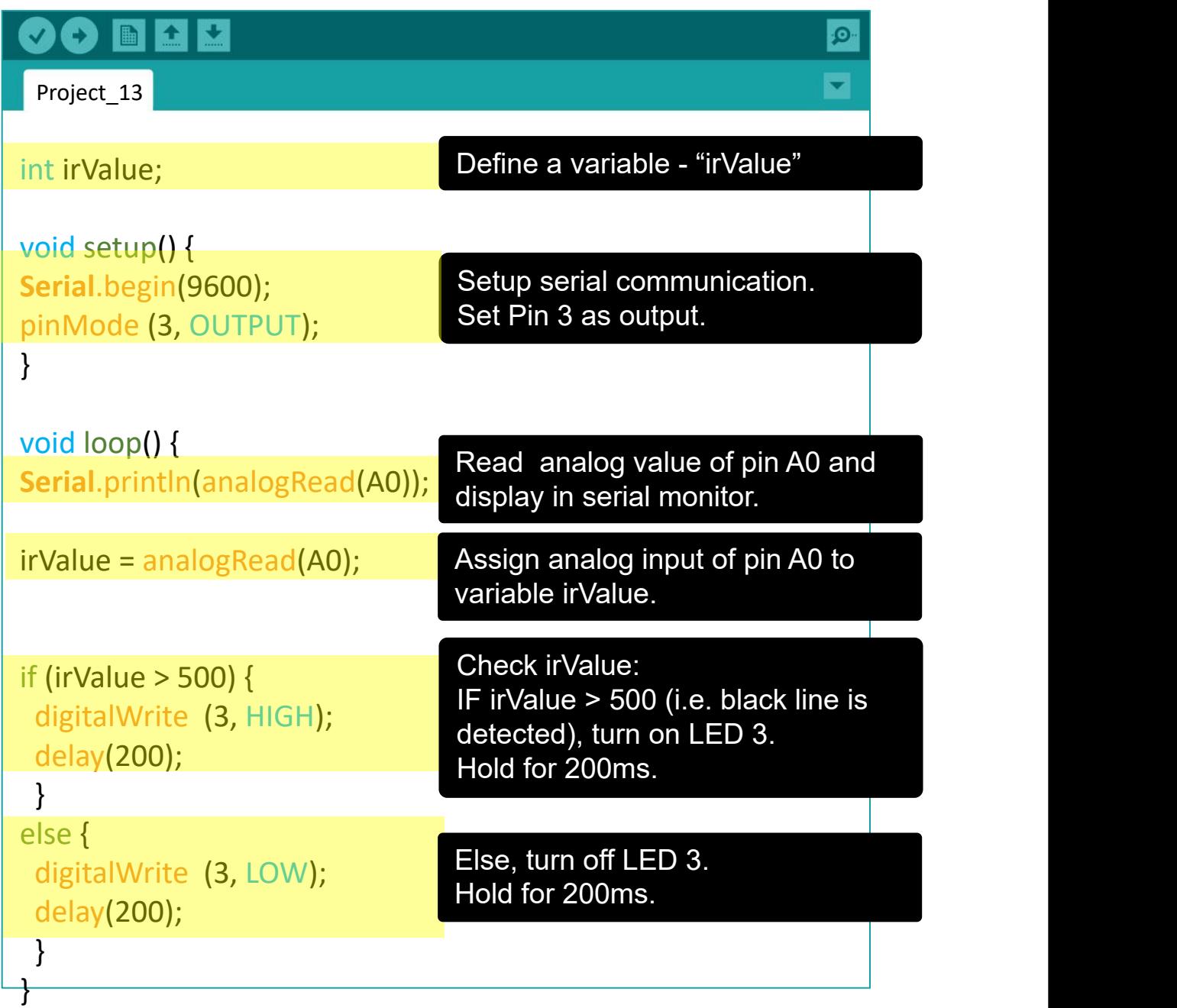

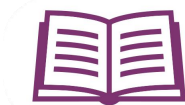

#### **Infrared (IR) Sensor**

IR sensors are commonly used to detect obstacles and measure distances. Besides that, we can also use IR sensors to differentiate black and white surfaces.

This is because a white (or light coloured) surface is able to reflect most of the light from the IR transmitter, while a black (or dark coloured) surface tends to absorb the light. Hence the IR receiver will detect comparatively more light reflected from a white surface than a black surface.

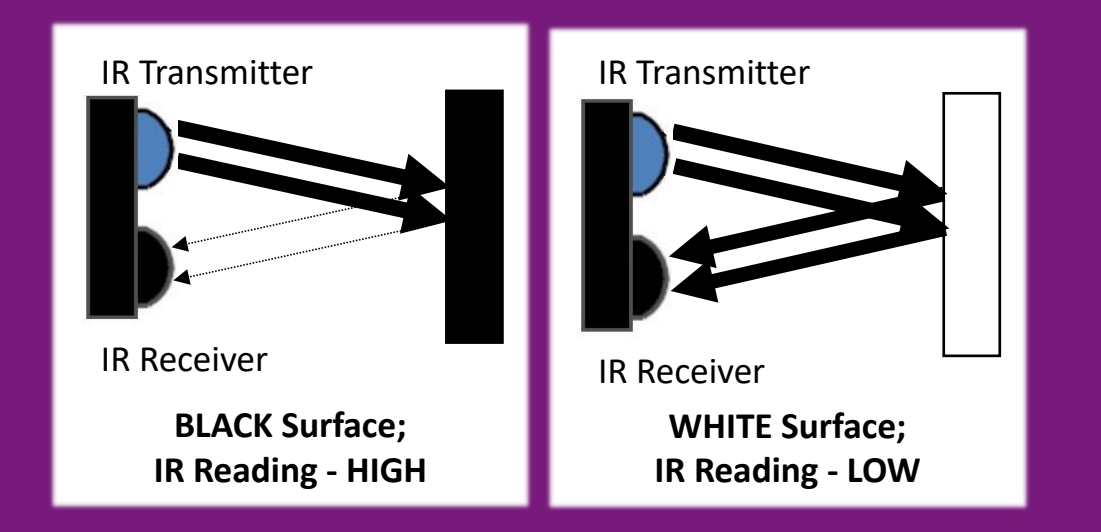

Applying this concept, we can use multiple IR sensors arranged in a straight line to build a line follower robot.

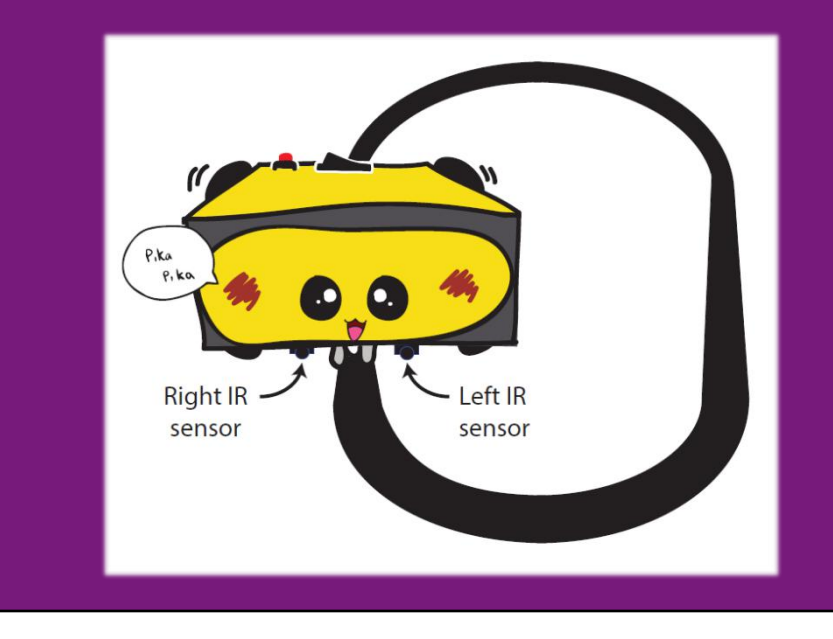
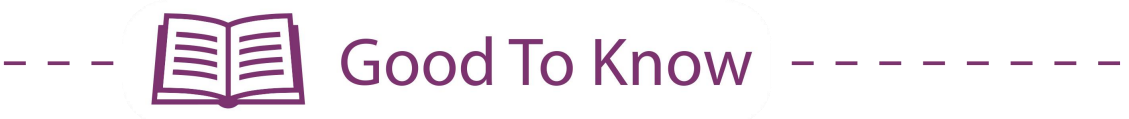

### **CODING SYNTAX**

In this project, the analog input value from the IR sensor keeps changing depending on the colour of the object it is currently facing. We need to store the value to a certain place and only summon it when needed. To do that, we can assign a variable.

#### **int variableName = value;** OR **int variableName;**

variableName can be any word EXCEPT those already used as keywords in Arduino IDE. You are encouraged to use descriptive names, such as "irValue" or "distance", so that you (or anyone reading your code) can easily understand what the variable represents.

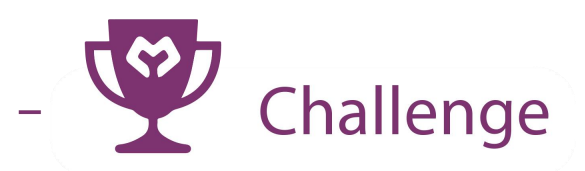

**Task:** Utilise the analog values from a potentiometer to change the blinking speed for LED 3.

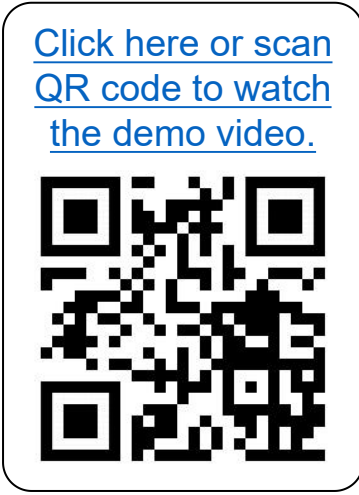

**CONGRATULATIONS!** You have completed Lesson 5 and learnt the following:

- 1. How to read analog input.
- 2. How to use serial monitor.
- 3. IR sensor and how it works.
- 4. How to assign variable numbers.

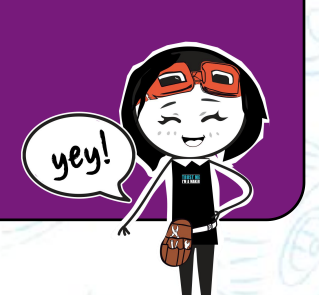

LESSON 6 DC MOTOR

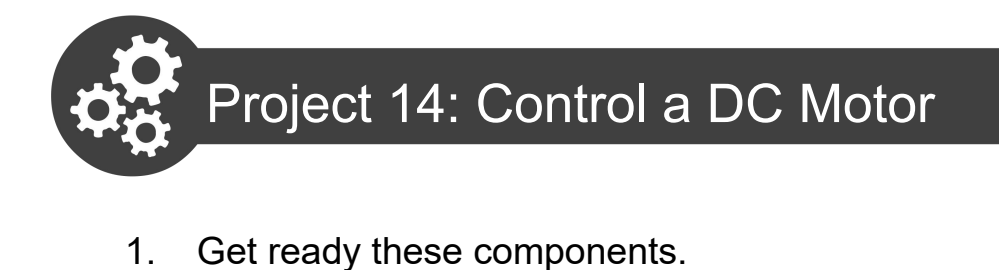

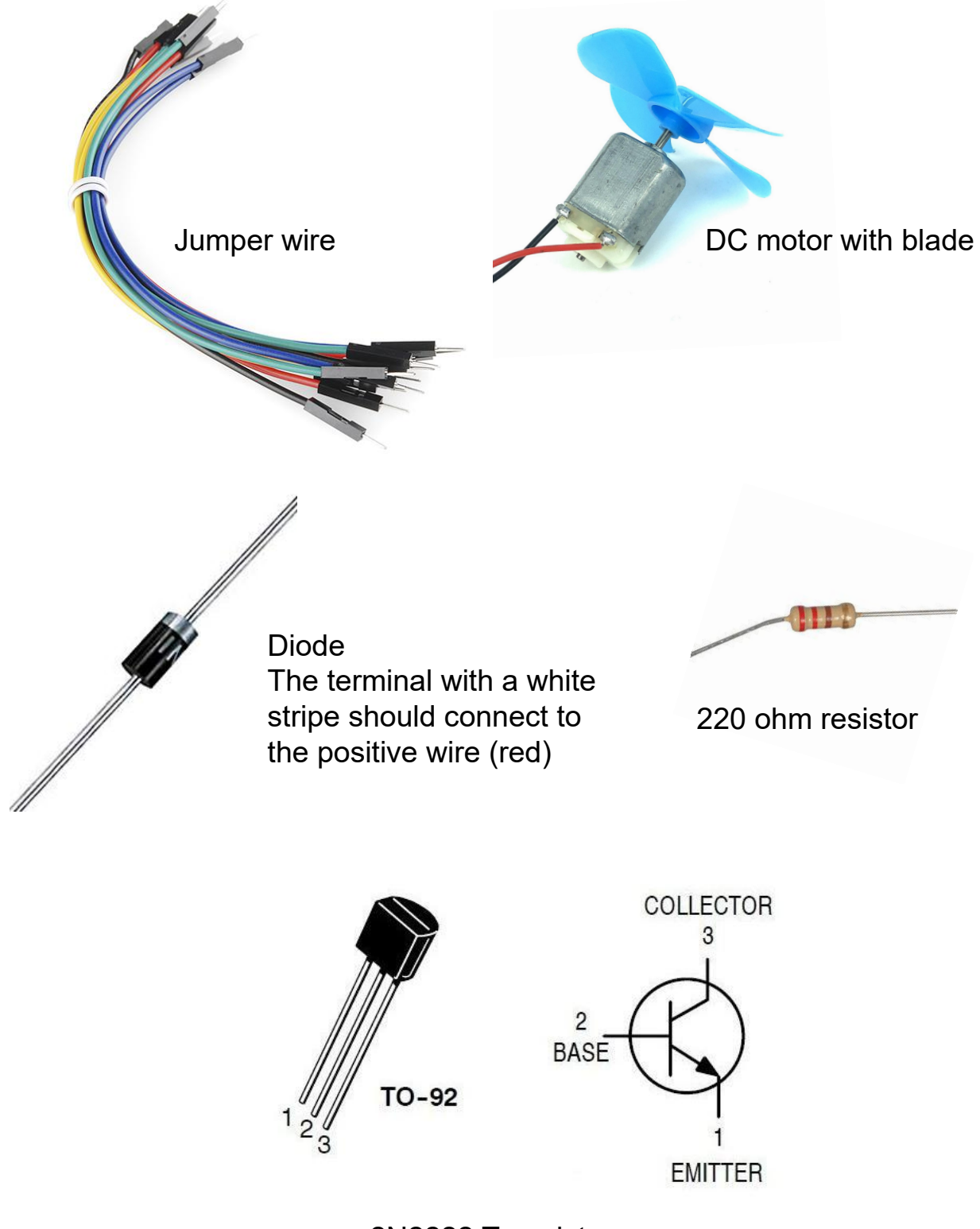

2N2222 Transistor

2. Construct the circuit as shown below:

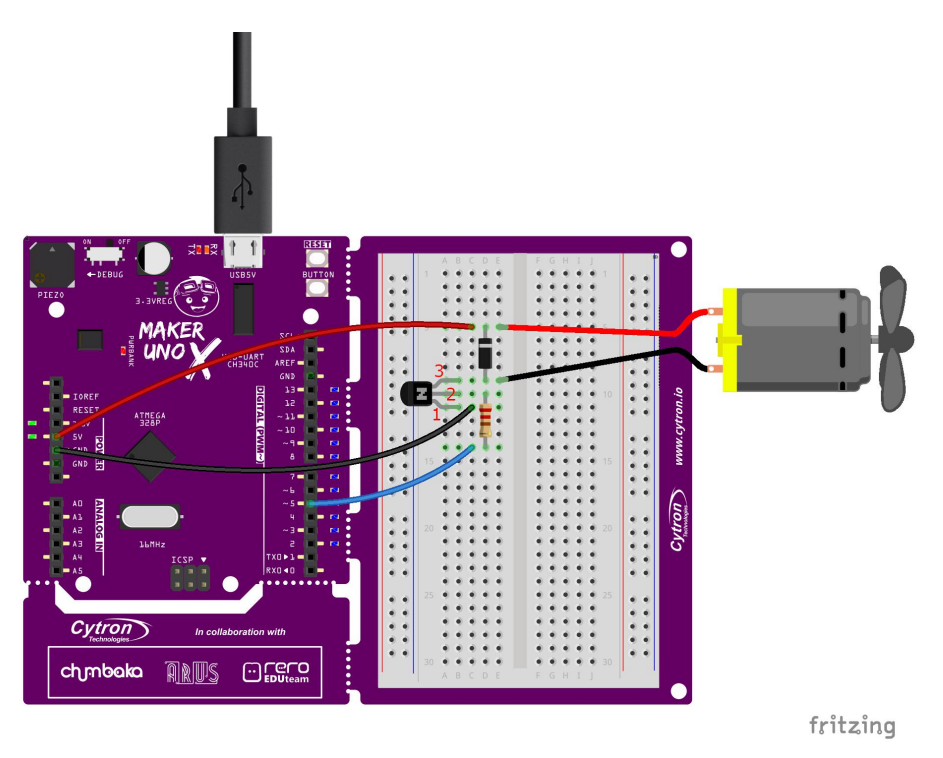

3. Write and upload the following code to your board.

```
\ddot{\textbf{r}}Project_14
void setup() {
pinMode(2, INPUT_PULLUP);
pinMode(5, OUTPUT);
}
void loop() {
if (digitalRead(2)==LOW) {
while(1) {
  analogWrite(5, 255);
  delay(3000);
  analogWrite(5, 80);
  delay(3000);
  }
 }
 else digitalWrite(3, LOW);
}
```
4. Once uploaded, press the on-board switch and observe the result.

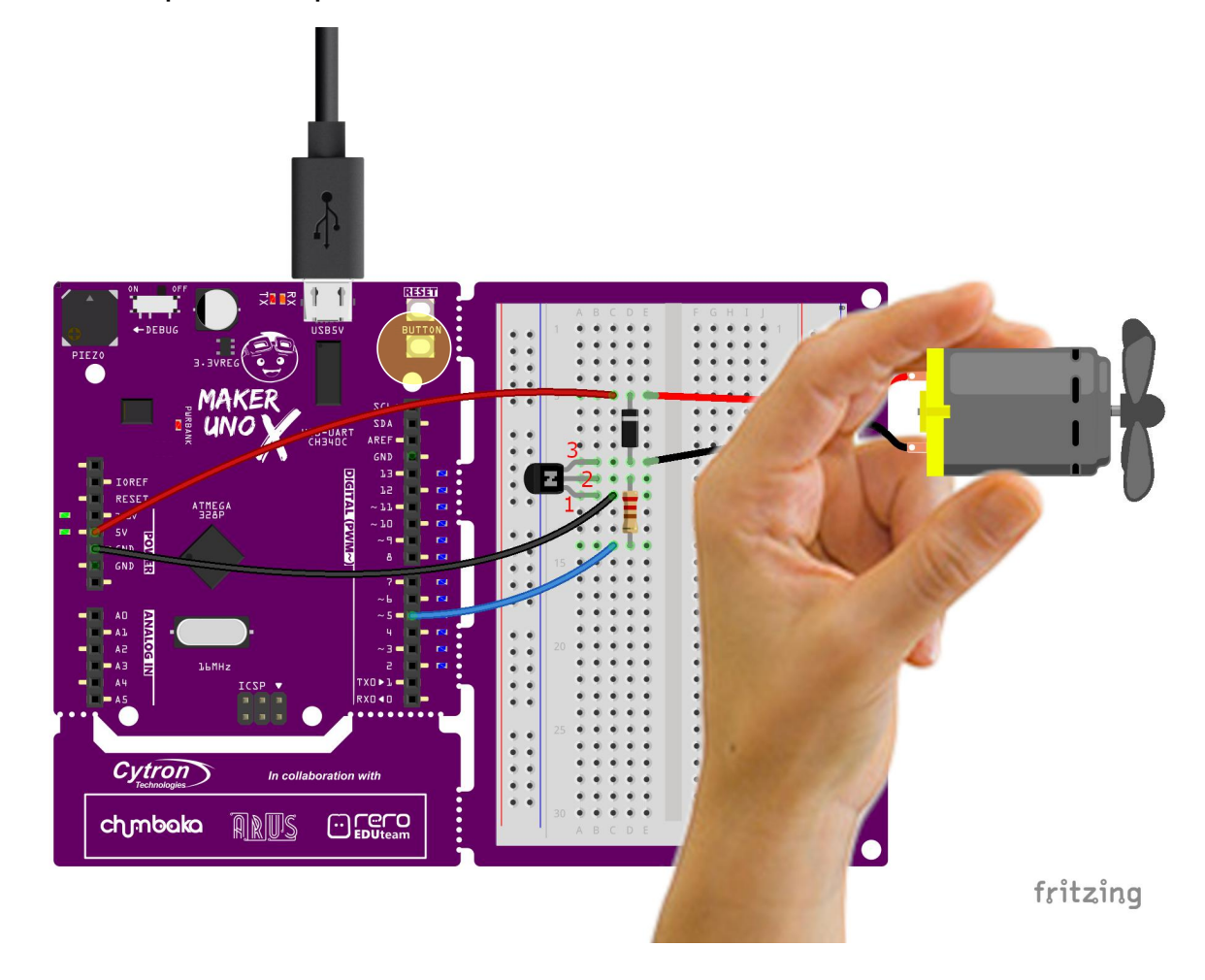

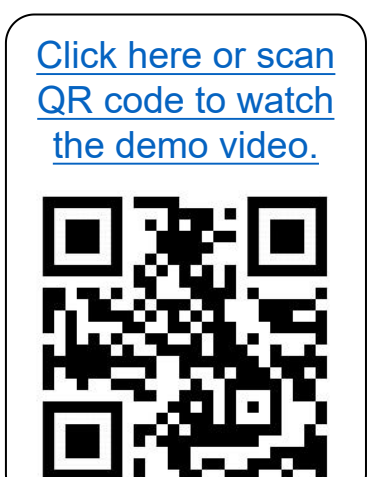

When you press the switch, do you see the motor starting to spin? It will continue to spin continually, at full speed and then medium speed alternately, until you power off or press the reset button.

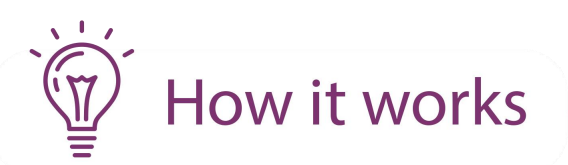

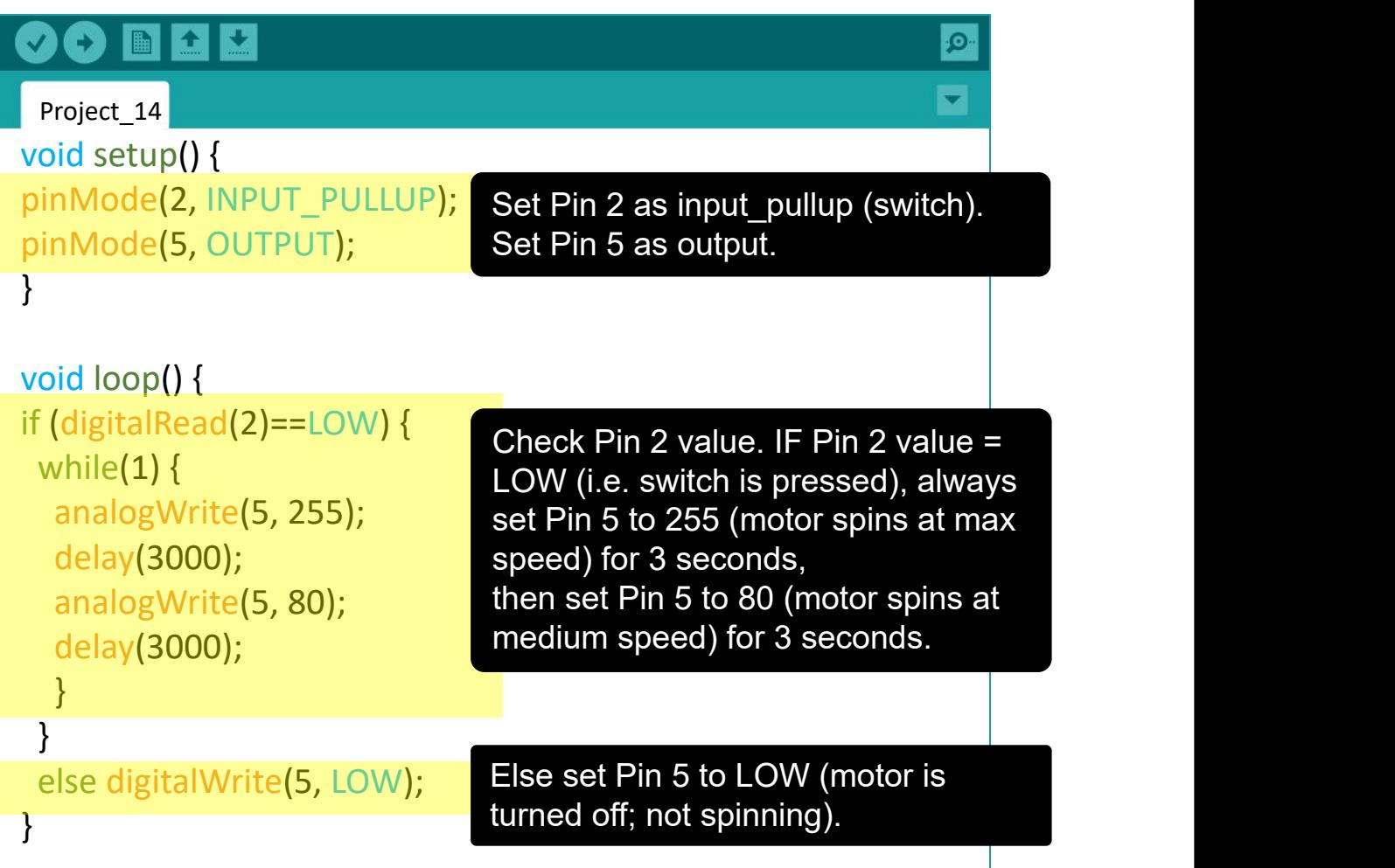

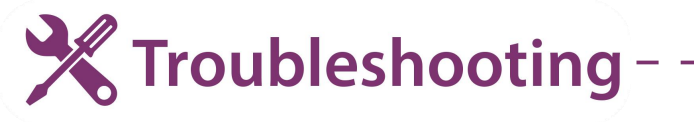

- 1. Make sure the DC motor is supported. The motor may not have sufficient torque to spin if the blades are resting on a surface.
- 2. Turn on the Debug mode and observe the built-in LED at Pin 5. After the switch is pressed, the LED should alternately light up at full brightness for 3 seconds and then dim for another 3 seconds.
- 3. If #2 above is working but the motor is still not spinning, you need to check your circuit and make sure that all components are connected correctly.

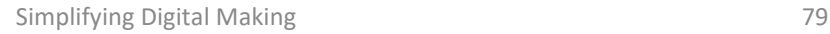

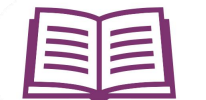

**国目 Good To Know** 

#### **How to Control a DC Motor Speed?**

To get a DC motor to spin, you need to apply suitable input voltage to it. The typical input voltages for DC motors are 3V, 6V adn 12V. The motor manufacturer will usually indicate the recommended input voltage in the product specifications.

Nevertheless, motors can still work even when you apply lesser or greater voltage than recommended. For the DC motor that we are using in this project, the recommended voltage is 3-6V. Let's try to apply 3.3V and 5V and see what happens.

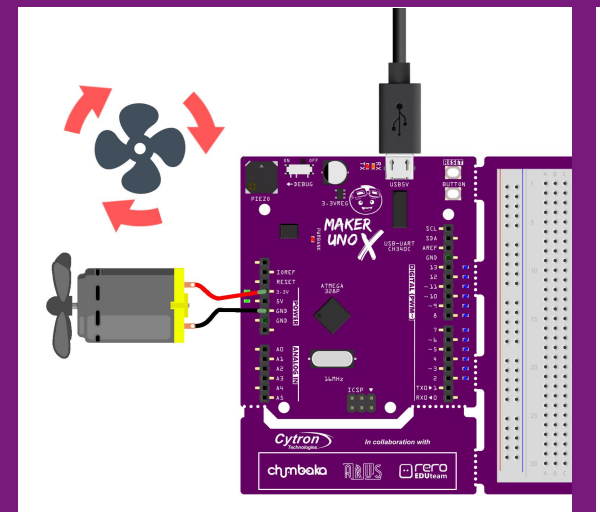

**and red wire to 3.3V pin.**

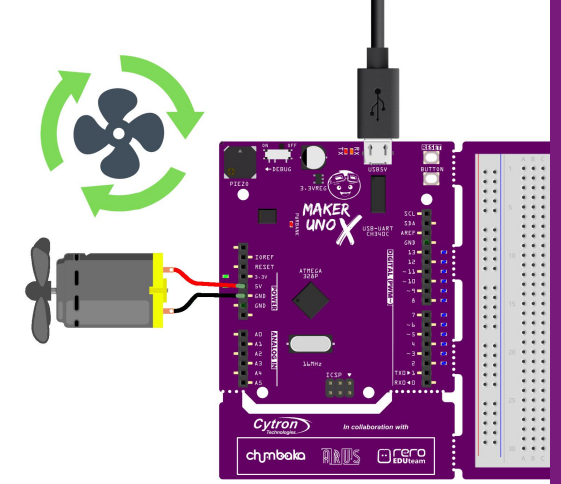

**Black wire is connected to GND and red wire to 5V pin. Black wire is connected to GND**

We can observe that the speed of the DC motor changes with the input voltage. The higher the input voltage, the faster the motor spins. Thus in Project 14, when we set pin 5 value to 255, the motor spins at full speed and then it slows down when pin 5 value is set to 80.

WARNING! Applying high voltage to a motor (beyond the recommended voltage) will shorten a motor's life cycle in the long run.

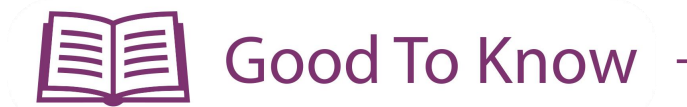

#### **How to Control a DC Motor's Spinning Direction?**

To change the spinning direction is easy - simply reverse the polarity of the motor by switching the red wire and black wire connections.

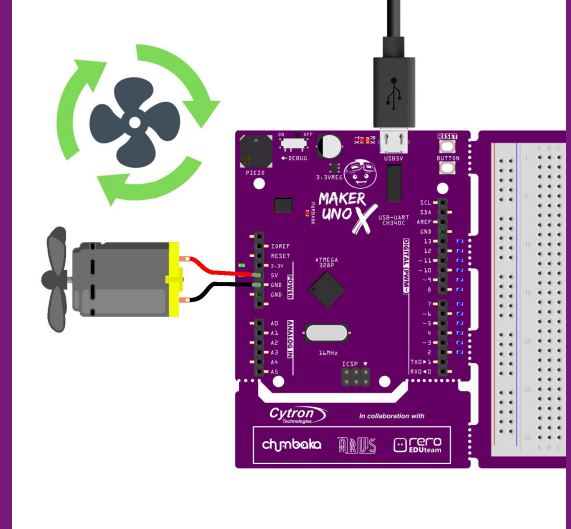

Black wire is connected to GND

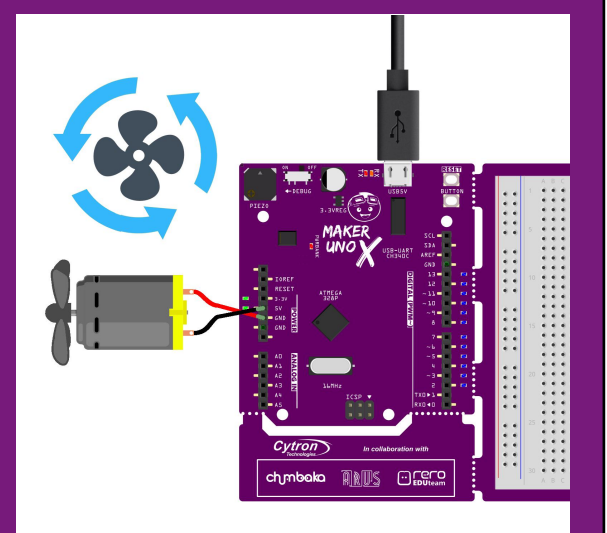

k wire is connected to GND Black wire is connected to 5V pin<br>and red wire to 5V pin. and red wire to GND. and red wire to GND.

Do you observe that the motor spins in the opposite direction when we switch the wire connection?

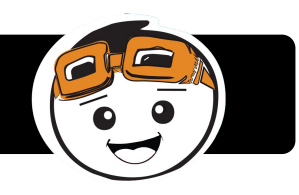

Nevertheless, it is impractical to manually switch the wire connections each time you want to change the spinning direction. In order to easily control both the spinning direction and speed of a DC motor (without modifying the circuit), we can use a motor driver, such as the following.

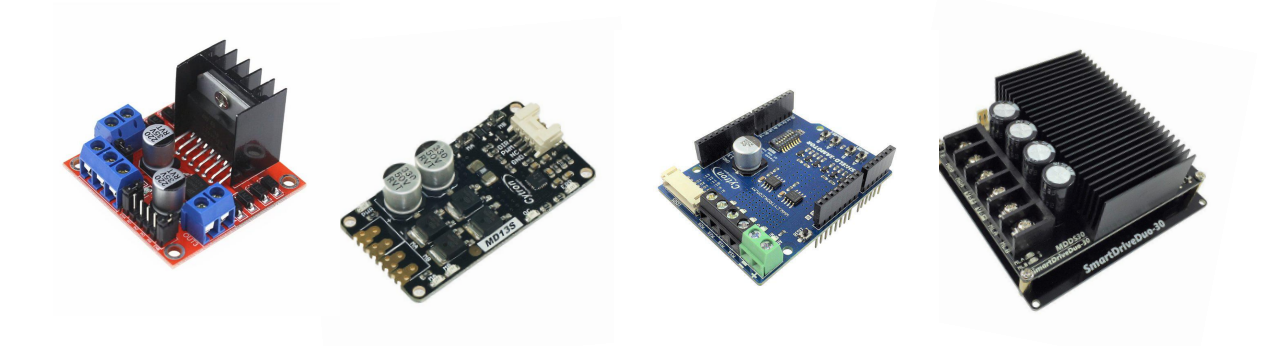

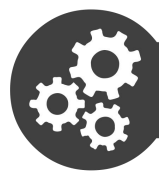

# 1. Project 15: Controlling Motor Speed Using A Pushbutton<br>Project 15: Controlling Motor Speed Using A Pushbutton<br>Project 15: Controlling Motor Speed Using A Pushbutton

```
00 N D D
                                                   .ெ
Project_15
int mode = 0;
void setup() {
pinMode(2, INPUT_PULLUP);
pinMode(5, OUTPUT);
}
void loop() {
switch(mode) {
 case 0:
analogWrite (5, 0);
 break;
 case 1:
analogWrite (5, 100);
 break;
case 2:
analogWrite (5, 255);
 break;
 default:
 mode = 0;
 break;
 }
if (digitalRead(2)==LOW) {
while(digitalRead(2)==LOW);
mode++;
if (mode==3)
mode=0;
 }
}
```
3. Once uploaded, press the on-board switch and observe the result. Repeat several times and observe changes to the motor speed each

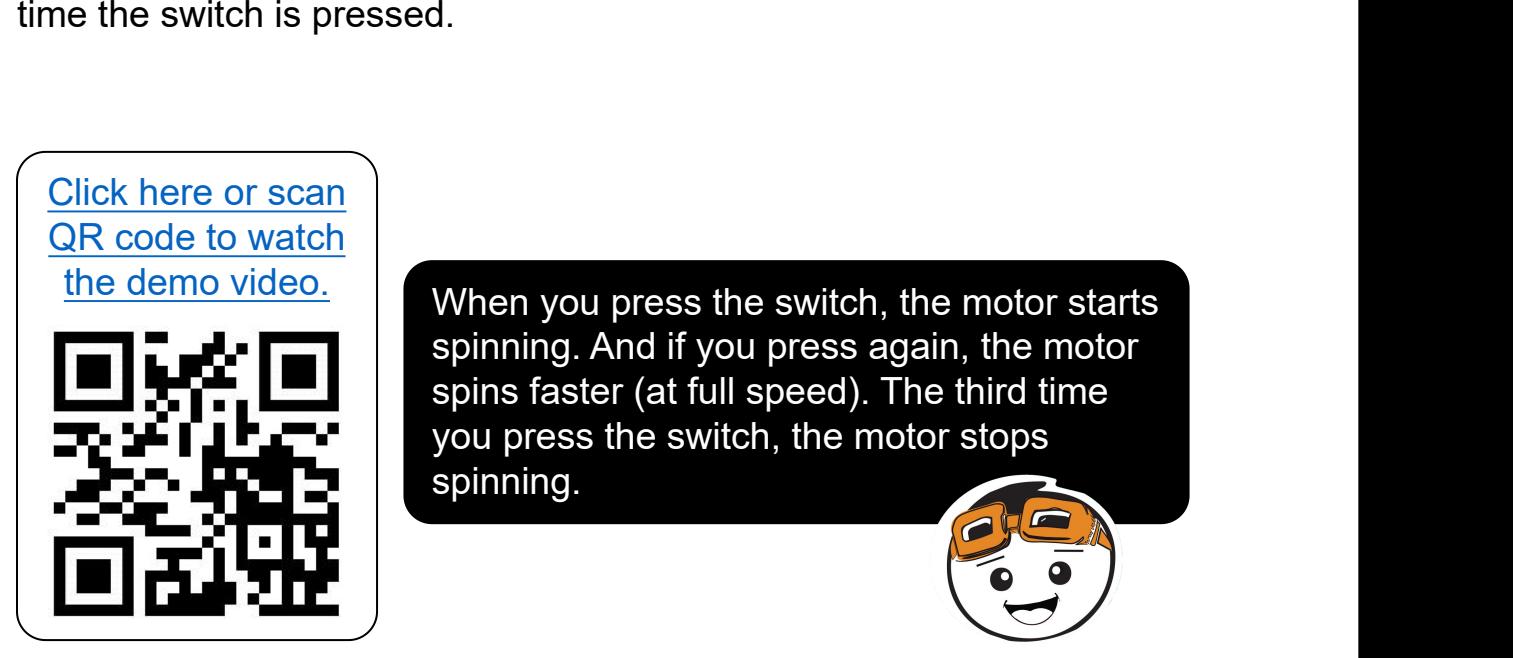

spinning. And if you press again, the motor spins faster (at full speed). The third time you press the switch, the motor stops spinning. the demo video. When you press the switch, the motor starts

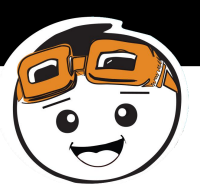

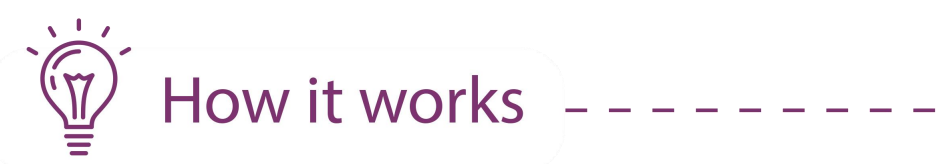

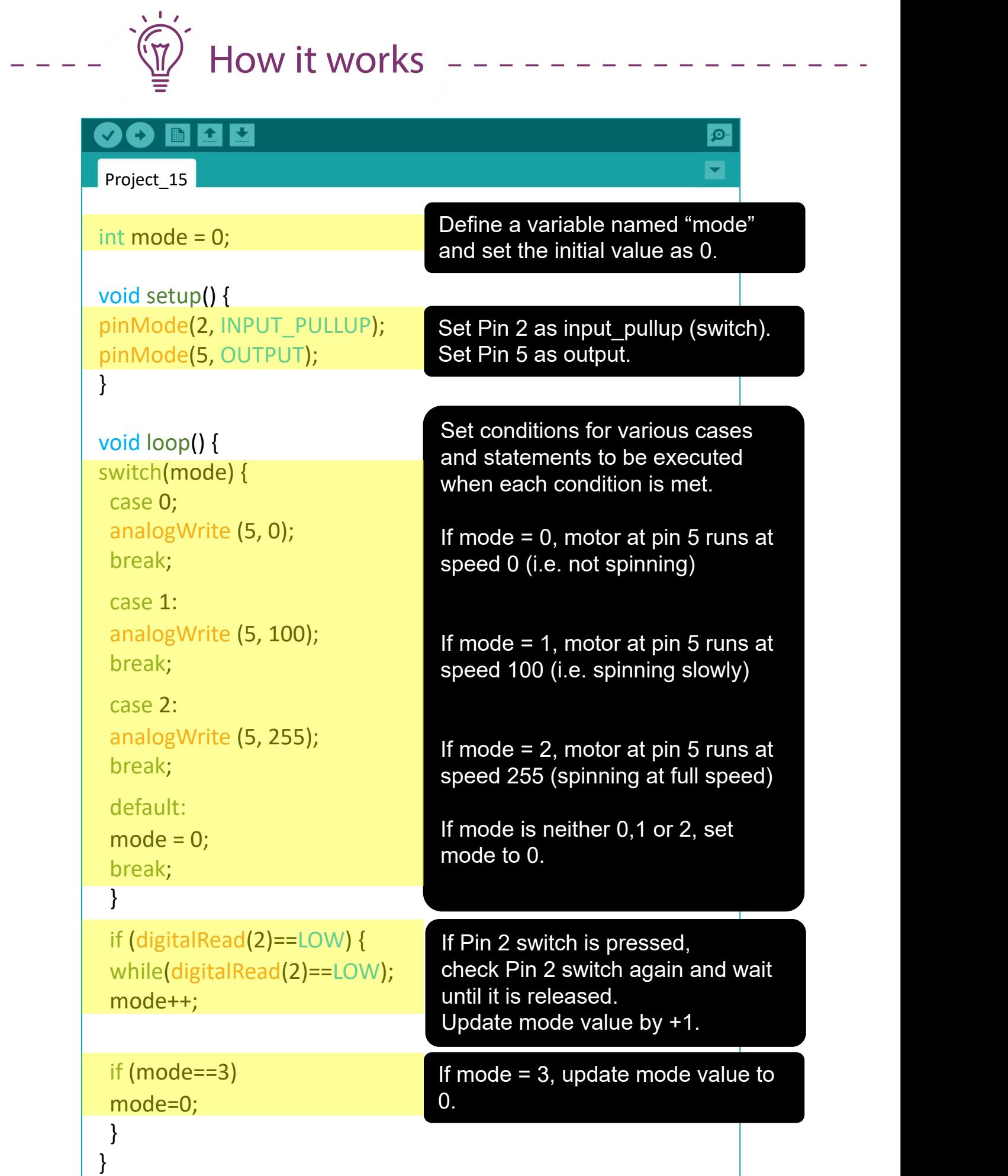

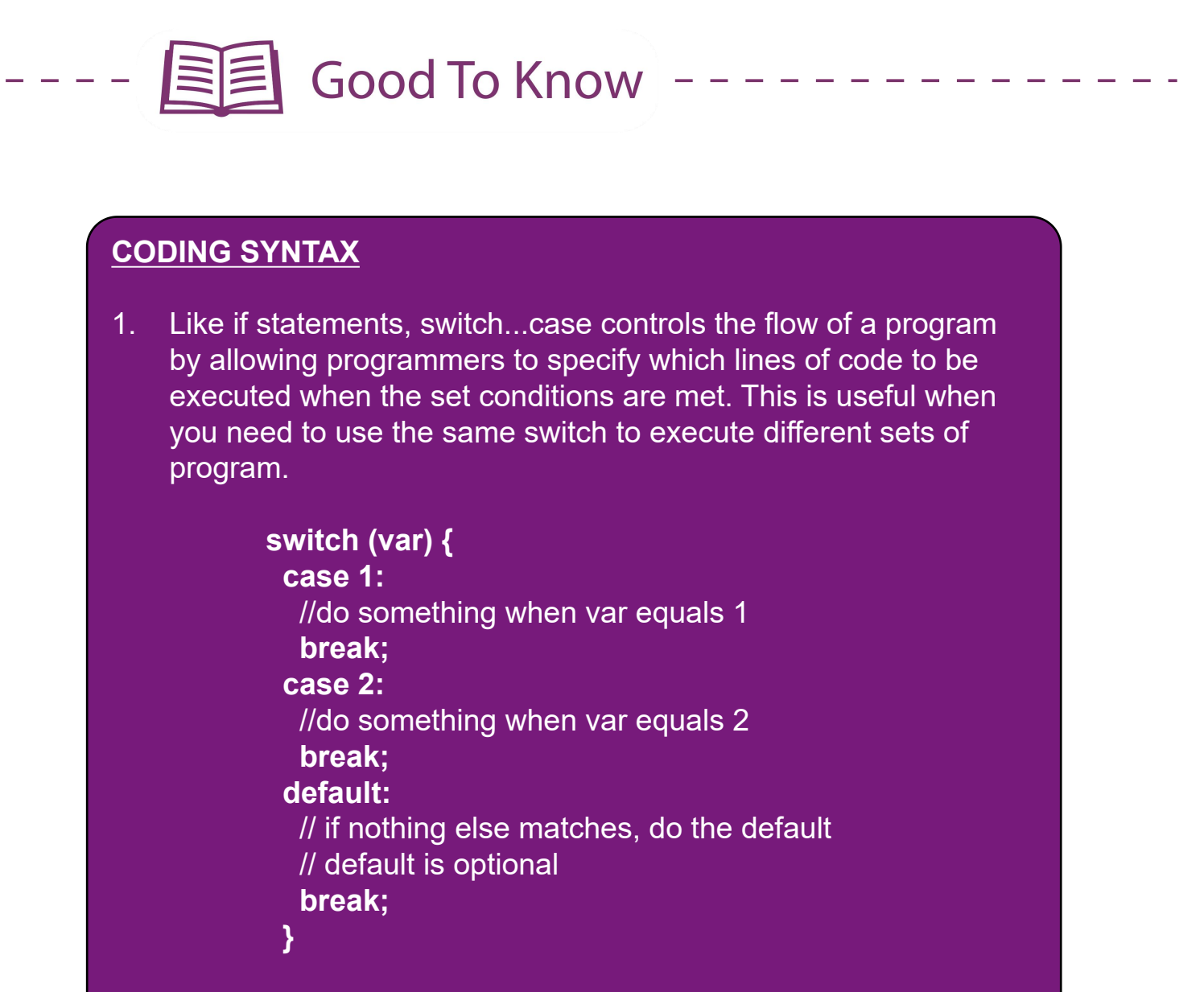

2. To stop the motor from spinning, you can write either of these:

**digitalWrite (pin, LOW);**

or

**analogWrite (pin, 0);**

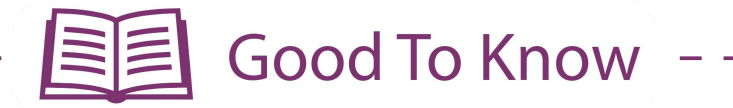

3. Did you notice that we didn't put a semicolon ; after **while(1)** in our previous projects but we added a semicolon after **while(digitalRead(2)==LOW)** in this project?

#### **Without " ; "**

**while (condition) {** //if the condition is true, program will run all lines of code inside { } **}**

**With " ; "**

**while (condition) ;** //if the condition is true, it will only run this line until the condition becomes false.

Example:

#### **while(digitalRead(2)==LOW);**

// If switch 2 is pressed (condition is true), the program will stay at this line of code until switch 2 is released (condition becomes false). Then, and only then will it move on to execute the next line of code.

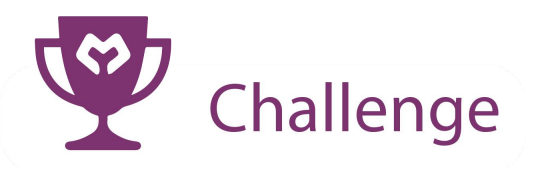

**Task:** Program the motor to run at a constant speed when you press and hold the pushbutton. The motor stops when you release the button. And when you press the pushbutton for the second time, the motor's speed will change.

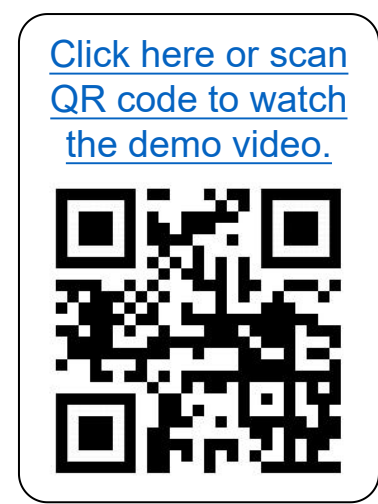

**CONGRATULATIONS!** You have completed Lesson 6 and learnt the following:

- 1. How to construct a circuit to run a DC motor.
- 2. How to control a DC motor speed.<br>3. How to use switch case statement
- 3. How to use switch..case statement.

LESSON 7 ULTRASONIC SENSOR

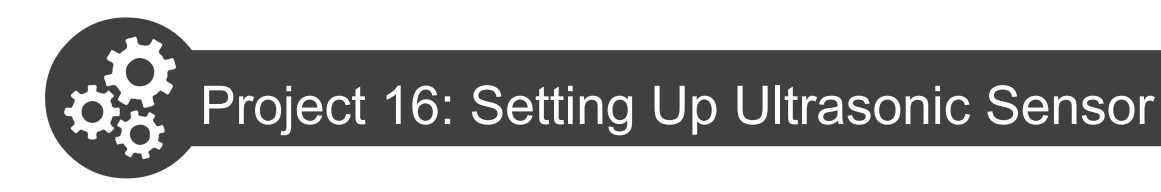

1. Get ready these components.

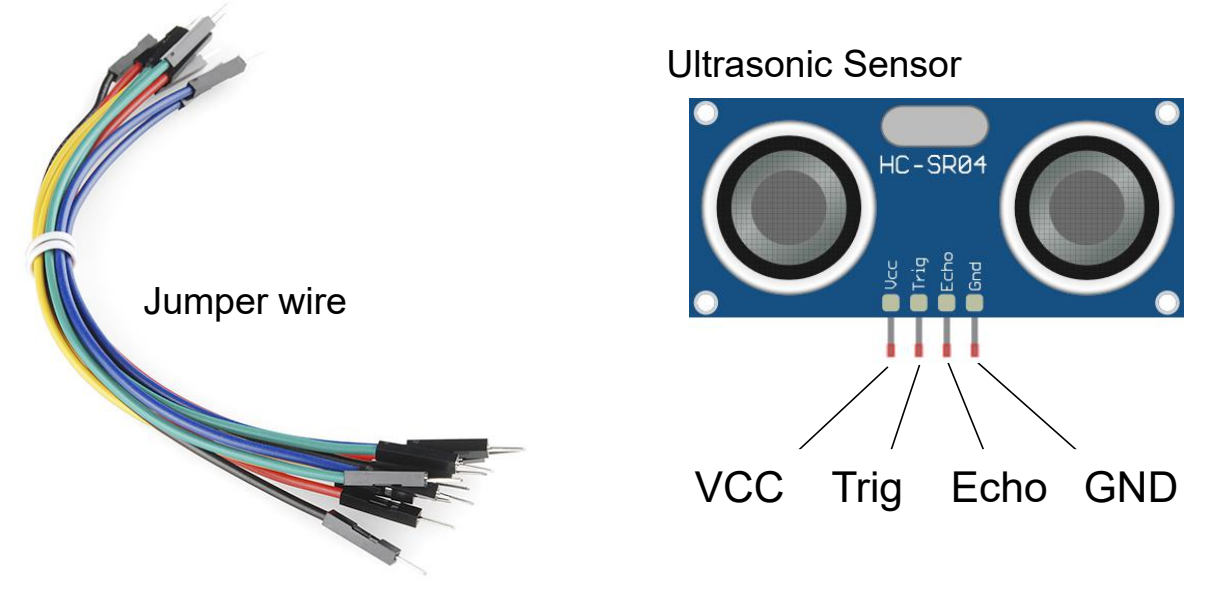

2. Construct the circuit as shown below.

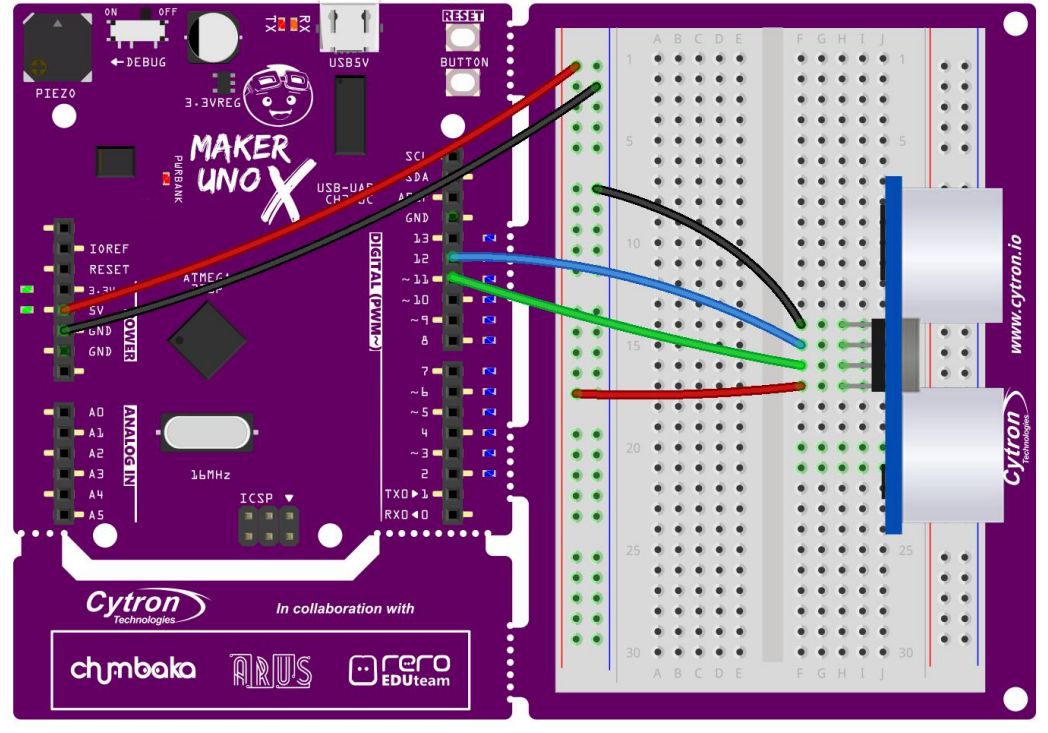

fritzing

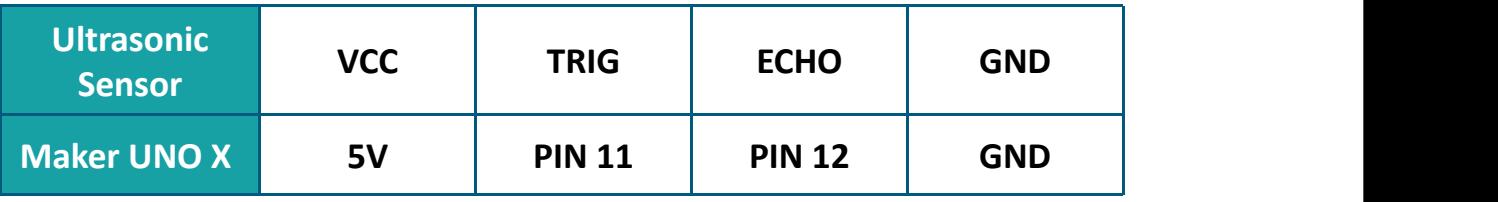

Connect the sensor at the edge of the breadboard and ensure that the jumper wires are not blocking the sensor.

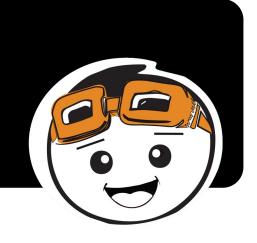

3. Write and upload the following code to your board.

```
BBCK
   Ð
 Project_16
long duration;
int distance;
void setup() {
pinMode(11, OUTPUT);
pinMode(12, INPUT);
Serial.begin (9600);
}
void loop() {
digitalWrite(11, LOW);
delayMicroseconds(2);
digitalWrite(11, HIGH);
delayMicroseconds(10);
digitalWrite(11, LOW);
duration = pulseln(12, HIGH);distance = duration*0.034/2;
delay(50);
Serial.print ("Distance = ");
Serial.print (distance);
Serial.println ("cm ");
}
```
4. Once uploaded, click on the serial monitor button to view the result. Place your hand in front ot the sensor. Observe the value displayed on the serial monitor window as you move your palm towards the ultrasonic sensor, and then away from it.

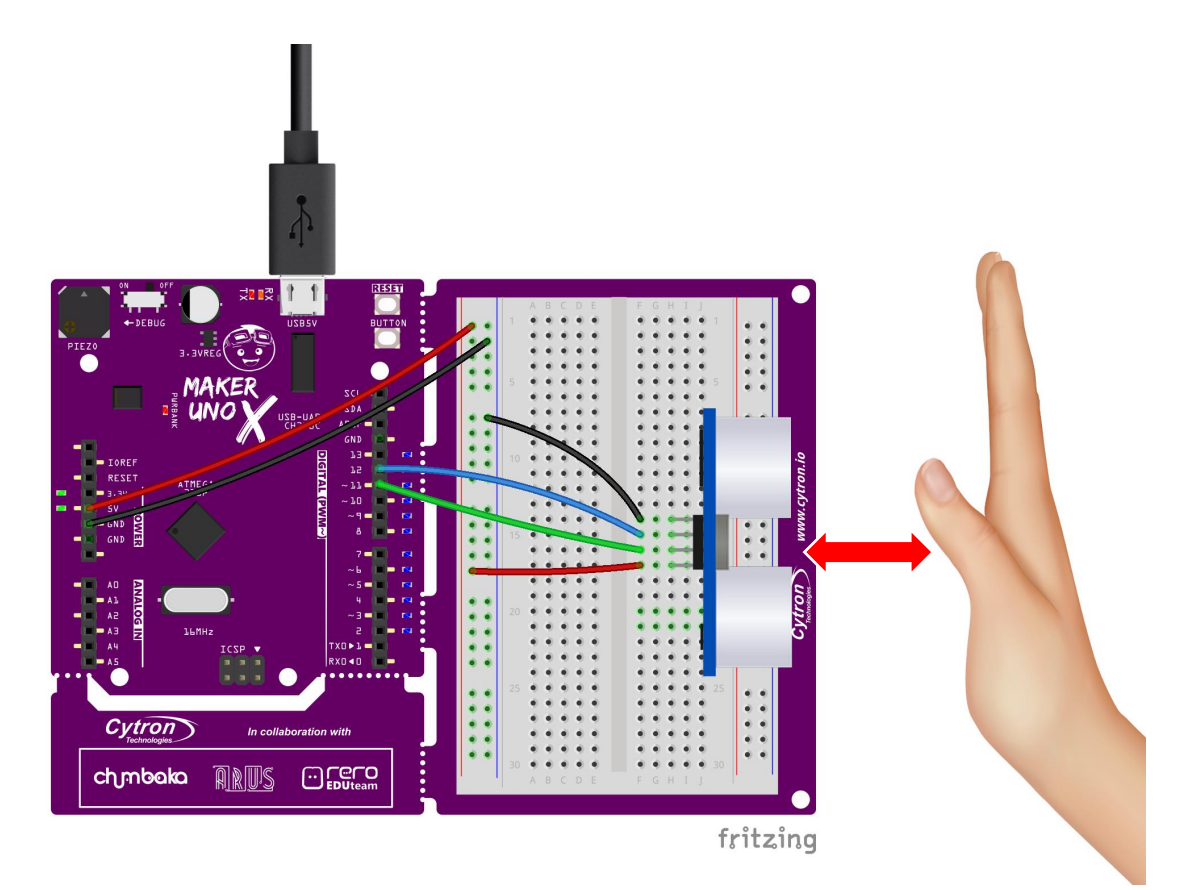

5. Check your result.

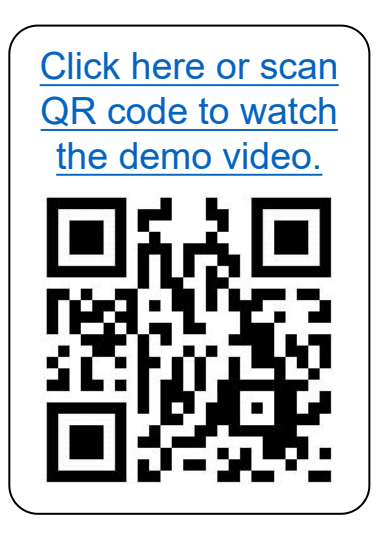

the demo video. What do you observe? Does the ultrasonic reading increase or decrease as you move the box towards the sensor? What is the reading when you remove the box (i.e. no obstacle)?

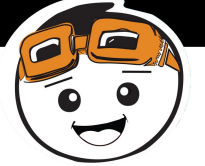

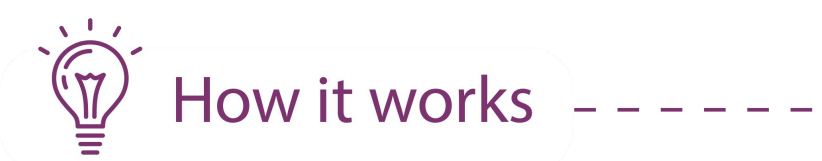

. . . . .

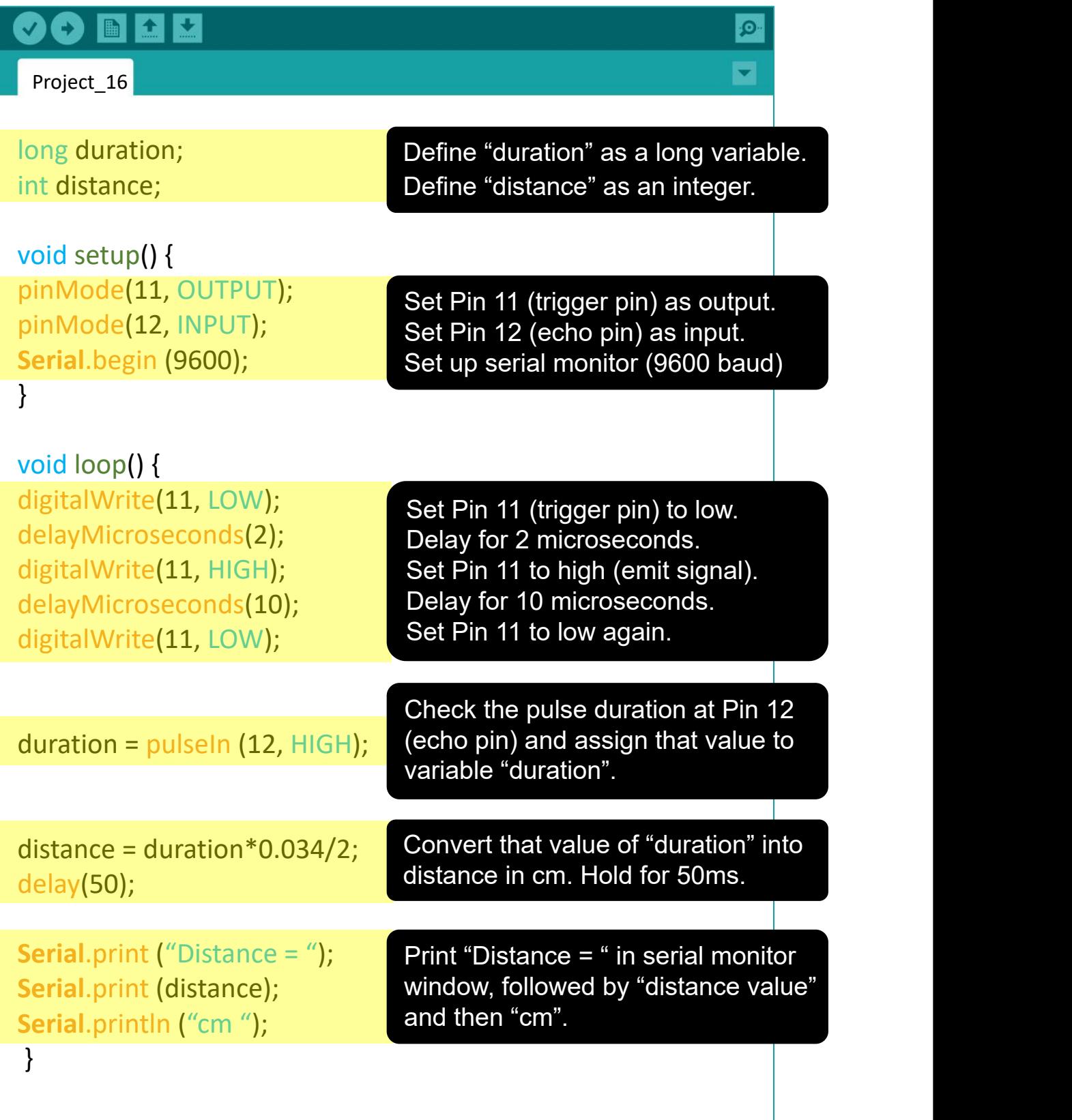

6. Next, let's modify your previous program into the following and then upload to your board again.

```
Œ
         全民
                                                         \bulletIE
Project_16a
long duration;
int distance;
void setup() {
pinMode(11, OUTPUT);
pinMode(12, INPUT);
Serial.begin (9600);
}
void loop() {
ultrasonic ();
Serial.print ("Distance = ");
Serial.print (distance);
Serial.println ("cm ");
}
void ultrasonic() {
digitalWrite(11, LOW);
delayMicroseconds(2);
digitalWrite(11, HIGH);
delayMicroseconds(10);
digitalWrite(11, LOW);
duration = pulseIn (12, HIGH);
distance = duration*0.034/2;
delay(50);
}
```
7. Check your result.

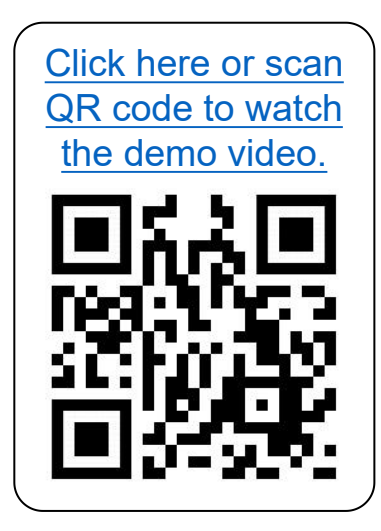

You should get the same result as the earlier program.

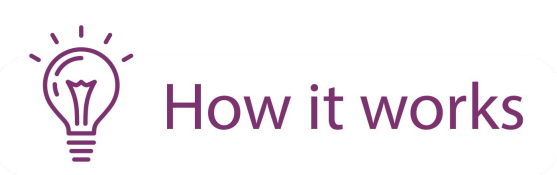

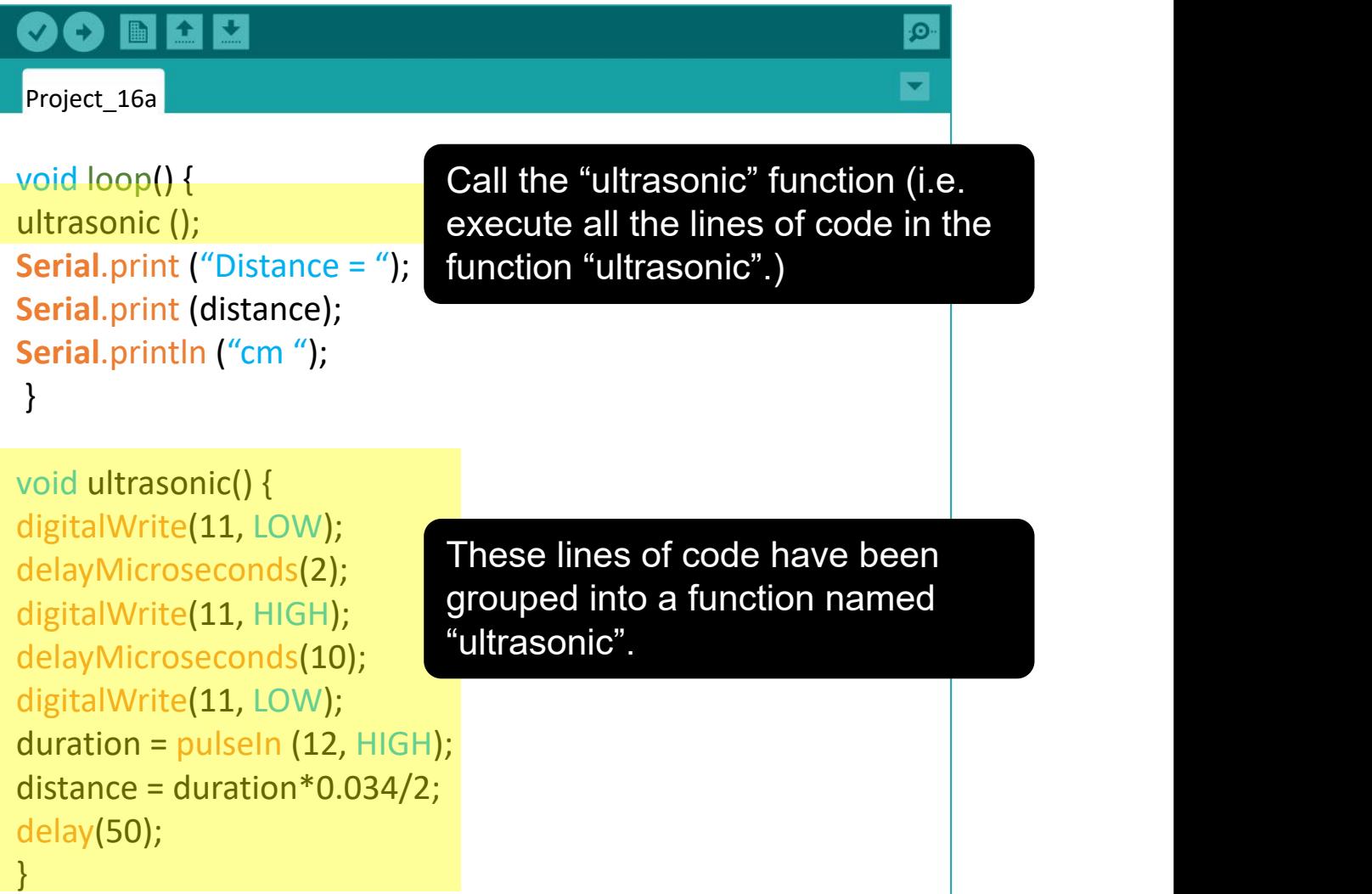

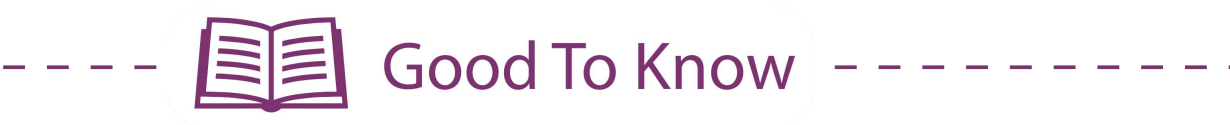

#### **Ultrasonic Sensors**

Like IR sensors, ultrasonic sensors are used to detect obstacles and measure distances.The working mechanism is also similar to IR sensors. The transmitter emits an ultrasonic wave, which upon hitting an object in its path, is reflected back and detected by the receiver.

By calculating how long it takes for the reflected wave to be detected, we can determine the distance of the object from the sensor.

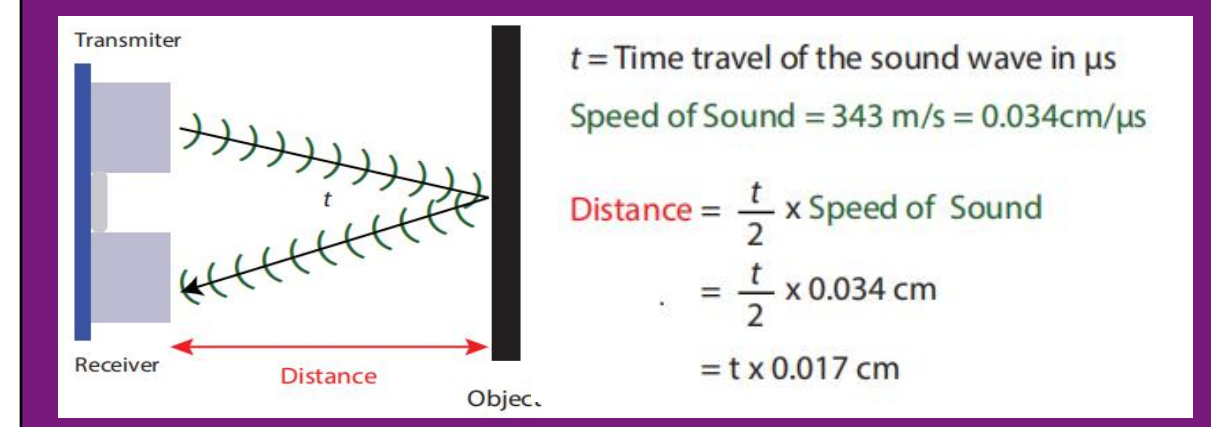

Ultrasonic sensors are widely used as car reverse sensors to help drivers to estimate distance and detect obstacles. The advantage of an ultrasonic sensor over an infrared sensor is its insensitivity to the surrounding lighting.

However, ultrasonic sensors may not work as expected if the object is (i) too far away, (ii) too small, (iii) too soft or (iv) the object bounces the sound wave away from the receiver.

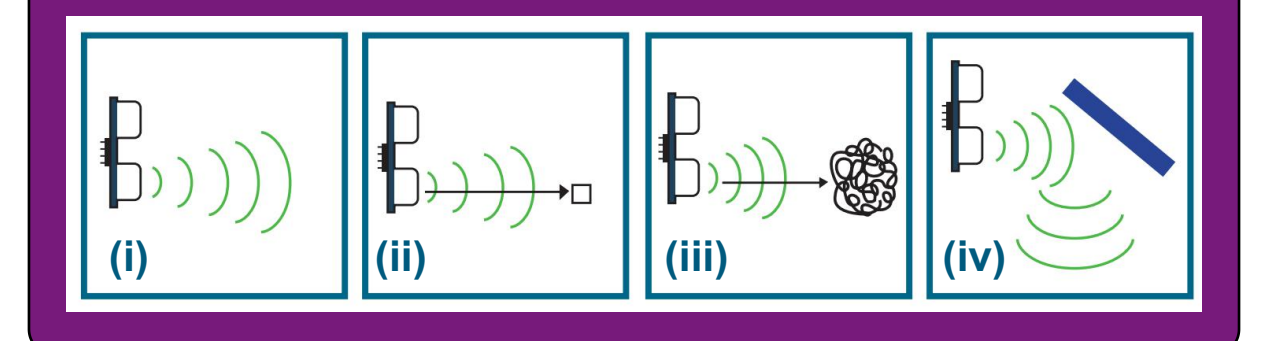

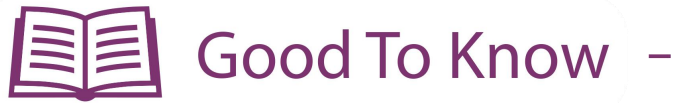

#### **ARDUINO FUNCTION**

1. You can use this function to read the time cycle of a pulse.

#### **pulseIn (pin, value)**

pin: the number of the pin on which you want to read the pulse. value: type of pulse to read; either HIGH or LOW

If the value is set to HIGH, pulseIn() waits for the pin to go from LOW to HIGH, starts timing, then waits for the pin to go back to LOW and stops timing. It returns the length of the pulse in microseconds.

#### 2. Data type

You may ask why most of the time we use "int" (integer) to define a variable but in this project we are using "long" instead. This is because we need to inform Arduino what kind of number we want to store in the variable - whether it is a small number, a large number, or a number with decimal points, etc. In this project, the number we need to store for 'duration' is large.

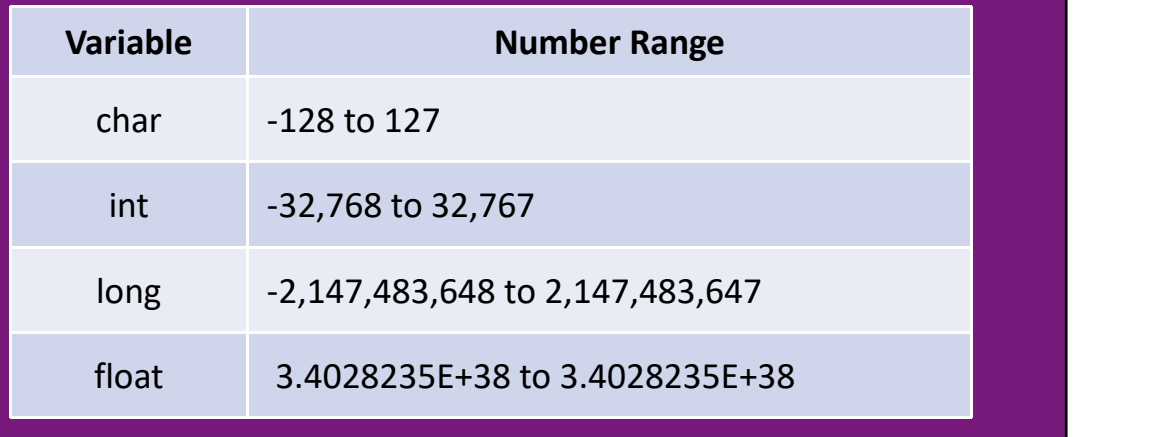

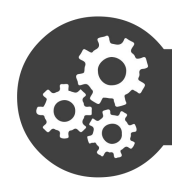

# Project 17: Build a Car Rear Bumper Sensor

1. Modify your code in Project 16 to the following:

```
00 E E E
                                                      Ø.
Project_17
long duration;
int distance;
void setup() {
pinMode(8, OUTPUT);
pinMode(11, OUTPUT);
pinMode(12, INPUT);
}
void loop() {
ultrasonic ();
if (distance < 2) {
tone(8, 349);
 }
 else {
tone (8, 349);
delay(50);
 noTone(8);
delay(distance*10);
 }
}
void ultrasonic() {
digitalWrite(11, LOW);
delayMicroseconds(2);
digitalWrite(11, HIGH);
delayMicroseconds(10);
digitalWrite(11, LOW);
duration = pulseIn (12, HIGH);distance = duration*0.034/2;
delay(50);
}
```
2. Upload the code to Maker UNO X and check your result.

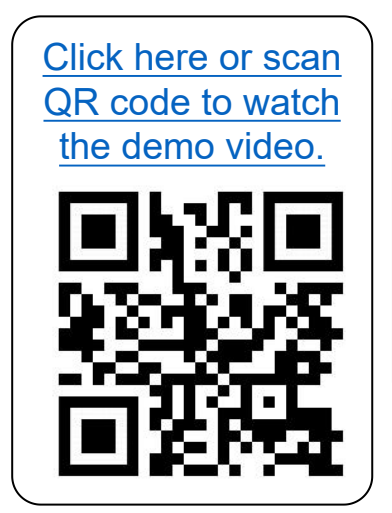

QR code to watch **Does** the piezo buzzer beep repeatedly when the sensor detects an obstacle?

> Do you notice that the beeping intensifies (i.e. the frequency of the beeping increases) as the sensor is moved nearer towards the object?

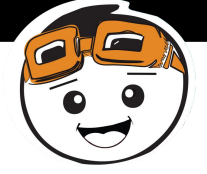

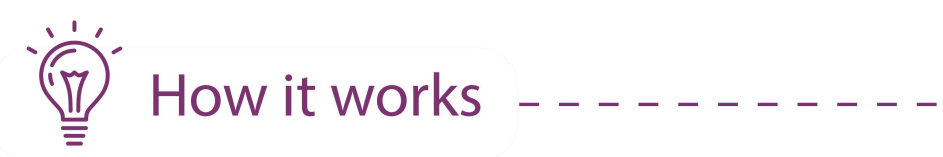

.<br>. . . .

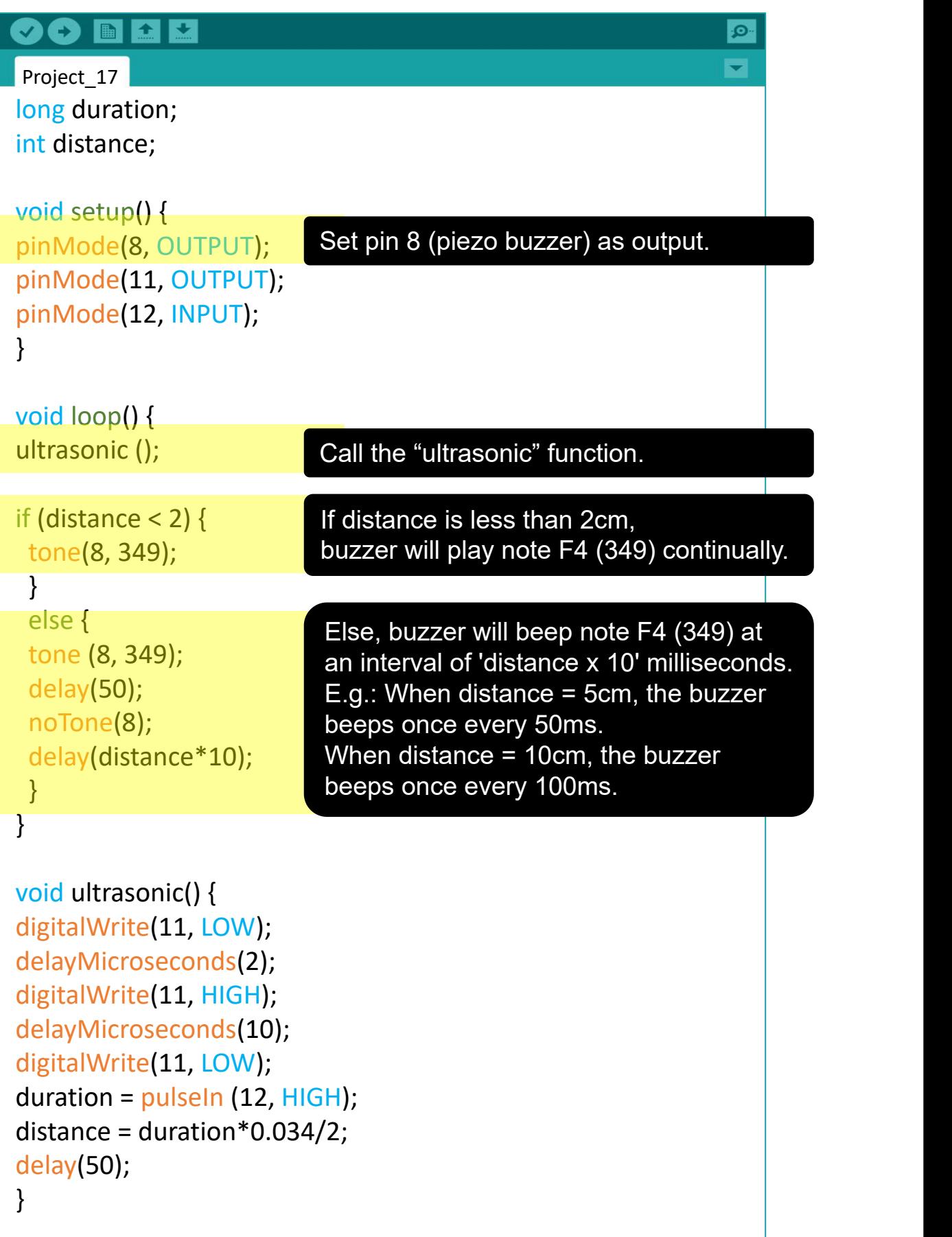

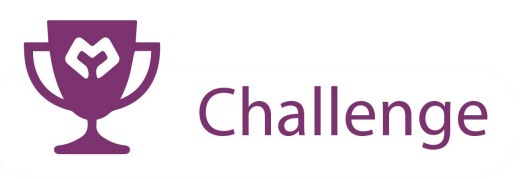

## **Do you know?**

"The theremin is an electronic musical instrument controlled without physical contact by the thereminist (performer). It is named after its inventor, Léon Theremin, who patented the device in 1928."

Source: https://en.wikipedia.org/wiki/Theremin

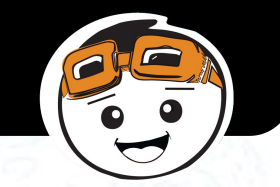

**Task:** Build a Theremin using your Maker UNO X and the ultrasonic sensor. Divide the ultrasonic sensor's sensing range into a few zones to play different tones.

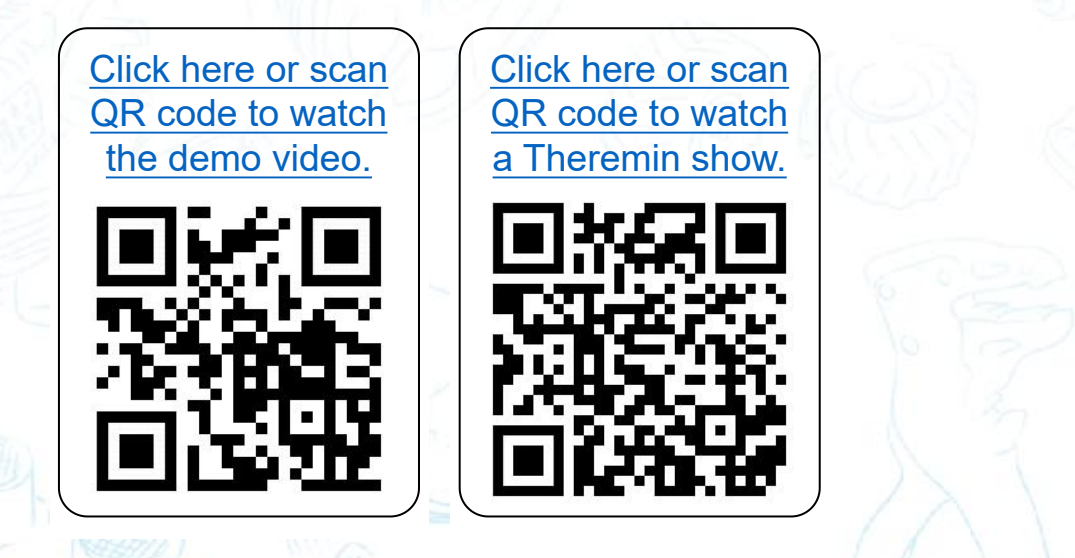

**CONGRATULATIONS!** You have completed Lesson 7 and learnt the following:

- 1. How an ultrasonic sensor works.
- 2. How to create self-declared functions.

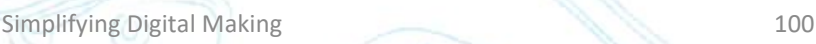

# CONGRATULATIONS!

You've completed all lessons and mastered the basics. We hope that you've had fun along the way.

However, this isn't the end of your journey with Arduino. With theknowledge and skills you've acquired, you're well on your way to building your own projects!

For more project ideas, you can visit our tutorial page or follow us on Facebook. If you need more components, you can explore and get them from Cytron webstore - \*free shipping for teachers and students!

Remember to share your creations with us if you'd like to be featured or just drop us a message anytime. We'd love to hear from you!

 $Cheers$ 

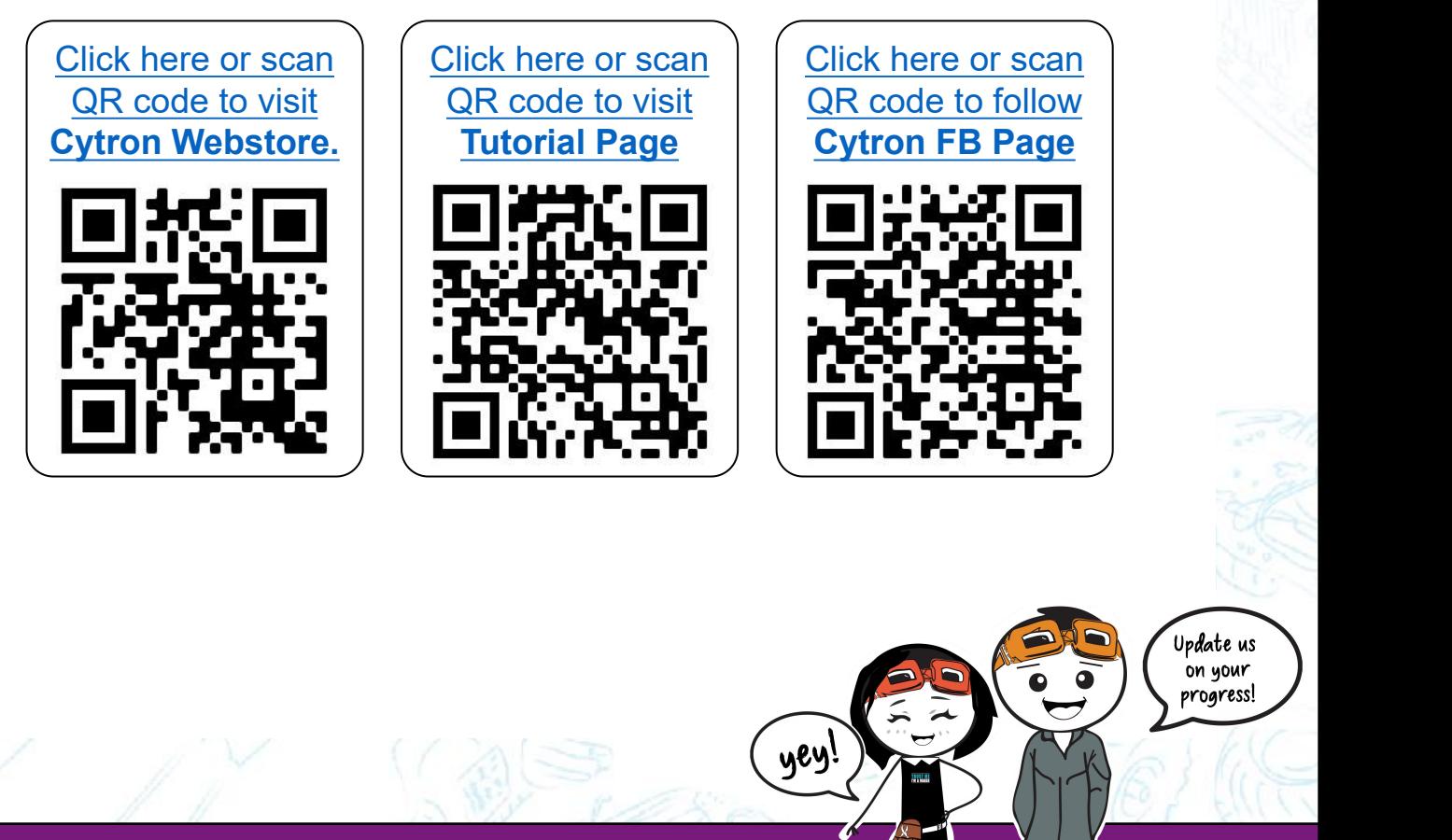

Update us on your progress!

*Simplifying Digital Making*

Use this space to jot down your ..

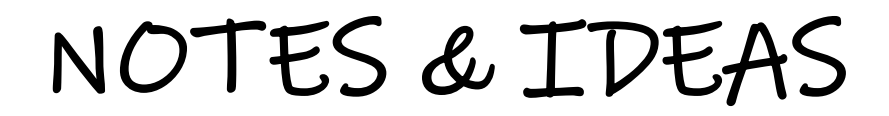

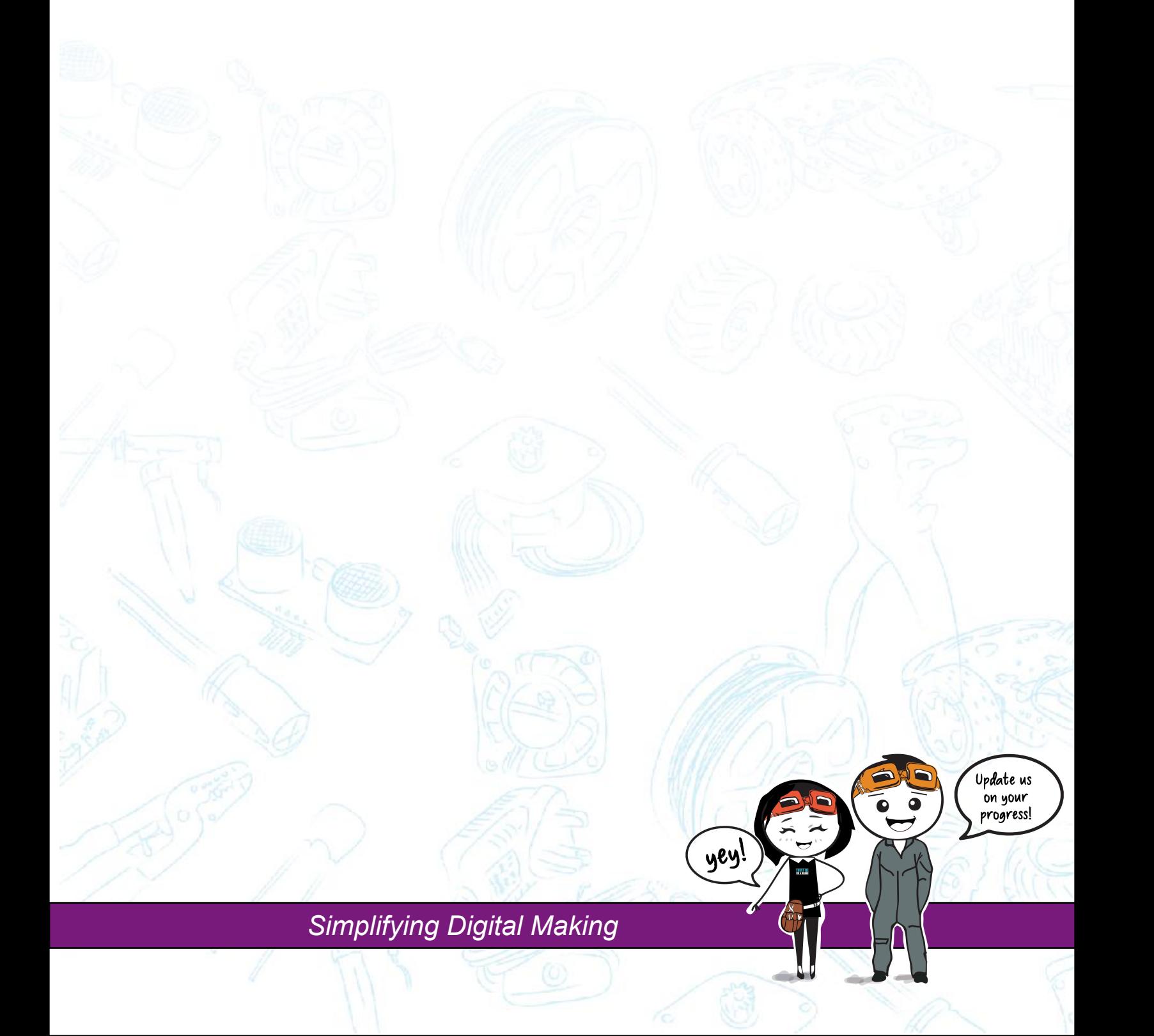

Use this space to jot down your ..

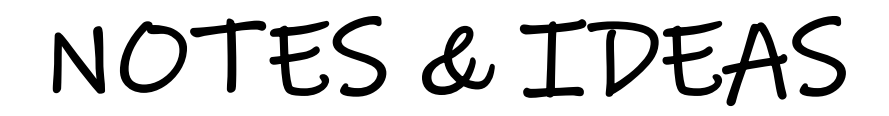

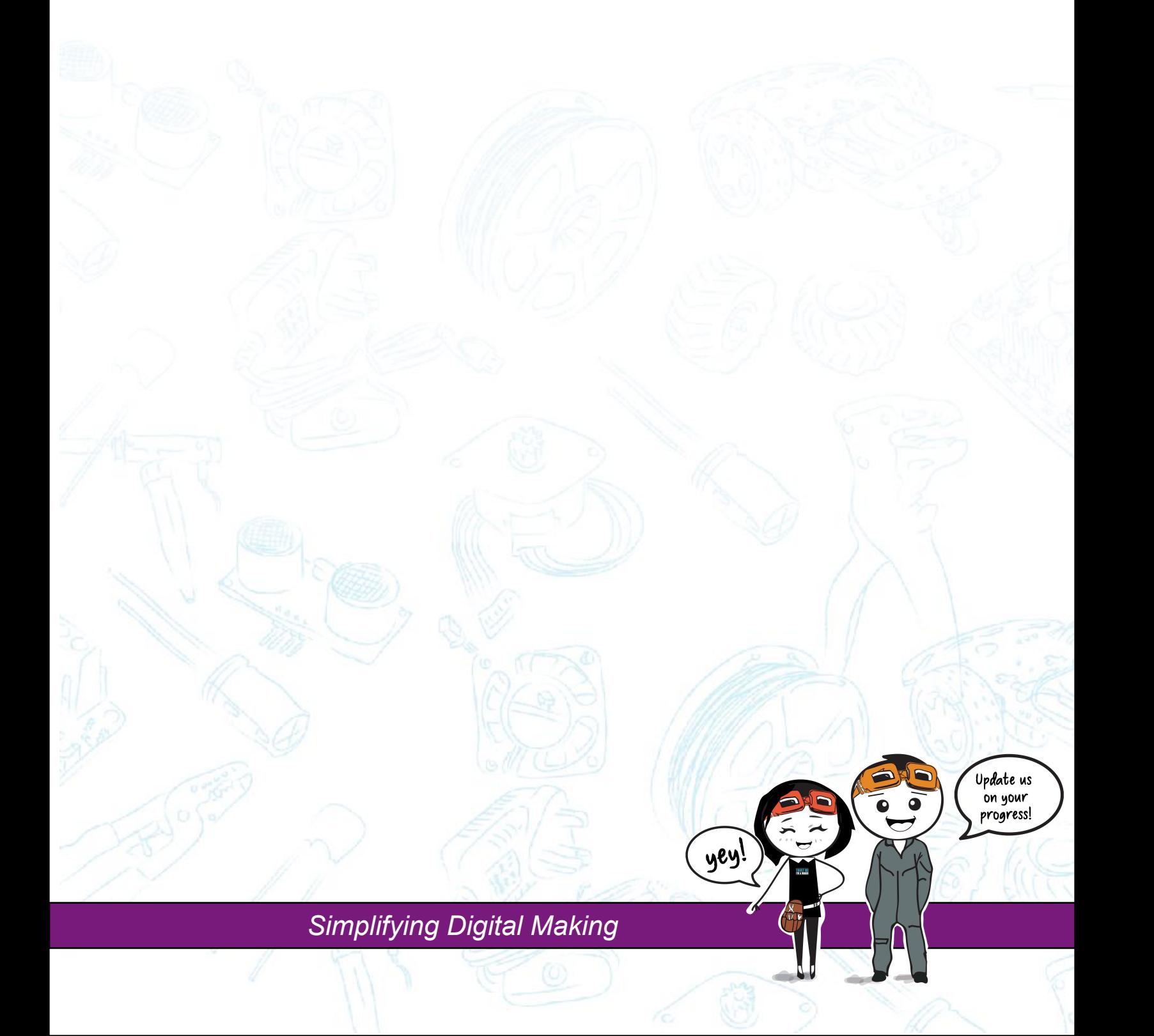

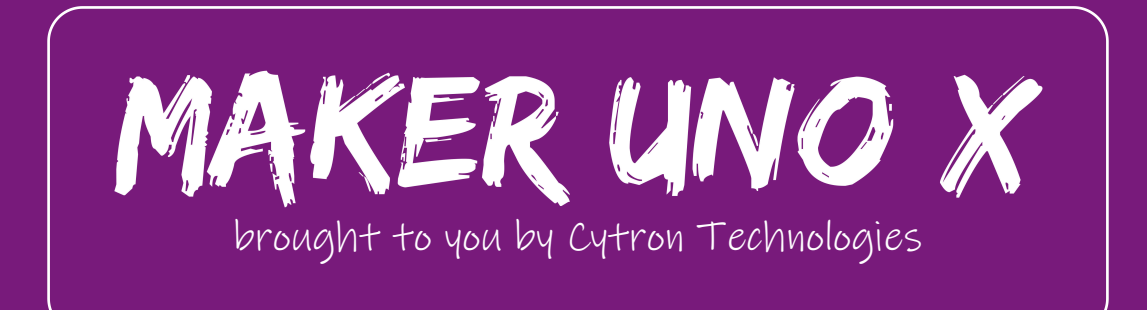